# **EUROLAMP®** ΟΔΗΓΙΕΣ ΧΡΗΣΗΣ

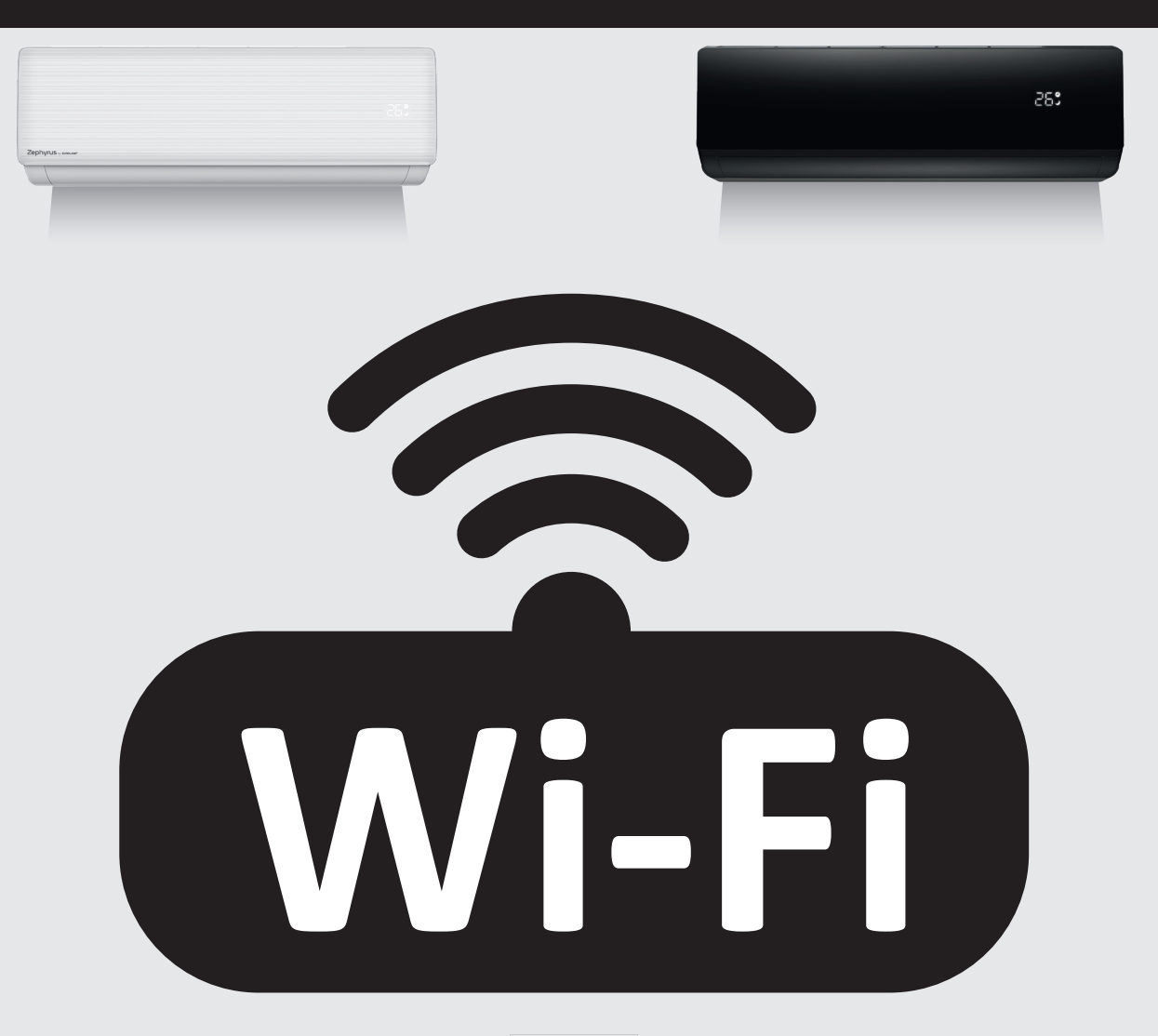

# **WIFI ΟΔΗΓΙΕΣ ΧΡΗΣΗΣ**

300-28020 • TAC-09CHSD/XAB1 • 9000BTU 300-28021 • TAC-12CHSD/XAB1 • 12000BTU 300-28022 • TAC-18CHSD/XAB1 • 18000BTU 300-28023 • TAC-24CHSD/XAB1 • 24000BTU

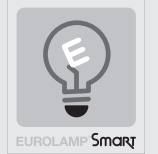

300-28030 • TAC-09CHSD/XA82 • 9000BTU 300-28031 • TAC-12CHSD/XA82 • 12000BTU 300-28032 • TAC-18CHSD/XA82 • 18000BTU 300-28033 • TAC-24CHSD/XA82 • 24000BTU

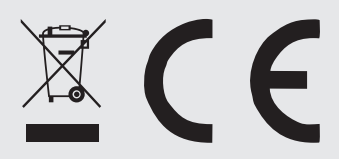

Παρακαλούμε διαβάστε προσεκτικά αυτές τις οδηγίες πριν συνδέσετε τη συσκευή σας στο ρεύμα. Παρακαλείσθε να δώσετε ιδιαίτερη προσοχή στις πληροφορίες ασφαλείας. Σας συνιστούμε να κρατήσετε τις οδηγίες για μελλοντική αναφορά.

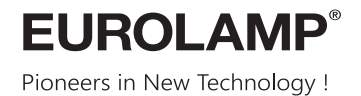

Παρακαλούμε διαβάστε προσεκτικά αυτές τις οδηγίες. Παρακαλείσθε να δώσετε ιδιαίτερη προσοχή στις πληροφορίες ασφαλείας. Σας συνιστούμε να κρατήσετε τις οδηγίες για μελλοντική αναφορά.

# **ΣΥΣΤΑΣΕΙΣ ΑΣΦΑΛΕΙΑΣ**

Είναι απαραίτητο να διαβάσετε και να κατανοήσετε όλες τις οδηγίες ασφάλειας και λειτουργίας πριν από τη εγκατάσταση. Εάν η συσκευή χρησιμοποιείται για πρώτη φορά, διατηρήστε τις οδηγίες ασφαλείς για μελλοντική αναφορά.

Σε περιπτώσεις που χρειάζεται να γίνει η σύνδεση με απευθείας παροχή ρεύματος είναι απαραίτητο να γίνει απο εξειδικευμένο άτομο. Η λανθασμένη εγκατάσταση και χρήση μπορούν να προκαλέσουν κίνδυνο ηλεκτροπληξίας ή πυρκαγιάς.

Ο καθαρισμός μπορεί να γίνει με ένα στεγνό και καθαρό πανί ή με τη χρήση ουδέτερου καθαριστικού. Μην χρησιμοποιείτε διαλυτικά ή διαβρωτικά προϊόντα. Σε περίπτωση που είναι υγρή η επιφάνεια περιμένετε να στεγνώσει, πριν το χρησιμοποιήσετε. Αποφύγετε την επαφή με υγρά σε όλα τα ηλεκτρικά μέρη.

Η συσκευή πρέπει να φυλάσσεται μακριά από παιδιά και ανήλικους.

Η εγγύηση δεν ισχύει πλέον όταν υπάρχουν ελαττώματα στο προϊόν που προέρχονται από ζημιά ή όταν τα μέρη του προϊόντος έχουν αλλοιωθεί από μη εξουσιοδοτημένα άτομα καθώς και μετά από τυχόν επέμβαση στο περιεχόμενο της συσκευής από ακατάλληλο χειρισμό ή κακή χρήση.

Ακολουθήστε τις παρακάτω οδηγίες για την ασφαλή χρήση και εγκατάσταση. Καθώς θα αποσυσκευάζετε το προϊόν, ελέγξτε για ζημιές. Σε αυτή την περίπτωση ενημερώστε τον προμηθευτή σας.

Η EUROLAMP ΑΒΕΕ διατηρεί το δικαίωμα να ερμηνεύει και να τροποποιεί το περιεχόμενο αυτού του εγγράφου ανά πάσα στιγμή χωρίς προηγούμενη ειδοποίηση.

### **ΣΩΣΤΗ ΔΙΑΘΕΣΗ ΑΥΤΟΥ ΤΟΥ ΠΡΟΪΟΝΤΟΣ**  $\epsilon$

 $\boxtimes$ 

Αυτή η σήμανση υποδηλώνει ότι το προϊόν αυτό δεν πρέπει να διατεθεί μαζί με άλλα οικιακά απορρίμματα σε όλη την ΕΕ. Για να αποφευχθεί πιθανή βλάβη στο περιβάλλον ή την ανθρώπινη υγεία από την ανεξέλεγκτη διάθεση των αποβλήτων, ανακυκλώστε την υπεύθυνα για την προώθηση της βιώσιμης επαναχρησιμοποίησης των υλικών πόρων. Για να επιστρέψετε τη χρησιμοποιημένη συσκευή σας, χρησιμοποιήστε τα συστήματα επιστροφής και συλλογής ή επικοινωνήστε με τον πωλητή όπου αγοράστηκε το προϊόν. Μπορούν να πάρουν αυτό το προϊόν για ασφαλή περιβαλλοντική ανακύκλωση.

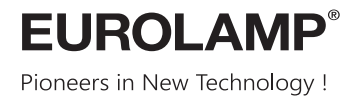

Please read these instructions carefully. Please pay particular attention to the safety information. We recommend that you keep the instructions for future reference.

# **SAFETY RECOMMENDATIONS**

It is essential to read and understand all the safety and operating instructions before the installation. If this is your first time using the device, keep the instructions secure for future reference.

In cases where the connection to a direct power supply needs to be made, it is necessary to be done by a qualified person.

It can be cleaned with a dry and clean fabric or with a use of neutral detergent. Do not use solvents or corrosive products. In case that the surface is wet, wait until it gets dry and then use it. Avoid contact on all electrical parts with liquids.

The device should be kept out of the reach of children and minors.

The warranty is no longer valid when there are defects in the product where come from damages or when the parts of the product has been damaged by unauthorized persons as well as after any intervention on the device due improper handling or misuse.

Follow the instructions below for safe use and installation. As you unpacking the product, check for damages. In that case, please inform your supplier.

EUROLAMP SA reserves the right to interpret and amendment the content of this document at any time without prior notice.

### **CORRECT DISPOSAL OF THIS PRODUCT**  $\epsilon$

 $\boxtimes$ 

This marking indicates that this product should not be disposed with other household wastes throughout the EU. To prevent possible harm to the environment or human health from uncontrolled waste disposal, recycle it responsibly to promote the sustainable reuse of material resources. To return your used device, please use the return and collection systems or contact the retailer where the product was purchased. They can take this product for environmental safe recycling.

# **Ας ξεκινήσουμε!**

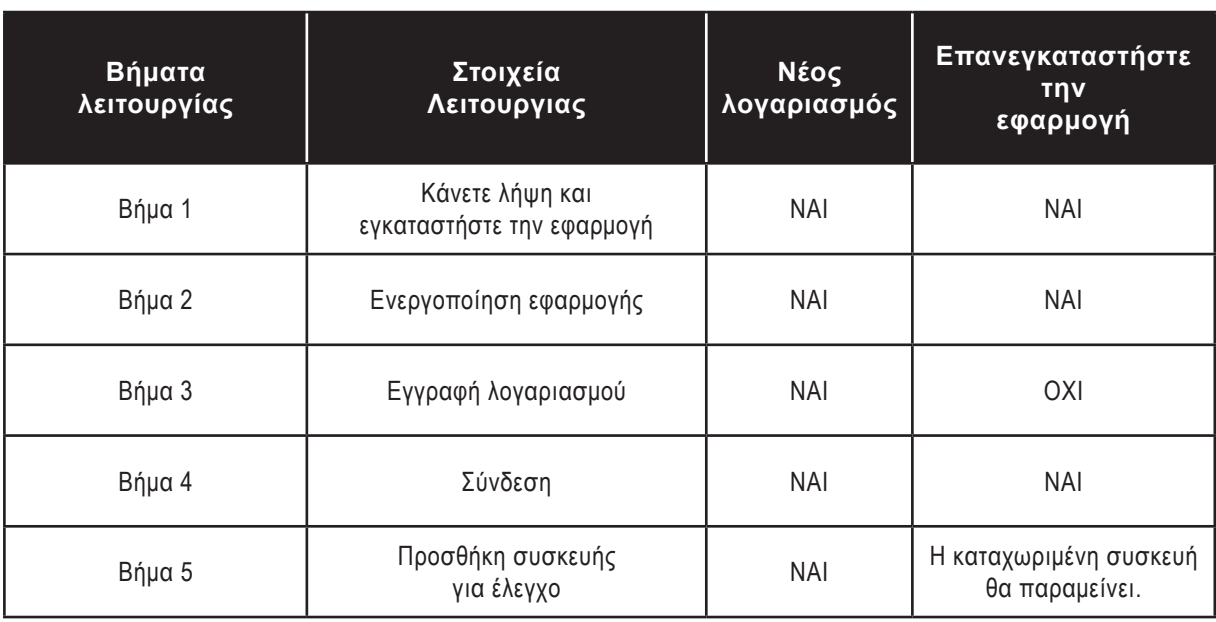

**Οδηγίες λειτουργίας. Ακολουθήστε τις παρακάτω απλές οδηγίες ως αναφορά.** 

**Σημείωση :** Εάν καταχωρίσατε τον λογαριασμό και προσθέσατε τη συσκευή πριν, όταν επανεγκαταστήσετε ξανά την εφαρμογή και συνδεθείτε, η προστιθέμενη συσκευή θα παραμείνει.

### **FCC Caution (FCC ID: 2AJCLTWAC-TYWFS)**

Αυτή η συσκευή συμμορφώνεται με τους κανόνες FCC. Η λειτουργία υπόκειται στις ακόλουθες δύο προϋποθέσεις: (1) Αυτή η συσκευή ενδέχεται να μην προκαλέσει επιβλαβείς παρεμβολές και (2) αυτή η συσκευή πρέπει να δέχεται τυχόν παρεμβολές που λαμβάνονται, συμπεριλαμβανομένων παρεμβολών που μπορεί να προκαλέσουν ανεπιθύμητη λειτουργία. Τυχόν αλλαγές ή τροποποιήσεις που δεν έχουν εγκριθεί ρητά από το υπεύθυνο για τη συμμόρφωση θα μπορούσαν να ακυρώσουν την εξουσιοδότηση του χρήστη να χειρίζεται τον εξοπλισμό.

Σημείωση: Αυτός ο εξοπλισμός έχει δοκιμαστεί και έχει βρεθεί ότι συμμορφώνεται με τα όρια για μια ψηφιακή συσκευή κατηγορίας Β, σύμφωνα με τους κανόνες FCC. Αυτά τα όρια έχουν σχεδιαστεί για να παρέχουν εύλογη προστασία από επιβλαβείς παρεμβολές σε οικιακή εγκατάσταση. Αυτός ο εξοπλισμός παράγει χρήσεις και μπορεί να εκπέμψει ενέργεια ραδιοσυχνοτήτων και, εάν δεν εγκατασταθεί και χρησιμοποιηθεί σύμφωνα με τις οδηγίες, μπορεί να προκαλέσει επιβλαβείς παρεμβολwές στις ραδιοεπικοινωνίες. Ωστόσο, δεν υπάρχει εγγύηση ότι δεν θα υπάρξουν παρεμβολές σε μια συγκεκριμένη εγκατάσταση. Εάν αυτός ο

εξοπλισμός να προκαλέσει επιβλαβείς παρεμβολές στη λήψη ραδιοφώνου ή τηλεόρασης, η οποία μπορεί να προσδιοριστεί απενεργοποιώντας και ενεργοποιώντας τον εξοπλισμό, ο χρήστης ενθαρρύνεται να προσπαθήσει να διορθώσει την παρεμβολή με ένα ή περισσότερα από τα ακόλουθα μέτρα:

- Επαναπροσανατολίστε ή μετατοπίστε την κεραία λήψης.
- Αυξήστε το διαχωρισμό μεταξύ του εξοπλισμού και του δέκτη.
- Συνδέστε τον εξοπλισμό σε πρίζα διαφορετικού κυκλώματος από αυτό στο οποίο είναι συνδεδεμένος ο δέκτης.
- Συμβουλευτείτε τον αντιπρόσωπο ή έναν έμπειρο τεχνικό ραδιοφώνου / τηλεόρασης για βοήθεια.
- Η απόσταση μεταξύ χρήστη και συσκευής δεν πρέπει να είναι μικρότερη από 20 εκατοστά.

# **ΠΕΡΙΕΧΟΜΕΝΑ**

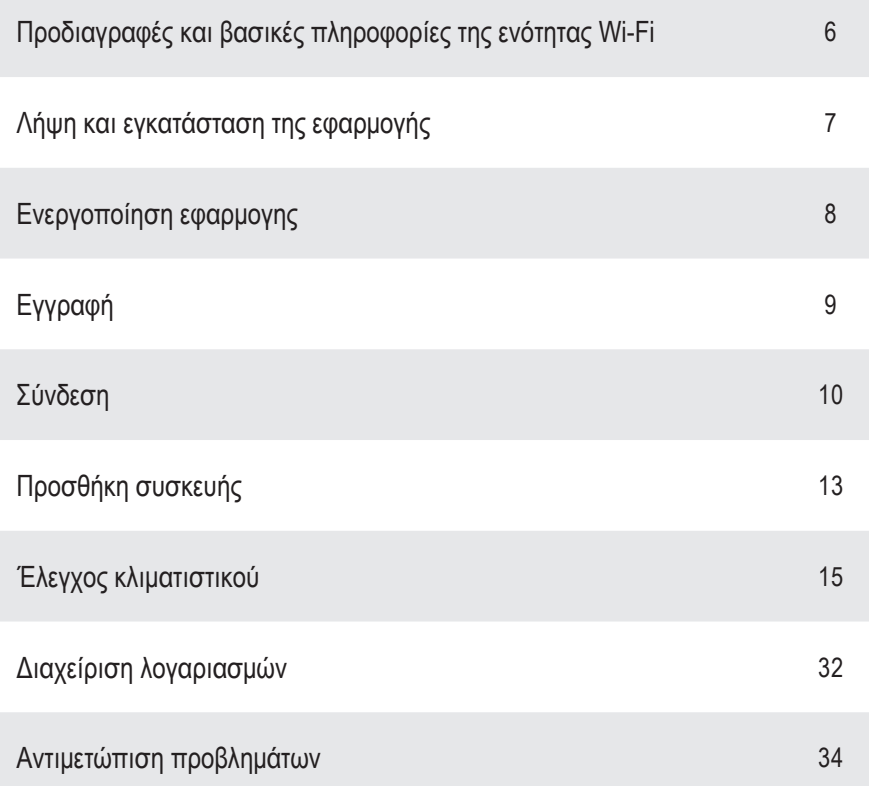

# **Προδιαγραφές και βασικές πληροφορίες της ενότητας Wi-Fi**

# **1. Ελάχιστες προδιαγραφές σε ένα Smart phone:**

Έκδοση Android 5.0 ή νεότερη Έκδοση IOS 9.0 ή νεότερη

# **2. Βασικές παράμετροι για τη μονάδα Wi-Fi**

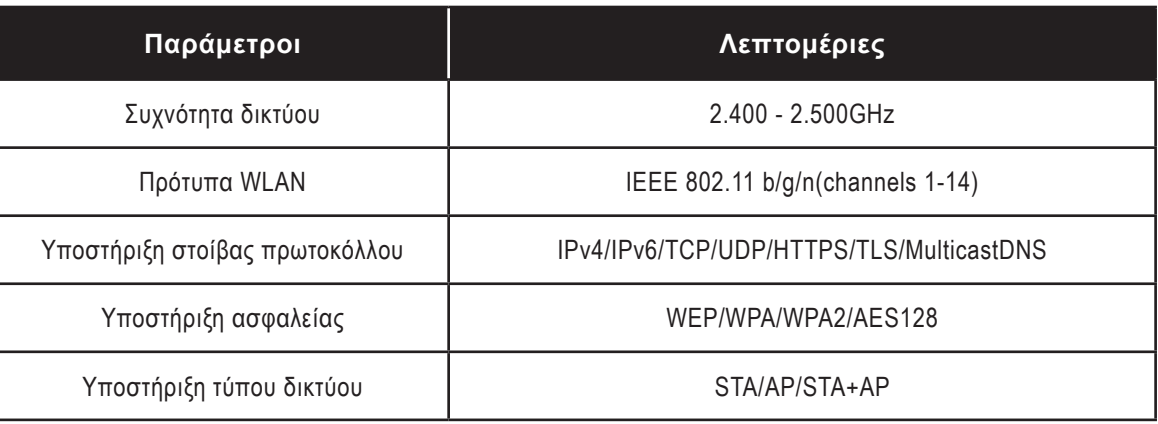

# **3. Θέση και εμφάνιση της μονάδας Wi-Fi στην εσωτερική μονάδα.**

Ανοίξτε τον μπροστινό πίνακα, η μονάδα Wi-Fi βρίσκεται κοντά στο κάλυμμα του ηλεκτρικού κουτιού ή στον πίνακα**.**

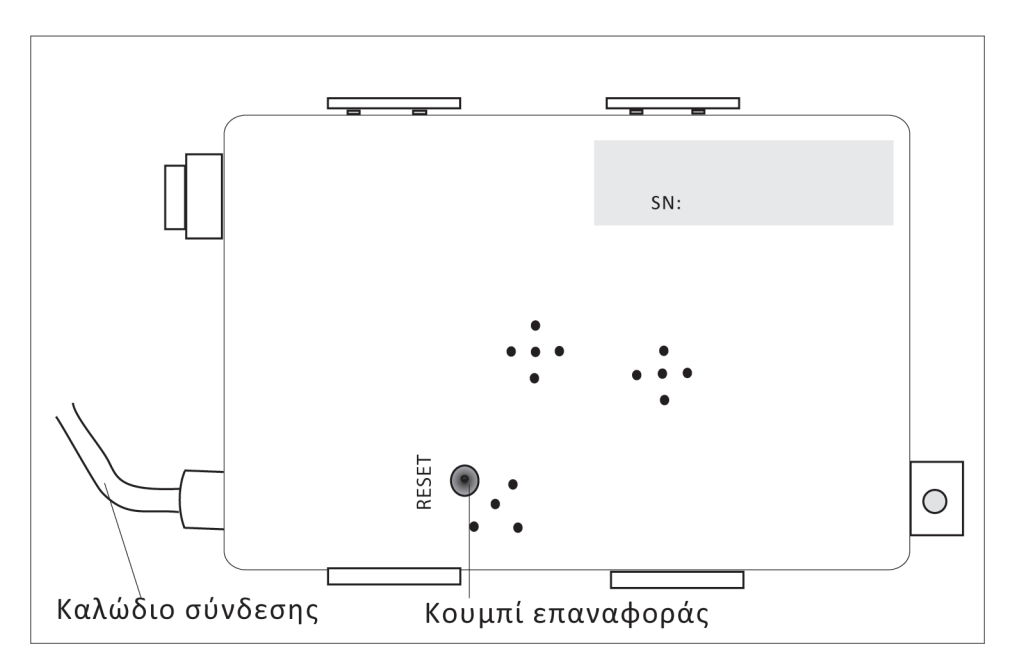

# **Λήψη και εγκατάσταση της εφαρμογής**

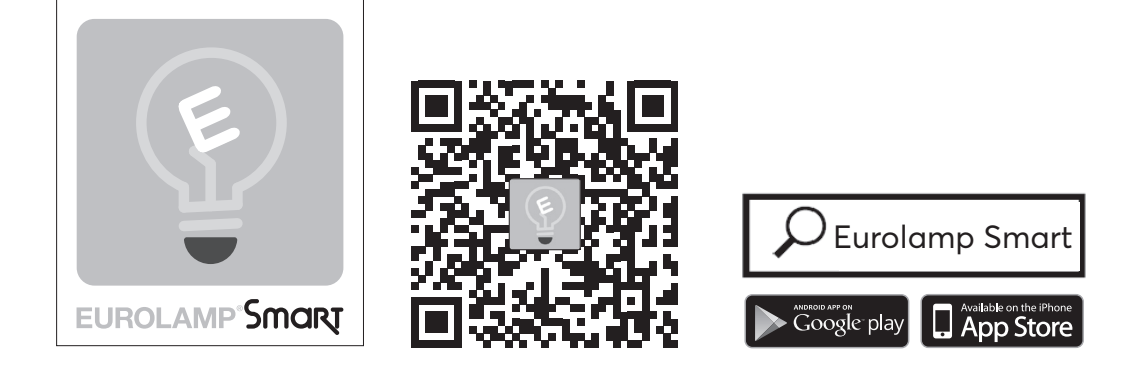

### **Για Android smart phone**

Μέθοδος 1: Σαρώστε τον κωδικό QR με σαρωτή προγράμματος περιήγησης, κατεβάστε και εγκαταστήστε την εφαρμογή.

Μέθοδος 2: Ανοίξτε το Google Play Store στο έξυπνο τηλέφωνό σας και πραγματοποιήστε αναζήτηση το "EUROLAMP Smart", κατεβάστε και εγκαταστήστε την εφαρμογή.

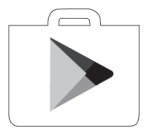

### **Για IOS smart phone**

Μέθοδος 1: Σαρώστε τον κωδικό QR και ακολουθήστε τις συμβουλές για να μπείτε στο "AppStore" και εγκαταστήστε την εφαρμογή.

Μέθοδος 2: Ανοίξτε το Apple "AppStore" στο έξυπνο τηλέφωνό σας και αναζητήστε το "EUROLAMP Smart" κατεβάστε και εγκαταστήστε την εφαρμογή.

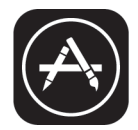

 *Σημείωση:*

 *Ενεργοποιήστε τα δικαιώματα αποθήκευσης / τοποθεσίας / κάμερας για αυτήν την εφαρμογή κατά την εγκατάσταση. Διαφορετικά, θα έχει κάποια προβλήματα κατά τη λειτουργία.*

# **Ενεργοποίηση εφαρμογής**

Την πρώτη φορά που θα χρησιμοποιηθεί η εφαρμογή, θα πρέπει να ενεργοποιηθεί.

1. Εκκινήστε την εφαρμογή "EUROLAMP Smart" στο smart phone σας.

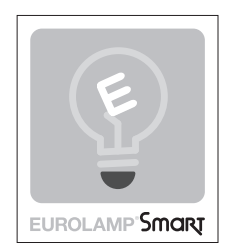

2. Μέθοδος 1: Πατήστε το κουμπί "Σάρωση" και σαρώστε τον κωδικό ενεργοποίησης QR Μέθοδος 2: Πατήστε "ή Εισαγάγετε τον κωδικό ενεργοποίησης" στο κάτω μέρος της οθόνης, μετά εισαγάγετε τον κωδικό ενεργοποίησης και πατήστε "ΕΠΙΒΕΒΑΙΩΣΗ".

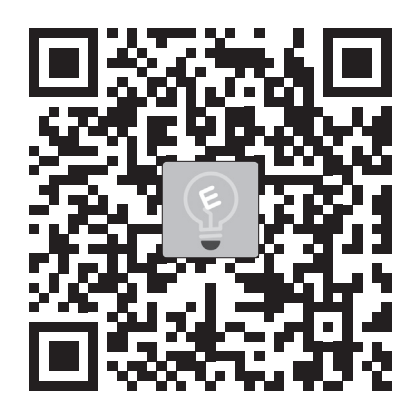

Σημείωση: Χωρίς τον κωδικό QR ή τον κωδικό ενεργοποίησης , δεν μπορείτε να ενεργοποιήσετε την εφαρμογή και να τη χρησιμοποιήσετε, παρακαλώ φυλάξτε τα ασφαλή.

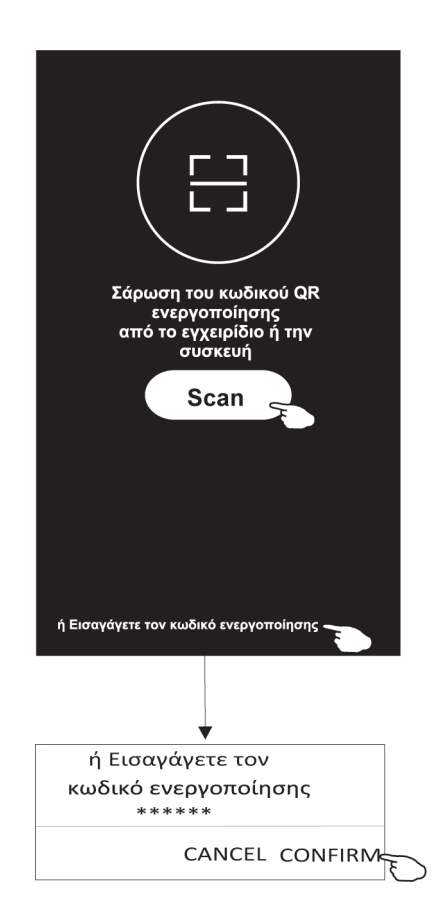

# **Εγγραφή**

- 1. Εάν δεν έχετε λογαριασμό, πατήστε το κουμπί "Εγγραφή".
- 2. Διαβάστε την Πολιτική απορρήτου και πατήστε "Συμφωνώ".

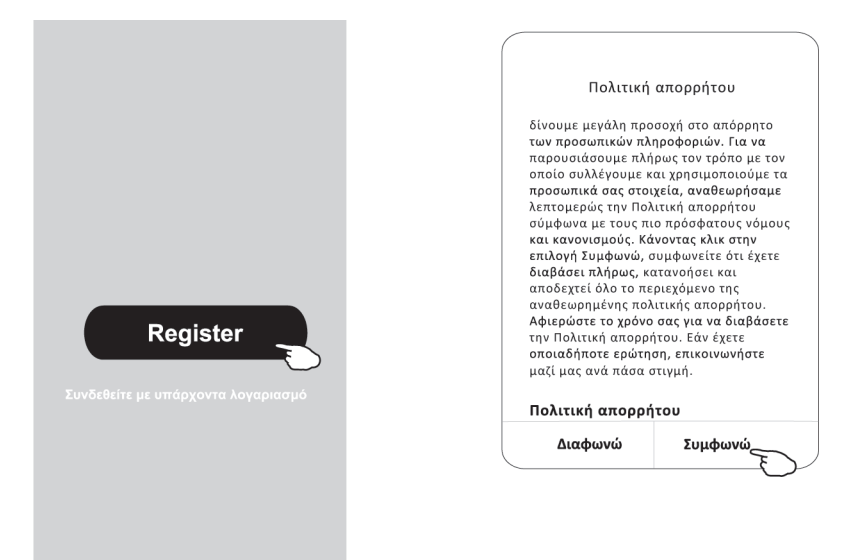

- 3. Πατήστε ">" και επιλέξτε τη χώρα.
- 4. Εισαγάγετε τον αριθμό τηλεφώνου ή τη διεύθυνση e-mail σας.
- 5. Πατήστε το κουμπί "Λήψη κωδικού επαλήθευσης".

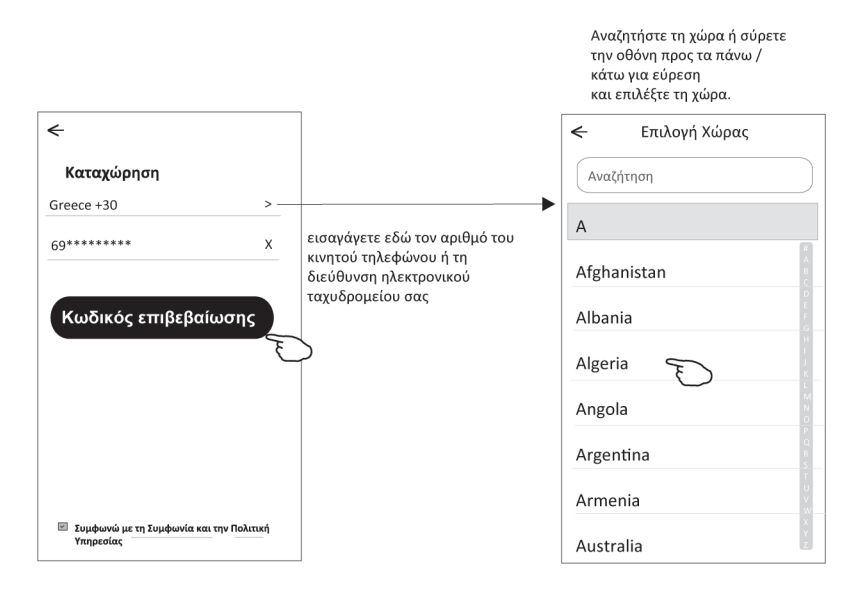

- 6. Εισαγάγετε τον κωδικό επαλήθευσης που λάβατε από τηλεφωνικό μήνυμα ή e-mail.
- 7. Ορίστε τον κωδικό πρόσβασης με 6-20 χαρακτήρες, συμπεριλαμβανομένων χαρακτήρων και αριθμών.
- 8. Πατήστε "Τέλος".

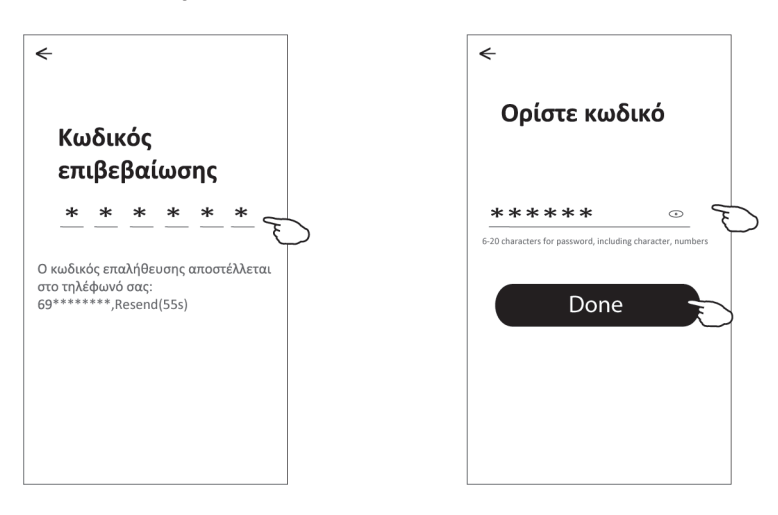

# **Σύνδεση**

- 1. Πατήστε "Σύνδεση με υπάρχοντα λογαριασμό".
- 2. Εισαγάγετε τον καταχωρημένο λογαριασμό και τον κωδικό πρόσβασής σας.
- 3. Πατήστε το κουμπί "Σύνδεση".

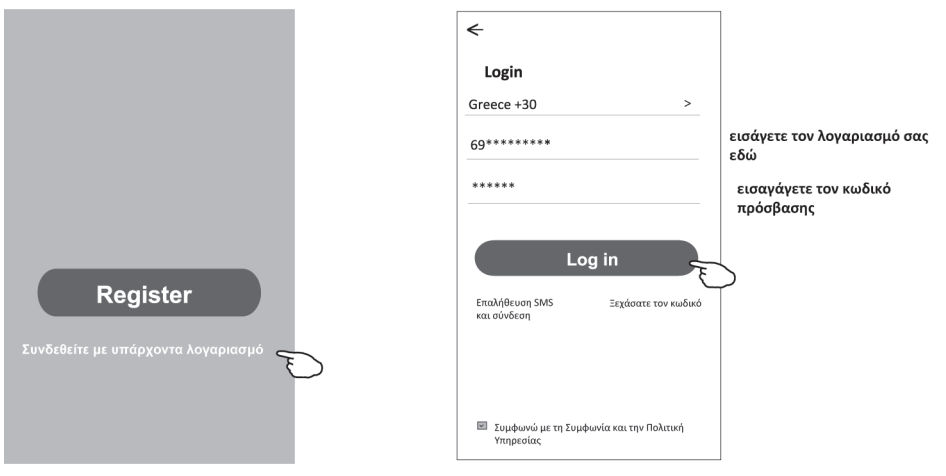

**Την πρώτη φορά που χρησιμοποιείται η εφαρμογή, απαιτείται η δημιουργία οικογένειας:**

- 4. Πατήστε "Δημιουργία οικογένειας".
- 5. Δημιουργήστε όνομα για την οικογένεια.
- 6. Ορίστε την τοποθεσία.

Τέλος.

Recommended

Living Room

Second Bedroom

 $\leftarrow$ 

- 7. Επιλέξτε προεπιλεγμένα δωμάτια ή προσθέστε νέα δωμάτια.
- 8. Πατήστε "Τέλος" και "Ολοκληρώθηκε".

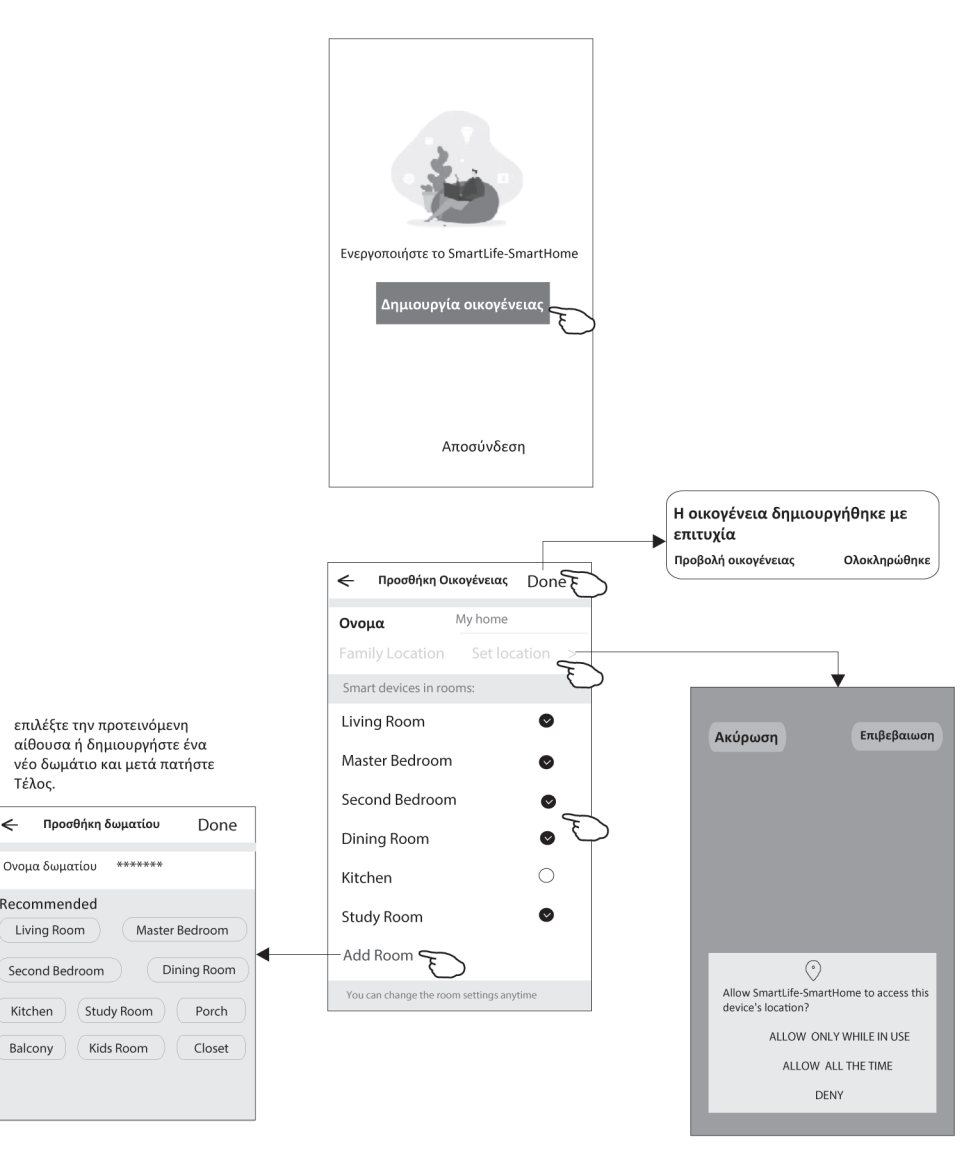

Δ **Σημείωση:**<br>Η εφαρμογή μπορεί να ανοίξει το " εφαρμόνη μπόρει να ανόςς του<br>χάρτη στο τηλέφωνό σας και<br>μπορείτε να ορίσετε την τοποθεσία<br>όπου βρίσκεστε.

# **Ξεχάσατε τον κωδικό πρόσβασης**

**Εάν ξεχάσατε τον κωδικό πρόσβασης, μπορείτε να συνδεθείτε ως εξής:**

(Μόνο για λογαριασμούς αριθμών τηλεφώνου)

- 1. Πατήστε "Επαλήθευση SMS και σύνδεση".
- 2. Εισαγάγετε τον αριθμό τηλεφώνου σας και πατήστε το κουμπί "Λήψη κωδικού επαλήθευσης".
- 3. Εισαγάγετε τον κωδικό επαλήθευσης που έλαβε το τηλέφωνό σας.

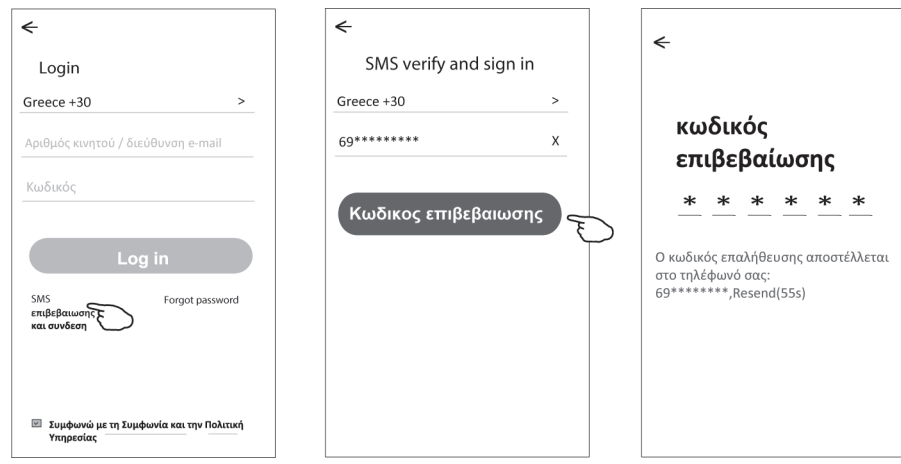

### **Ή μπορείτε να επαναφέρετε τον κωδικό πρόσβασης όπως παρακάτω:**

- 1. Πατήστε "Ξεχάσατε τον κωδικό πρόσβασης".
- 2. Εισαγάγετε τον λογαριασμό σας (αριθμός τηλεφώνου ή διεύθυνση e-mail) και πατήστε το κουμπί "Λήψη κωδικού επαλήθευσης".
- 3. Εισαγάγετε τον κωδικό επαλήθευσης που λάβατε από το τηλέφωνο ή το e-mail σας.
- 4. Ορίστε τον νέο κωδικό πρόσβασης και πατήστε το κουμπί "Τέλος".

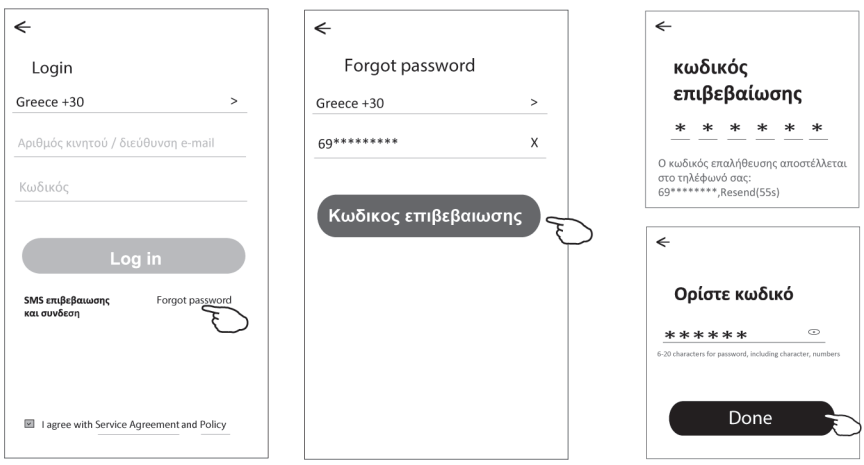

# **Προσθέστε Συσκευή**

Υπάρχουν 2 τρόποι, CF (Γρήγορη σύνδεση) και AP (Σημείο πρόσβασης) για την προσθήκη συσκευής.

### **Λειτουργία CF**

- 1. Ενεργοποιήστε την εσωτερική μονάδα, δεν χρειάζεται να ανοίξετε το κλιματιστικό.
- 2. Κάντε κλικ στο "+" στην επάνω δεξιά γωνία της αρχικής οθόνης ή πατήστε "Προσθήκη συσκευής" στο δωμάτιο που δεν διαθέτει συσκευή.
- 3. Πατήστε το λογότυπο "Split Air conditioner".
- 4. Επαναφέρετε τη μονάδα Wi-Fi πιέζοντας το "DISPLAY" στον απομακρυσμένο έλεγχο 6 φορές ήχρησιμοποιήστε ένα κατάλληλο εργαλείο για να πατήσετε το κουμπί επαναφοράς στη μονάδα Wi-Fi, Όταν δεν υπάρχει πλήκτρο DIS-PLAY στο τηλεχειριστήριο, πατήστε το πλήκτρο ECO 6 φορές στο χρόνο των 8 δευτερολέπτων μέχρι η συσκευή να βουητό και η ο θόνη LCD να εμφανίσει "CF" στην εσωτερική οθόνη, και μετά αγγίξτε «Επόμενο βήμα».
- 5. Εισαγάγετε τον κωδικό πρόσβασης του Wi-Fi που είναι ίδιο με το έξυπνο τηλέφωνό σας που είναι συνδεδεμένο, πατήστε "Επιβεβαίωση" (Μπορείτε να αλλάξετε δίκτυο εάν χρειάζεται).

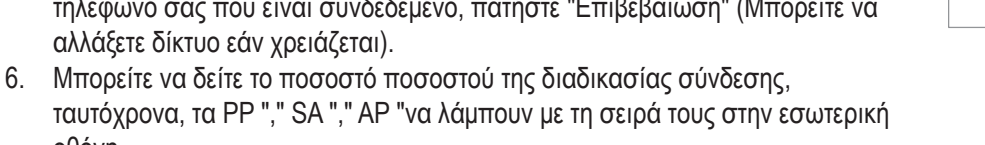

οθόνη. "PP" σημαίνει "Αναζήτηση δρομολογητή" "SA" σημαίνει "συνδεδεμένο στο δρομολογητή" "AP" σημαίνει "συνδεδεμένο στον διακομιστή"

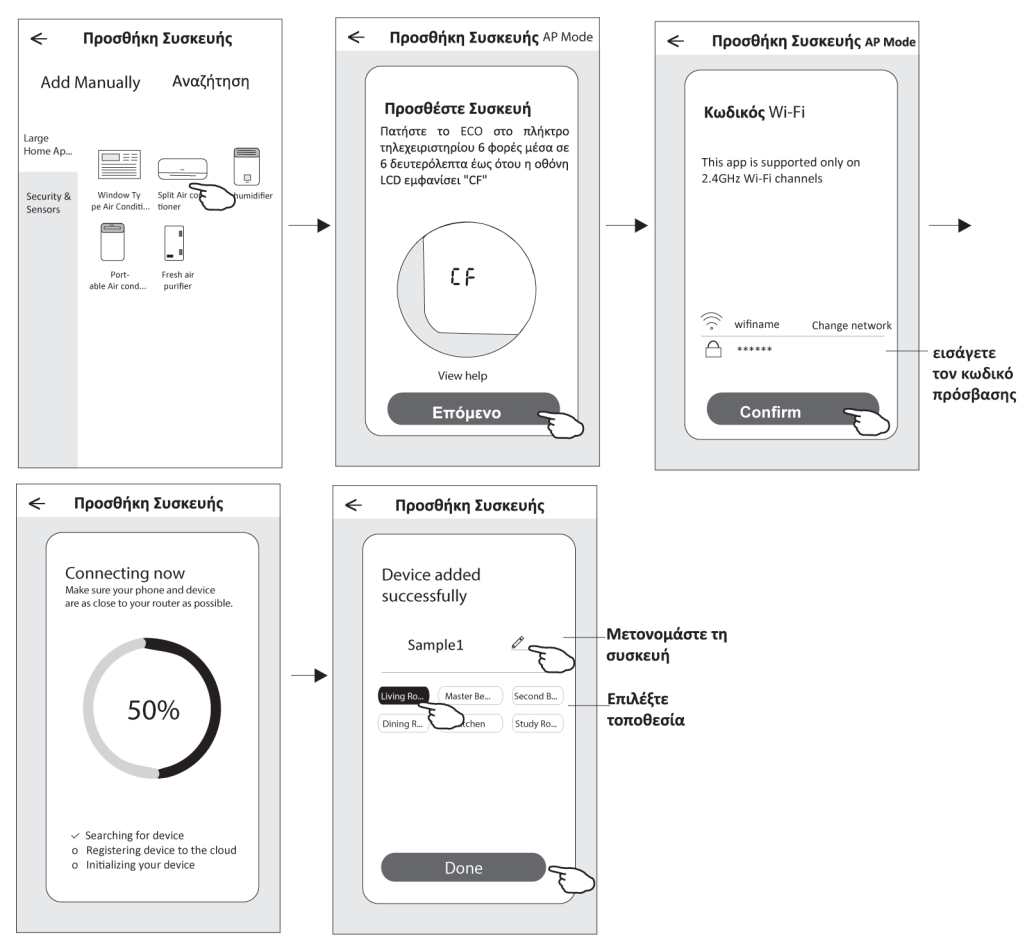

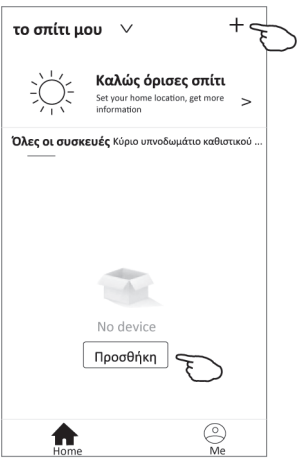

### **Λειτουργία AP**

- 1. 1. Ενεργοποιήστε την εσωτερική μονάδα, δεν χρειάζεται να ανοίξετε το κλιματιστικό.
- 2. Κάντε κλικ στο "+" στην επάνω δεξιά γωνία της αρχικής οθόνης ή πατήστε "Προσθήκη συσκευής" στο δωμάτιο που δεν διαθέτει συσκευή.
- 3. Πατήστε το λογότυπο "Split Air conditioner".
- 4. Επαναφέρετε τη μονάδα Wi-Fi πατώντας το "DISPLAY" στο τηλεχειριστήριο 6 φορές ή χρησιμοποιήστε ένα κατάλληλο εργαλείο για να πατήσετε το κουμπί επαναφοράς στη μονάδα Wi-Fi, έως ότου εμφανιστεί το "AP" στην εσωτερική οθόνη και μετά πατήστε " Επόμενο βήμα".
- 5. Εισαγάγετε τον κωδικό πρόσβασης του Wi-Fi που είναι ίδιο με το smart σας συνδεδεμένο τηλέφωνο, πατήστε "Επιβεβαίωση".
- 6. Στην οθόνη ρύθμισης δικτύου, επιλέξτε "SmartLife \*\*\*\*" και πατήστε ">"
- 7. Μπορείτε να δείτε το ποσοστό της διαδικασίας σύνδεσης, ταυτόχρονα "PP","SA","AP" να ανάβει με τη σειρά την εσωτερική οθόνη. "PP" σημαίνει "Αναζήτηση δρομολογητή"

"SA" σημαίνει "συνδεδεμένο στο δρομολογητή" "AP" σημαίνει "συνδεδεμένο στον διακομιστή"

my home y  $\ddot{}$  $\sum_{i=1}^{n} \sum_{j=1}^{n} \xi_{ij}^2$ Welcome home Set your home location, get more  $\sim$ All Devices Living Room Master Bedroom ..  $\Lambda$ No device Add Device  $\circledcirc$ ₳

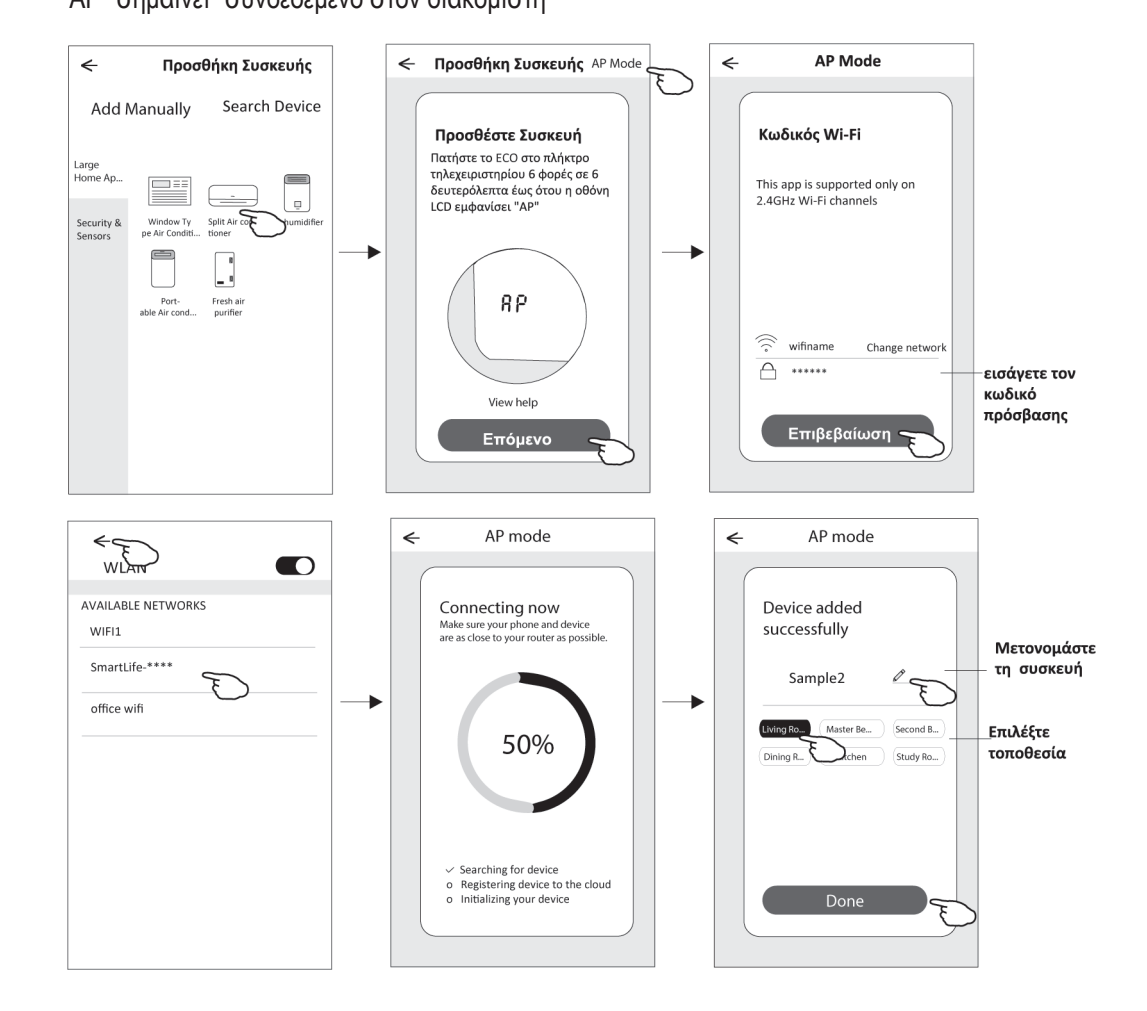

# **Έλεγχος κλιματιστικού**

**Η οθόνη ελέγχου της συσκευής θα εμφανιστεί αυτόματα μετά την προσθήκη της συσκευής. Η οθόνη ελέγχου της συσκευής θα εμφανιστεί χειροκίνητα πατώντας το όνομα της συσκευής στην αρχική οθόνη.**

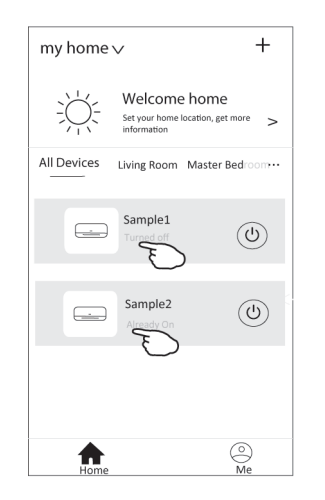

### *Σημείωση:*

*Υπάρχουν δύο διαφορετικές φόρμες ελέγχου που βασίζονται σε διαφορετικό λογισμικό ή υλικολογισμικό λειτουργικής μονάδας Wi-Fi. Διαβάστε προσεκτικά το εγχειρίδιο με βάση την πραγματική διεπαφή ελέγχου.*

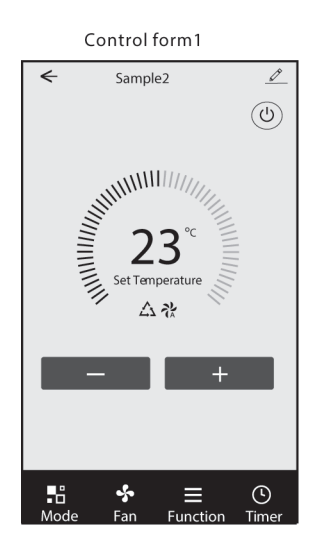

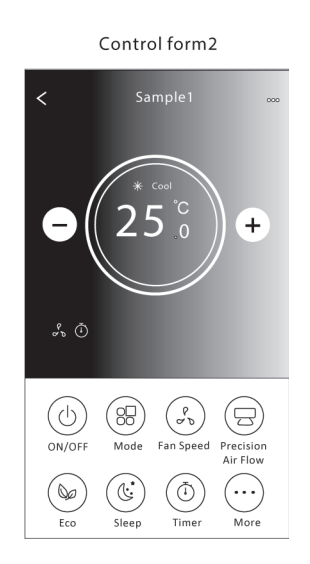

# **ΕΛΕΓΧΟΣ FORM 1**

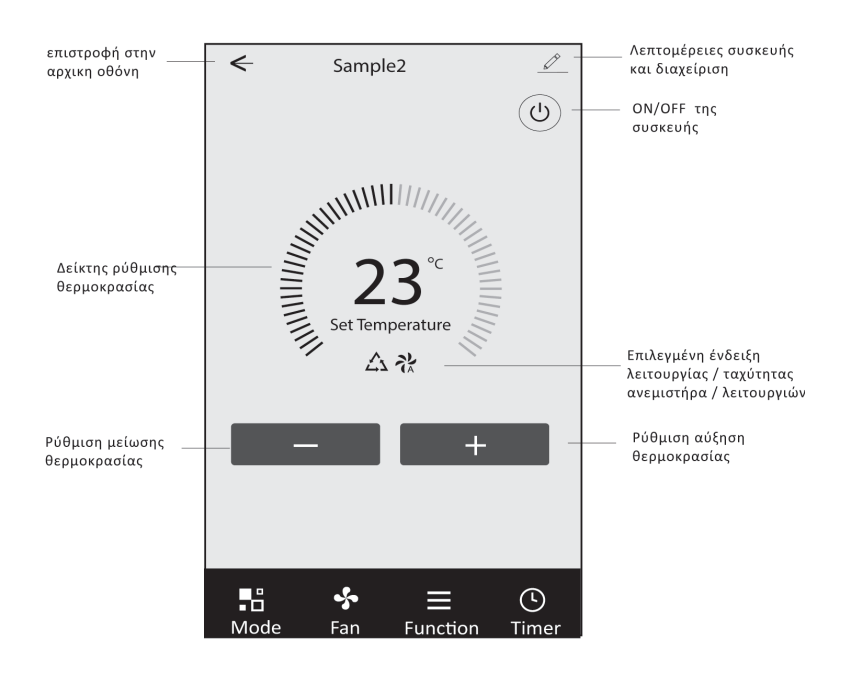

Η κύρια διεπαφή ελέγχου

# **Ρύθμιση λειτουργίας**

- 1. Πατήστε Λειτουργία για να εμφανιστεί η οθόνη Λειτουργία.
- 2. Επιλέξτε μία από τις λειτουργίες Feel / Cool / Heat / Dry / Fan.
- 3. Πατήστε οπουδήποτε γύρω από τη θερμοκρασία ρύθμισης για να ακυρώσετε τη ρύθμιση λειτουργίας.

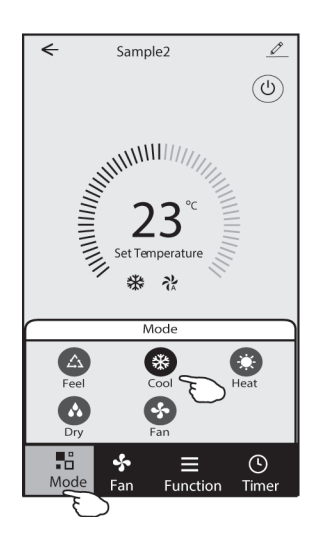

# **Επιλέξτε ταχύτητα ανεμιστήρα**

- 1. Πατήστε Fan για να εμφανιστεί η οθόνη Fan.
- 2. Επιλέξτε μία από τις ταχύτητες ανεμιστήρα High / med / Low / Auto.
- 3. Πατήστε οπουδήποτε γύρω από τη θερμοκρασία ρύθμισης για να ακυρώσετε την επιλογή.

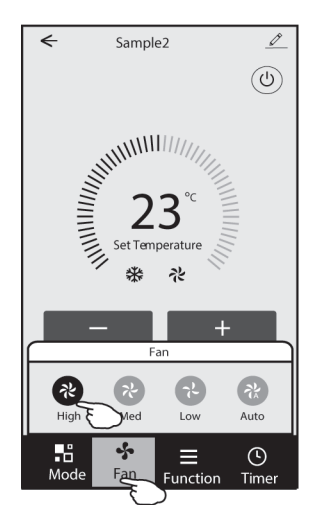

# **Ρύθμιση λειτουργίας**

- 1. Πατήστε Function για να εμφανιστεί η οθόνη Function.
- 2. Επιλέξτε μία από τις λειτουργίες Sleep / Turbo / ECO.
- 3. Επιλέξτε UP-DOWN / LEFT-RIGHT για αυτόματη ταλάντευση με κατεύθυνση UP-DOWN / LEFTRIGHT.
- 4. Πατήστε οπουδήποτε γύρω από τη θερμοκρασία ρύθμισης για να ακυρώσετε τη ρύθμιση Λειτουργία.

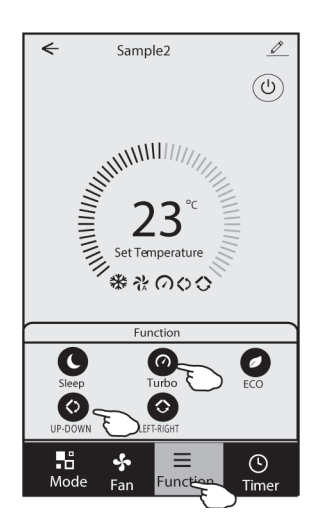

# **Προσθήκη χρονοδιακόπτη**

- 1. Πατήστε Timer για να εμφανιστεί η οθόνη Add Timer (Προσθήκη χρονοδιακόπτη).
- 2. Πατήστε Add Timer (Προσθήκη χρονοδιακόπτη).

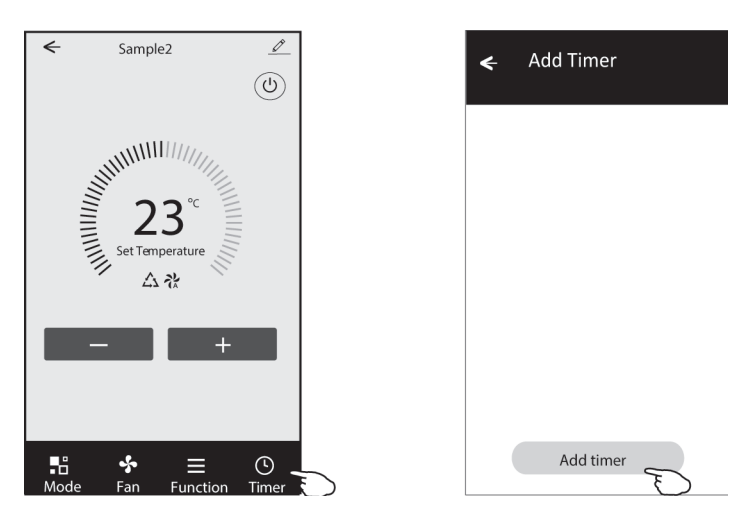

# **Προσθήκη χρονοδιακόπτη**

- 3. Επιλέξτε την ώρα, επιλέξτε τις ημέρες επανάληψης και ενεργοποιήστε / απενεργοποιήστε το χρονοδιακόπτη
- 4. Επιλέξτε τη Λειτουργία / Ταχύτητα ανεμιστήρα / Λειτουργία και επιλέξτε τη θερμοκρασία ρύθμισης για το Χρονοδιακόπτη ενεργοποιημένο.
- 5. Πατήστε Αποθήκευση για να προσθέσετε το χρονόμετρο.

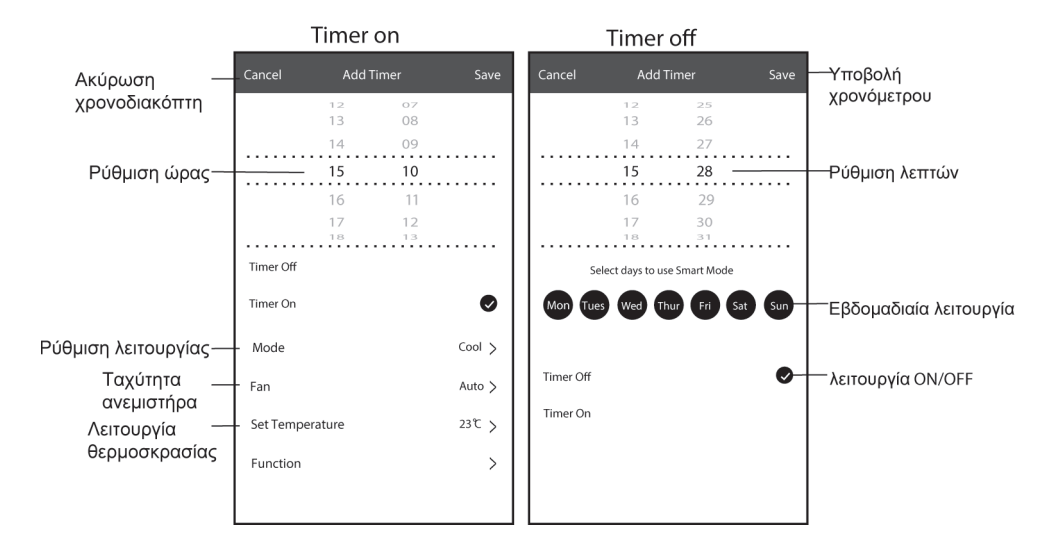

# **Προσθήκη χρονοδιακόπτη**

- 1. Πατήστε τη γραμμή χρονοδιακόπτη για να επεξεργαστείτε το χρονοδιακόπτη όπως η διαδικασία προσθήκης χρονοδιακόπτη.
- 2. Κάντε κλικ στο διακόπτη για ενεργοποίηση ή απενεργοποίηση του χρονοδιακόπτη.
- 3. Κρατήστε πατημένο τη γραμμή του χρονοδιακόπτη περίπου 3 δευτερόλεπτα και εμφανίστε την οθόνη Κατάργηση χρονοδιακόπτη, πατήστε CONFIRM και αφαιρέστε το χρονοδιακόπτη.

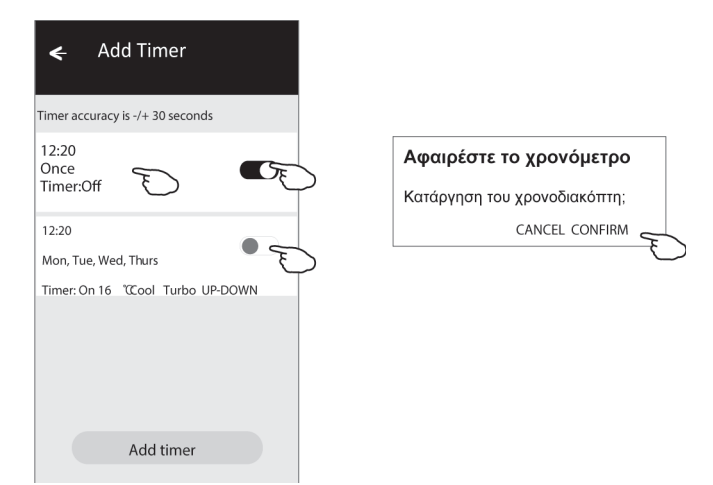

# **ΕΛΕΓΧΟΣ FORM 2**

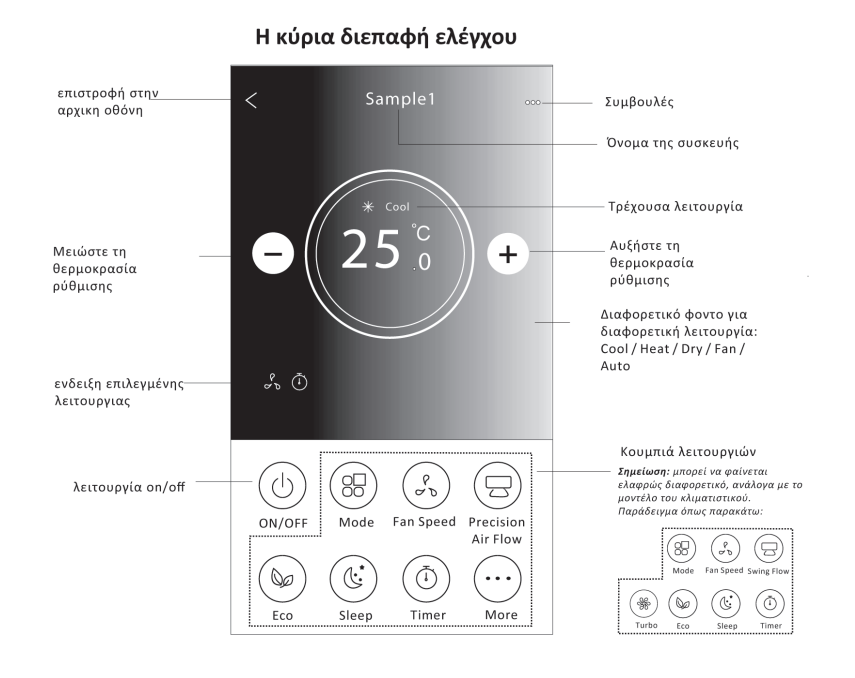

# **Ρύθμιση λειτουργίας**

- 1. Πατήστε το κουμπί Λειτουργία.
- 2. Υπάρχουν 5 λειτουργίες στην οθόνη λειτουργίας, πατήστε ένα κουμπί για να ρυθμίσετε τη λειτουργία λειτουργίας του κλιματιστικού.
- 3. Πατήστε το κουμπί X για να υποστηρίξετε την κύρια οθόνη ελέγχου.
- 4. Η λειτουργία και το φόντο θα αλλάξουν στην οθόνη.

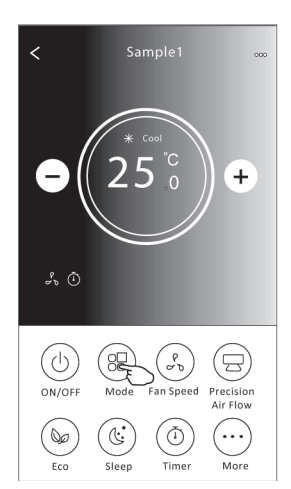

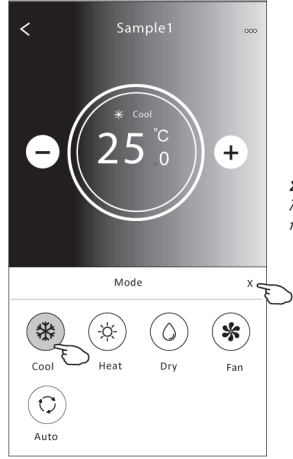

Σημείωση: διαβάστε τις λεπτομέρειες κάθε λειτουργίας στο εγχειρίδιο χρήστη για έλεγχο πιο άνετα.

# **Επιλογή ταχύτητας ανεμιστήρα**

- 1. Πατήστε το κουμπί Ταχύτητα ανεμιστήρα.
- 2. Επιλέξτε την επιθυμητή ταχύτητα ανεμιστήρα και πατήστε.
- 3. Πατήστε το κουμπί X για να υποστηρίξετε την κύρια οθόνη ελέγχου.
- 4. Η επιλεγμένη ένδειξη ταχύτητας ανεμιστήρα θα εμφανιστεί στην οθόνη.

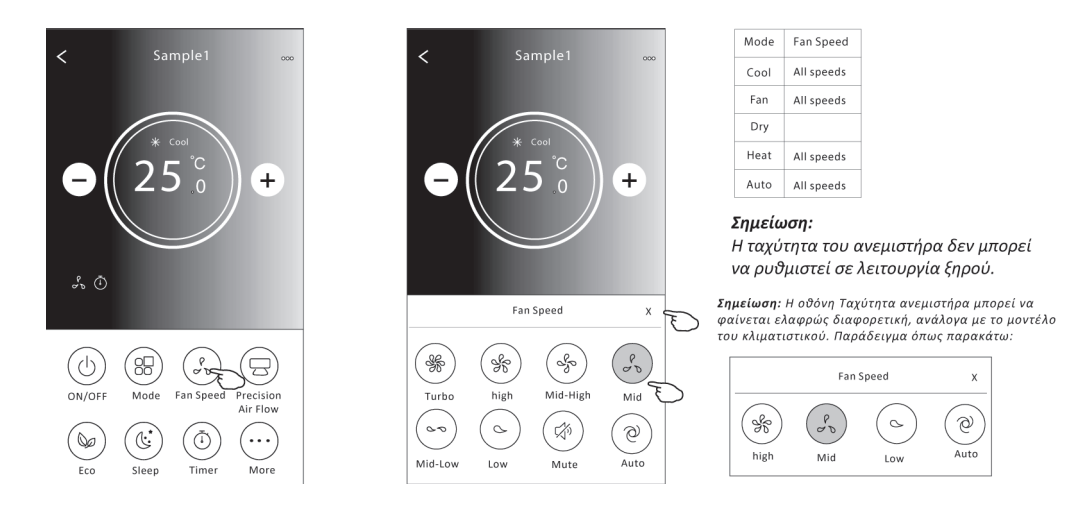

# **Έλεγχος ροής αέρα**

- 1. Πατήστε το κουμπί Precision Air Flow ή το κουμπί Swing Flow.
- 2. Επιλέξτε την επιθυμητή ροή αέρα και επιλεξτε την.
- 3. Πατήστε το κουμπί X για να επιστρέψετε στην κύρια οθόνη ελέγχου.
- 4. Η επιλεγμένη ένδειξη ροής αέρα θα εμφανιστεί στην οθόνη. *Σημείωση: Για ορισμένα μοντέλα χωρίς αυτόματο αριστερό-δεξιό άνεμο, εάν το ενεργοποιήσετε, θα ακούσετε ένα ηχητικό σήμα, αλλά καμία ενέργεια.*

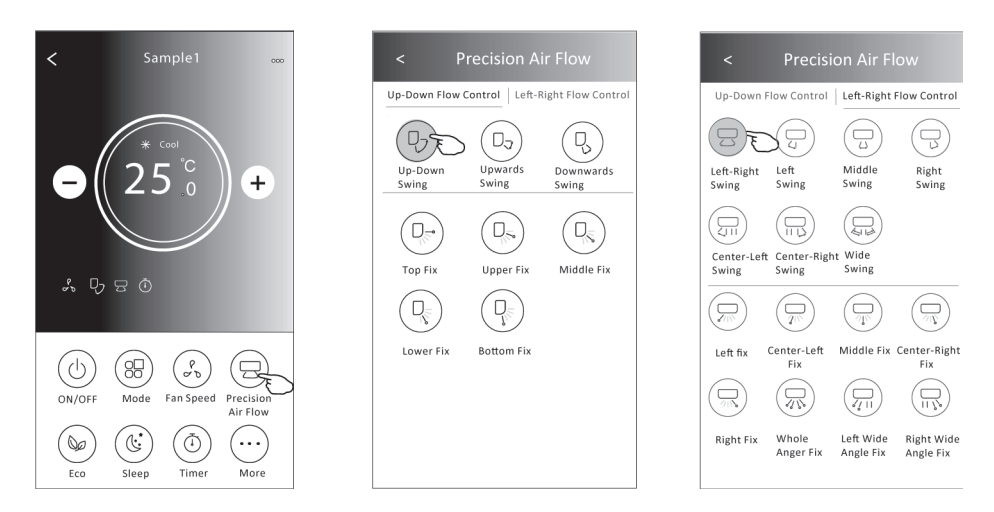

Σημείωση: Η κύρια οθόνη ελέγχου και η οθόνη ροής αέρα ενδέχεται να εμφα νίζονται ελαφρώς διαφορετικές, ανάλογα με το μοντέλο *του κλιματιστικού . Παράδειγμα όπως παρακάτω:*

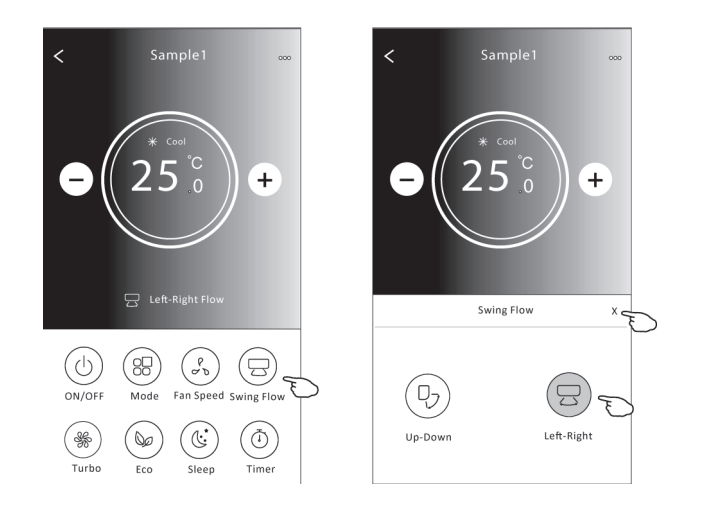

# **ECO λειτουργία**

- 1. Για τη λειτουργία Eco, απλώς πατήστε το κουμπί για να ενεργοποιήσετε τη λειτουργία, το κουμπί θα ανάψει και η ένδειξη θα εμφανιστεί στην οθόνη.
- 2. Πατήστε ξανά για να απενεργοποιήσετε τη λειτουργία.
- 3. Θερμοκρασία ελεγχόμενη για κάποιο μοντέλο κλιματιστικού: Στη λειτουργία ψύξης, η νέα θερμοκρασία ρύθμισης θα είναι ≥26. Στη λειτουργία θέρμανσης, η νέα θερμοκρασία ρύθμισης θα ειναι ≤25.

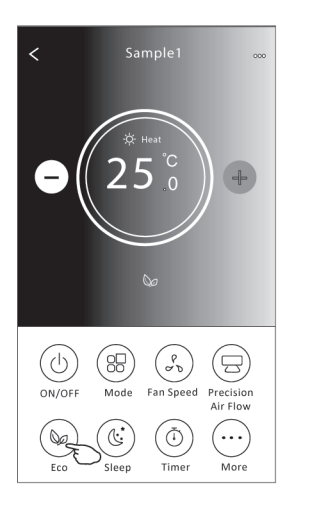

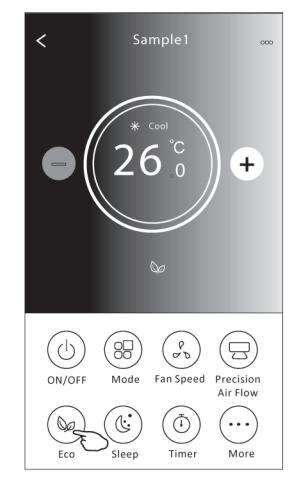

| ECO enabled |
|-------------|
| Yes         |
|             |
|             |
| Yes         |
|             |
|             |

ΕCΟ είναι απενεργοποιημένη στη λειτουργία fan / dry / auto.

Σημείωση: Η κύρια οθόνη ελέγχου και η μέθοδος ελέγχου ECO ενδέχεται να εμφανίζονται ελαφρώς - "Τρέπει", " "Τρέπει" του προστατικό παιχή με τους χρηματικού. Παράδειγμα όπως παρακάτω:<br>διαφορετικές, ανάλογα με το μοντέλο του κλιματιστικού. Παράδειγμα όπως παρακάτω:

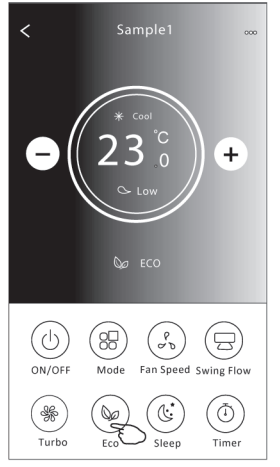

Note:<br>ECO is disabled on Turbo/Sleep mode too for some air conditioner model.

# **Sleep λειτουργία**

- 1. Πατήστε το κουμπί sleep.
- 2. Επιλέξτε τη λειτουργία sleep που θέλετε και επιλεξτε την.
- 3. Πατήστε το κουμπί X για να επιστρέψετε στην κύρια οθόνη ελέγχου.
- 4. Η επιλεγμένη ένδειξη λειτουργίας sleep θα εμφανιστεί στην οθόνη.

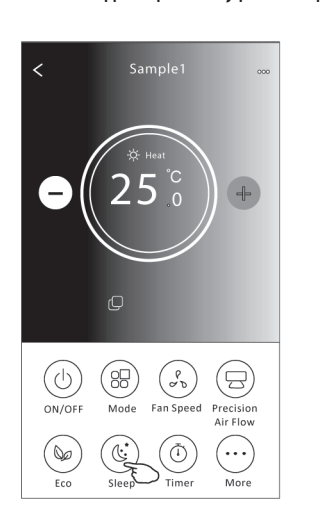

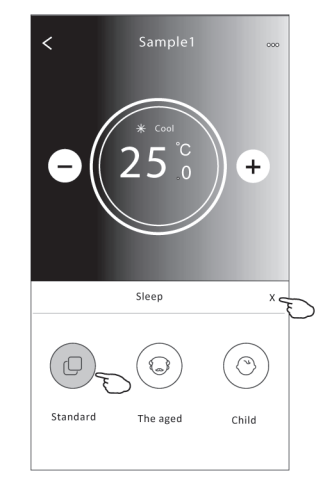

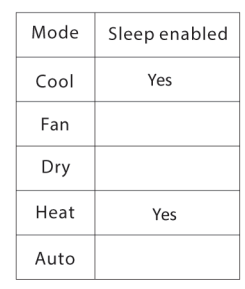

Sleep είναι απενεργοποιημένη στις<br>λειτουργίες Fan/ Dry/Auto

### Σημείωση:

του κλιματιστικού. Παράδειγμα όπως παρακάτω:

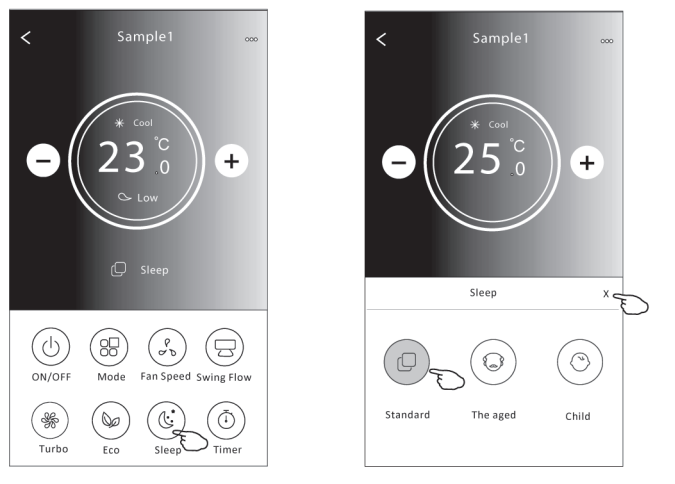

### Σημείωση:

..<br>Η αναστολή λειτουργίας είναι απενεργοποιημένη και σε λειτουργία Turbo / Sleep για κάποιο μοντέλο κλιματισμού ..

# **Timer(on) λειτουργία**

- 1. Πατήστε το κουμπί timer.
- 2. Πατήστε + στην επάνω δεξιά γωνία της κύριας οθόνης του χρονοδιακόπτη.
- 3. Επιλέξτε την ώρα / επανάληψη / απενεργοποίηση και μετά πατήστε Αποθήκευση.
- 4. Ο χρονοδιακόπτης (απενεργοποιημένος) θα εμφανιστεί στην κύρια οθόνη του χρονοδιακόπτη.

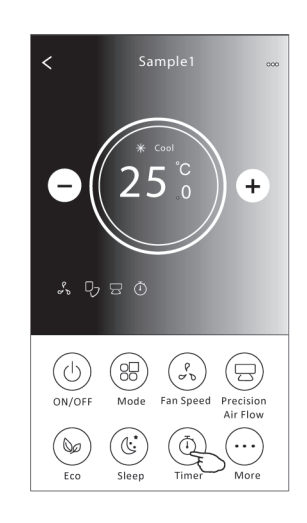

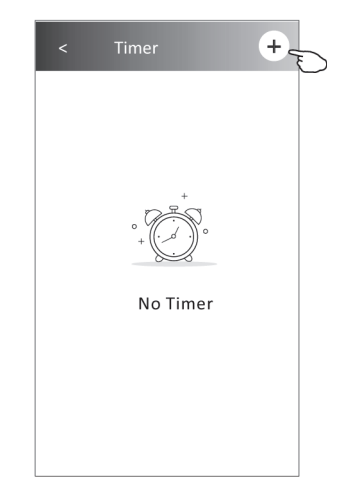

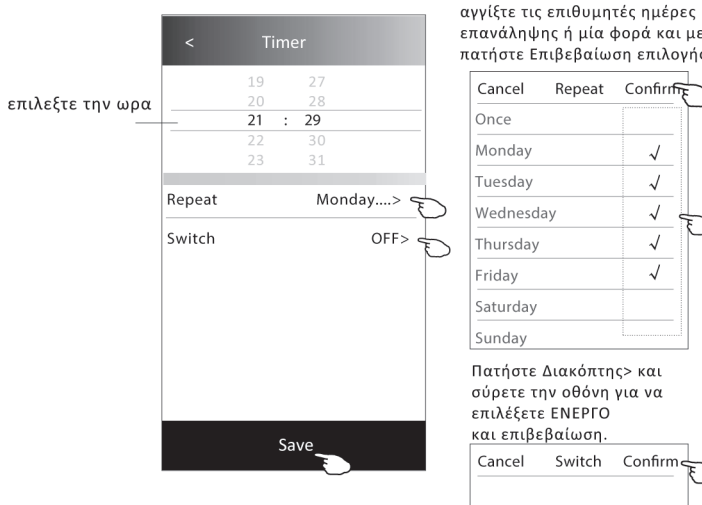

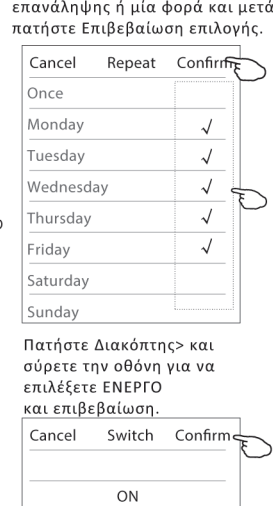

OFF

Πατήστε επανάληψη> και μετά

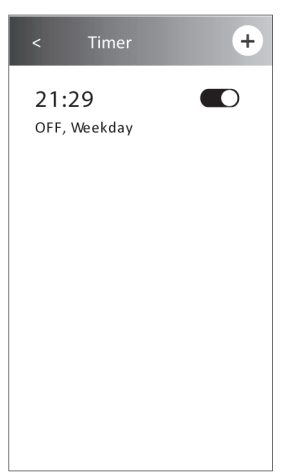

# **Timer(off) λειτουργία**

- 1. Πατήστε το κουμπί χρονοδιακόπτη (Timer).
- 2. Πατήστε + στην επάνω δεξιά γωνία της κύριας οθόνης του χρονοδιακόπτη (Timer).
- 3. Ορίστε την Ώρα / Επανάληψη Ημερομηνία / Διακόπτης (ΟΝ) / Θερμοκρασία / Λειτουργία / Ταχύτητα ανεμιστήρα / Ροή αέρα όπως επιθυμείτε και μετά πατήστε Αποθήκευση.
- 4. Ο χρονοδιακόπτης θα εμφανιστεί στην κύρια οθόνη του χρονοδιακόπτη.

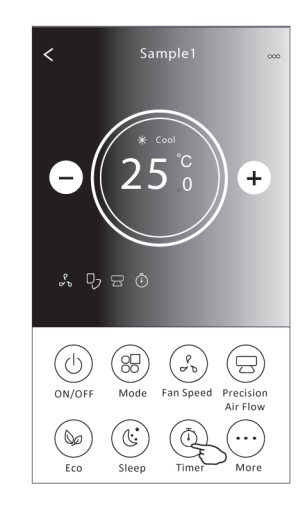

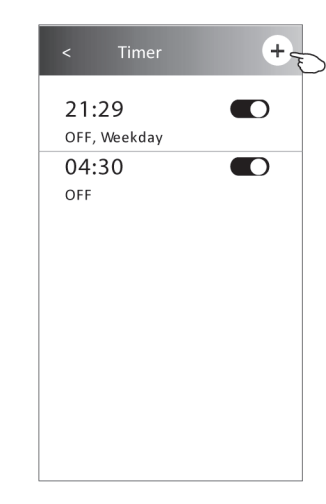

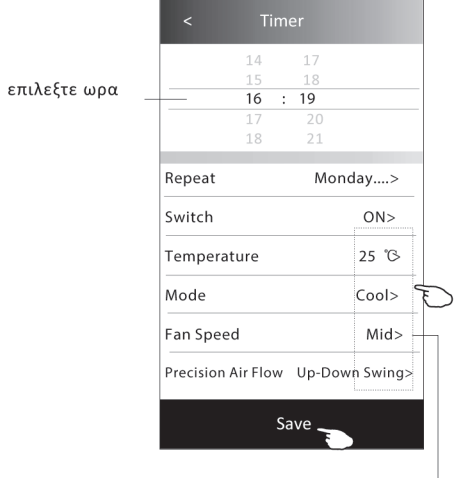

Πατήστε επανάληψη> και μετά αγγίξτε τις επιθυμητές ημέρες επανάληψης ή μία φορά και μετά πατήστε Επιβεβαίωση επιλογής.

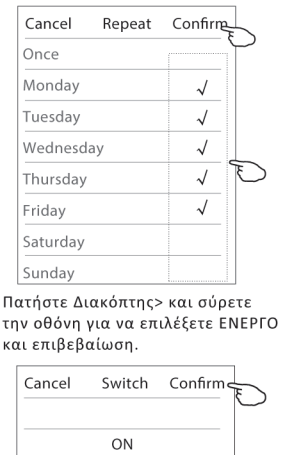

OFF

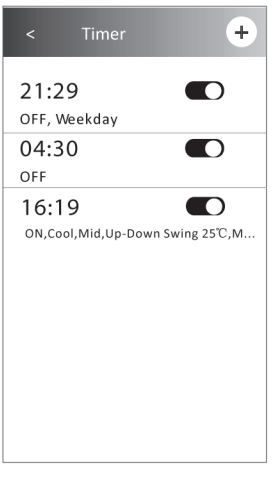

Πατήστε Θερμοκρασία / Λειτουργία / Ταχύτητα ανεμιστήρα / Poή αέρα> ένα προς ένα και, στη συνέχεια, ορίστε όπως θέλετε, όπως αναφέρεται στο προηγούμενο κεφάλαιο και πατήστε ιαι στο προηγοσμοτο ποφαπ<br>Επιβεβαίωση της ρύθμισης.

# **Διαχείριση Timer**

- 1. Αλλάξτε τη ρύθμιση χρονοδιακόπτη: Πατήστε οπουδήποτε στη γραμμή λίστας χρονοδιακόπτη εκτός από τη γραμμή εναλλαγής για να μπείτε στην οθόνη ρύθμισης χρονομέτρου, αλλάξτε τη ρύθμιση και μετά πατήστε αποθήκευση.
- 2. Ενεργοποίηση ή απενεργοποίηση του χρονοδιακόπτη: Πατήστε στα αριστερά του διακόπτη για απενεργοποίηση του χρονοδιακόπτη. Πατήστε στα δεξιά του διακόπτη για να ενεργοποιήσετε το χρονόμετρο.
- 3. Διαγράψτε το χρονόμετρο: Σύρετε τη γραμμή λίστας του Χρονοδιακόπτη από τα δεξιά προς τα αριστερά μέχρι να εμφανιστεί το κουμπί Διαγραφή και μετά πατήστε Διαγραφή.

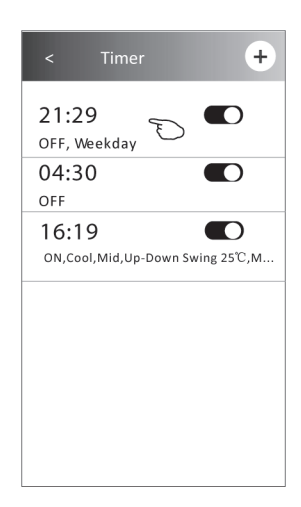

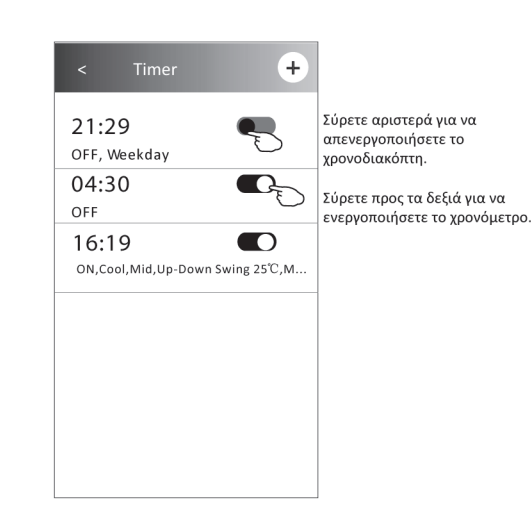

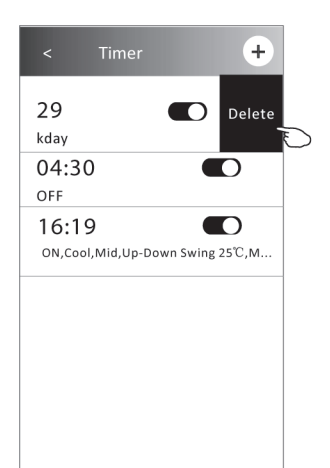

# **Περισσότερες λειτουργίες**

1. Πατήστε το κουμπί Περισσότερα για να ενεργοποιήσετε πρόσθετες λειτουργίες εάν εμφανιστεί στην οθόνη.

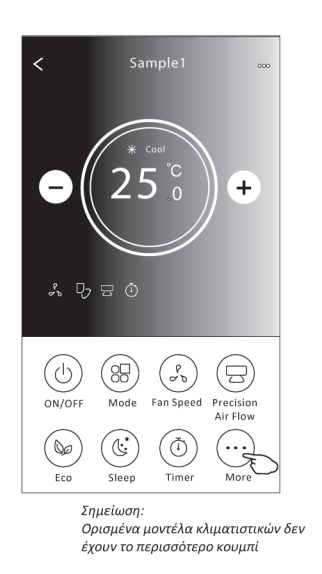

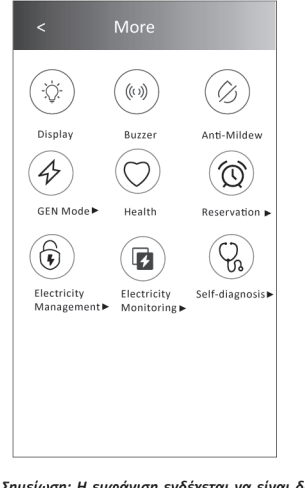

Σημείωση: Η εμφάνιση ενδέχεται να είναι διαφορετική, ορισμένα εικονίδια θα κρυφτούν εάν ο κλιματισμός δεν έχει αυτήν τη 

2. Πατήστε το "Display" για να ενεργοποιήσετε / απενεργοποιήσετε την εσωτερική οθόνη LED.

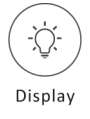

3. Πατήστε το "Buzzer" για να ενεργοποιήσετε / απενεργοποιήσετε το buzzing κατά τη λειτουργία μέσω του Wi-Fi APP.

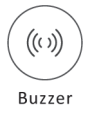

4. Πατήστε το κουμπί "Anti-Mildew" για να ενεργοποιήσετε τη λειτουργία Anti-Mildew, εάν είναι διαθέσιμη στην οθόνη. Μετά την απενεργοποίηση του AC, θα αρχίσει να στεγνώνει, θα μειώσει την υπολειπόμενη υγρασία και θα αποτρέψει το καλούπι, μετά το τέλος της λειτουργίας, θα σβήσει αυτόματα.

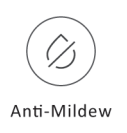

5. Πατήστε το κουμπί "Υγεία" για να ενεργοποιήσετε / απενεργοποιήσετε τη λειτουργία υγιεινής, εάν είναι διαθέσιμη στην οθόνη. Ενεργοποιεί τη λειτουργία αντιβακτηριακού ιονιστή. Αυτή η λειτουργία χρησιμοποιείται μόνο για μοντέλα με τη γεννήτρια ιονισμού.

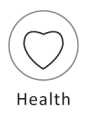

6. Πατήστε το κουμπί "Λειτουργία GEN", εάν είναι διαθέσιμο στην οθόνη. Σε αυτήν τη λειτουργία, μπορείτε να επιλέξετε ένα από τα τρία επίπεδα ρεύματος. Το κλιματιστικό διατηρεί κατάλληλο ρεύμα για εξοικονόμηση ενέργειας.

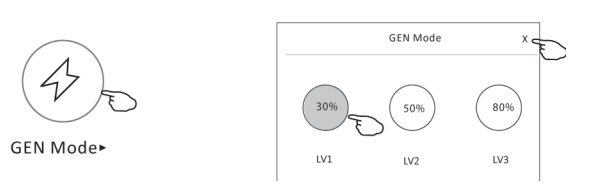

7. Πατήστε το κουμπί "Παρακολούθηση ηλεκτρικής ενέργειας" εάν είναι διαθέσιμο στην οθόνη. Σε αυτήν τη λειτουργία, μπορείτε να παρακολουθείτε την κατανάλωση ηλεκτρικής ενέργειας του κλιματιστικού.

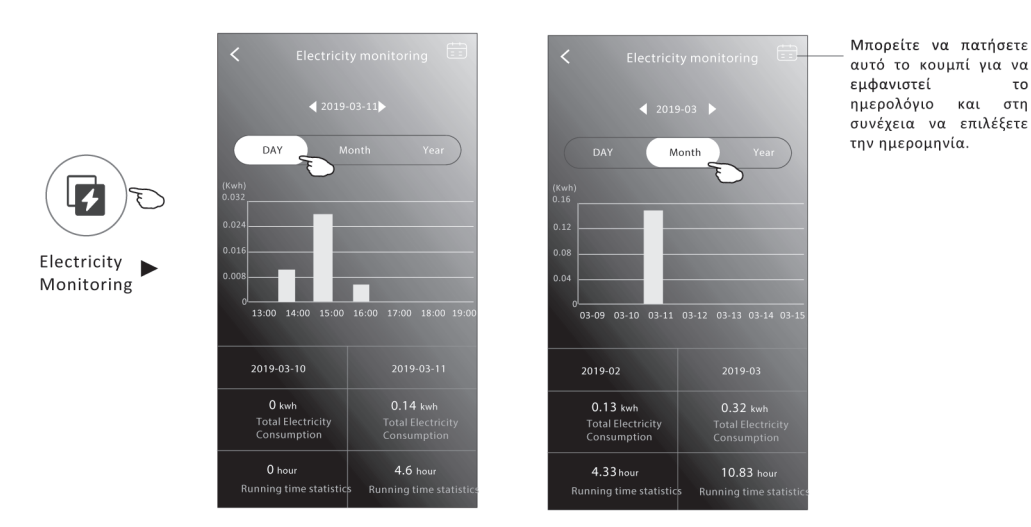

8. Πατήστε το κουμπί "Self-Cleaning", εάν είναι διαθέσιμο στην οθόνη. Ελέγξτε τις λεπτομέρειες της λειτουργίας Αυτοκαθαρισμού, "Self-Cleaning", στο Εγχειρίδιο χρήστη.

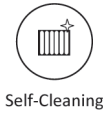

9. Πατήστε το κουμπί "8 °C Heat", εάν είναι διαθέσιμο στην οθόνη. Αυτή η λειτουργία βοηθά στη διατήρηση της θερμοκρασίας δωματίου πάνω από 8°C. Ελέγξτε τις λεπτομέρειες της λειτουργίας 8 Heat στο Εγχειρίδιο χρήστη.

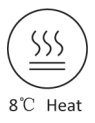

10. Πατήστε το κουμπί "Reservation", εάν είναι διαθέσιμο στην οθόνη. Μπορείτε να ρυθμίσετε την ώρα, την επανάληψη της ημέρας, τη θερμοκρασία, τη λειτουργία, την ταχύτητα του ανεμιστήρα, τη ροή αέρα όπως θέλετε και, στη συνέχεια, να πατήσετε Αποθήκευση για να ενεργοποιήσετε τη λειτουργία. Το κλιματιστικό θα φτάσει αυτόματα στις ρυθμίσεις σας κατά το ραντεβού.

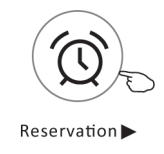

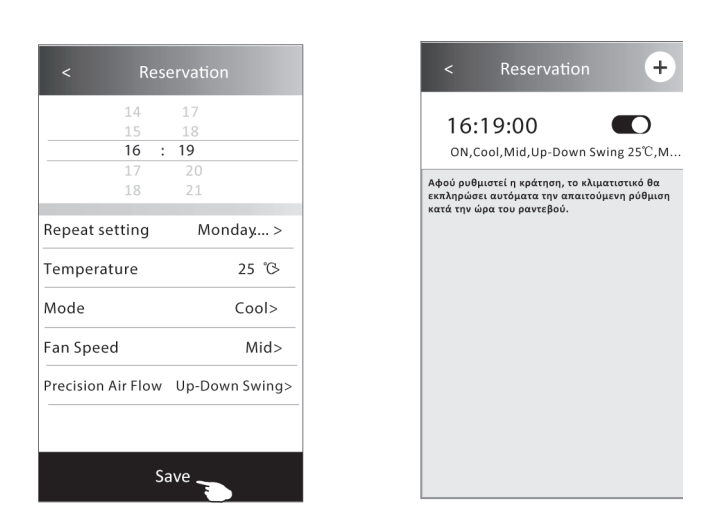

11. Πατήστε το κουμπί "Self-diagnosis", εάν είναι διαθέσιμο στην οθόνη. Το κλιματιστικό θα διαγνώσει αυτόματα και θα δείξει τον κωδικό σφάλματος και τις οδηγίες προβλήματος, εάν είναι δυνατόν.

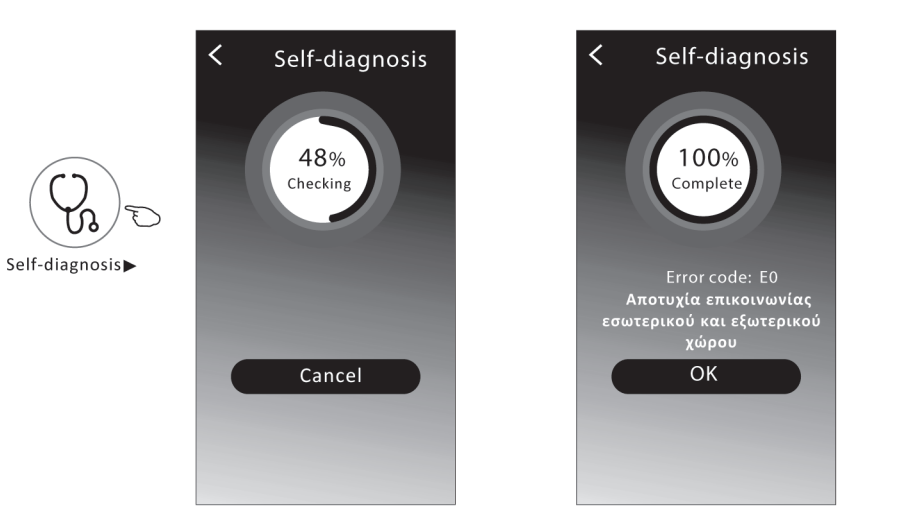

### 12. Πατήστε το κουμπί "Electricity Management" εάν είναι διαθέσιμο στην οθόνη.

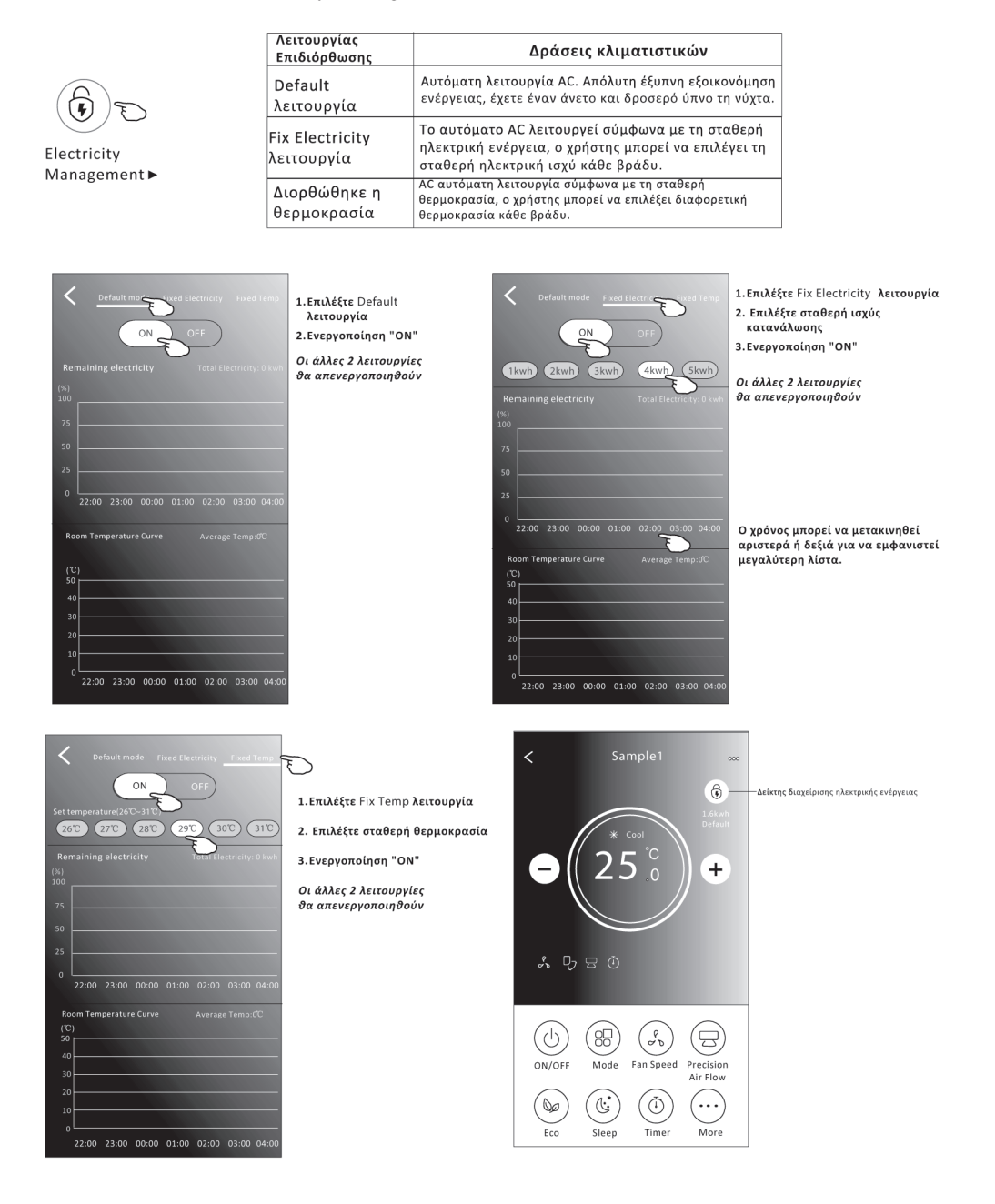

# **Λεπτομέρειες και διαχείριση συσκευής**

Πατήστε ∕∕ στην περιπτωση form1 ή πατήστε ... στην περίπτωση form2, μπείτε στην οθόνη λεπτομερειών της συσκευής. Εδώ μπορείτε να λάβετε μερικές χρήσιμες πληροφορίες και να μοιραστείτε τη συσκευή σε άλλους λογαριασμούς. Ελέγξτε προσεκτικά τις παρακάτω εικόνες και οδηγίες.

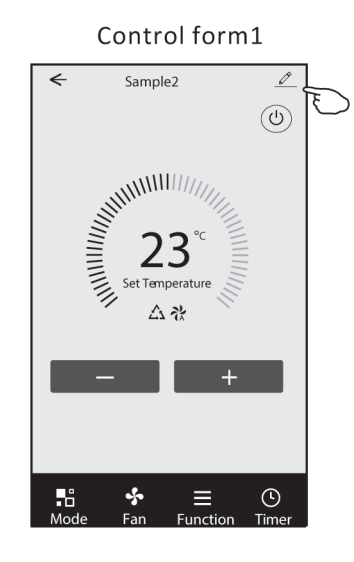

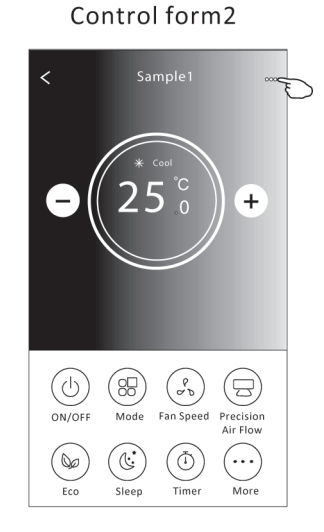

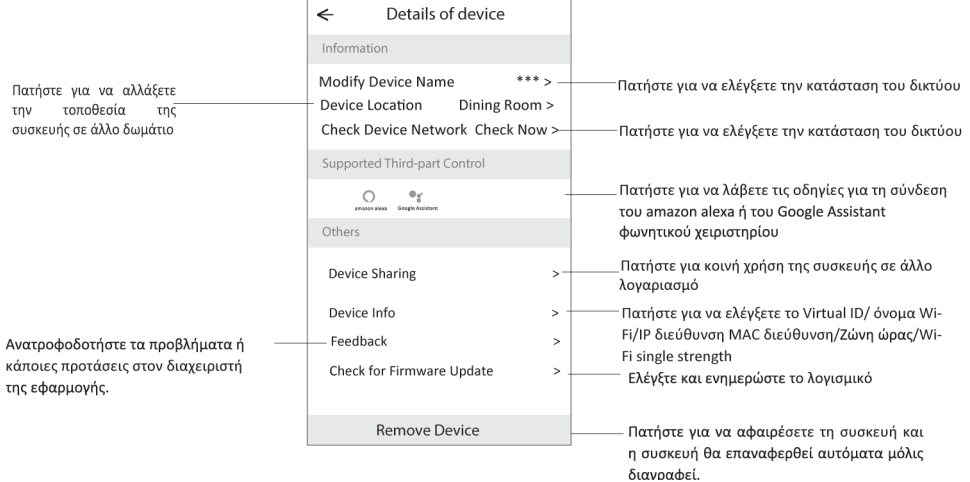

# **Πώς να κάνετε κοινή χρήση των συσκευών σε άλλους λογαριασμούς;**

- 1. Πατήστε "Κοινή χρήση συσκευής" ("Device Sharing") και εμφανίστε την οθόνη Κοινή χρήση συσκευής ("Device Sharing").
- 2. Πατήστε "Προσθήκη κοινής χρήσης" ("Add Sharing").
- 3. Επιλέξτε την περιοχή και εισαγάγετε τον λογαριασμό που θέλετε να μοιραστείτε.
- 4. Πατήστε "Ολοκληρώθηκε", ο λογαριασμός θα εμφανιστεί στη λίστα κοινής χρήσης σας.
- 5. Τα λαμβανόμενα μέλη κοινής χρήσης θα πρέπει να πατήσουν την αρχική οθόνη και να σύρουν προς τα κάτω για να ανανεώσουν τη λίστα συσκευών, η συσκευή θα εμφανιστεί στη λίστα συσκευών.

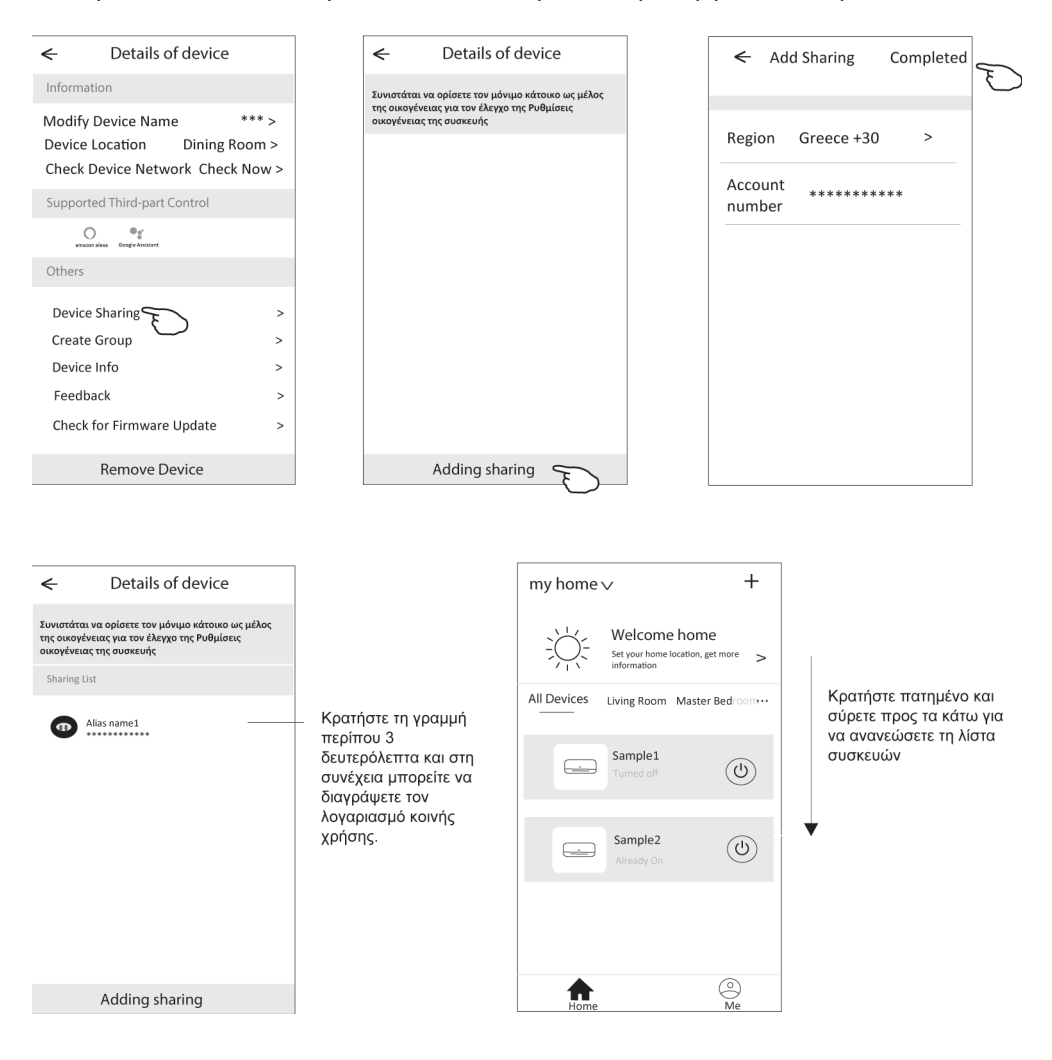

# **Διαχείριση λογαριασμών**

# **Ρύθμιση προφίλ λογαριασμού**

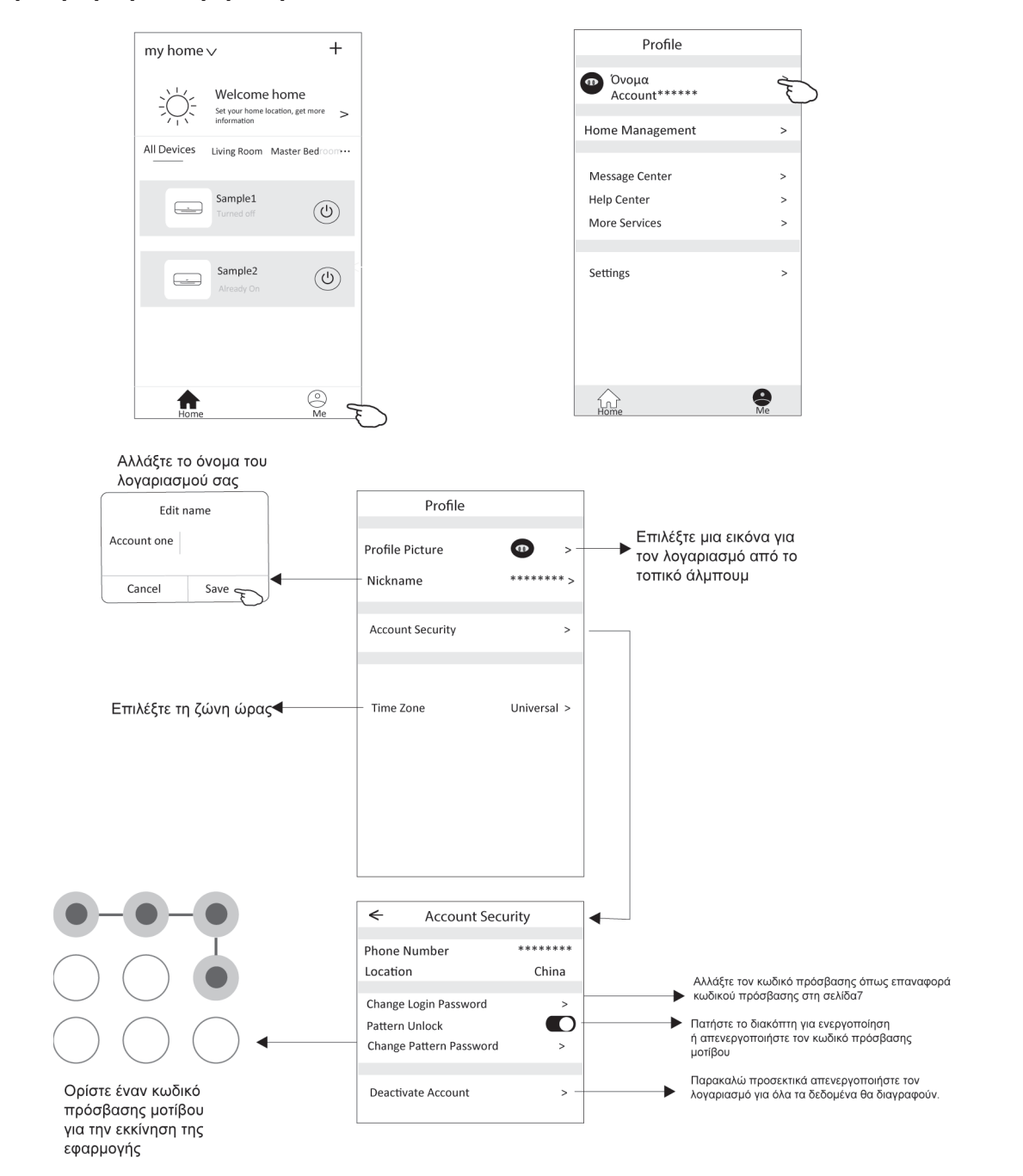

# **Διαχείριση σπιτιού (οικογένεια) - Home Management**

- 1. Πατήστε το όνομα του σπιτιού στην επάνω αριστερή γωνία της Αρχικής οθόνης και επιλέξτε Home Management. Ή πατήστε Me και πατήστε Home Management .
- 2. Πατήστε μία από τις οικογένειες στη λίστα οικογένειας και μεταβείτε στην οθόνη Family Settings.

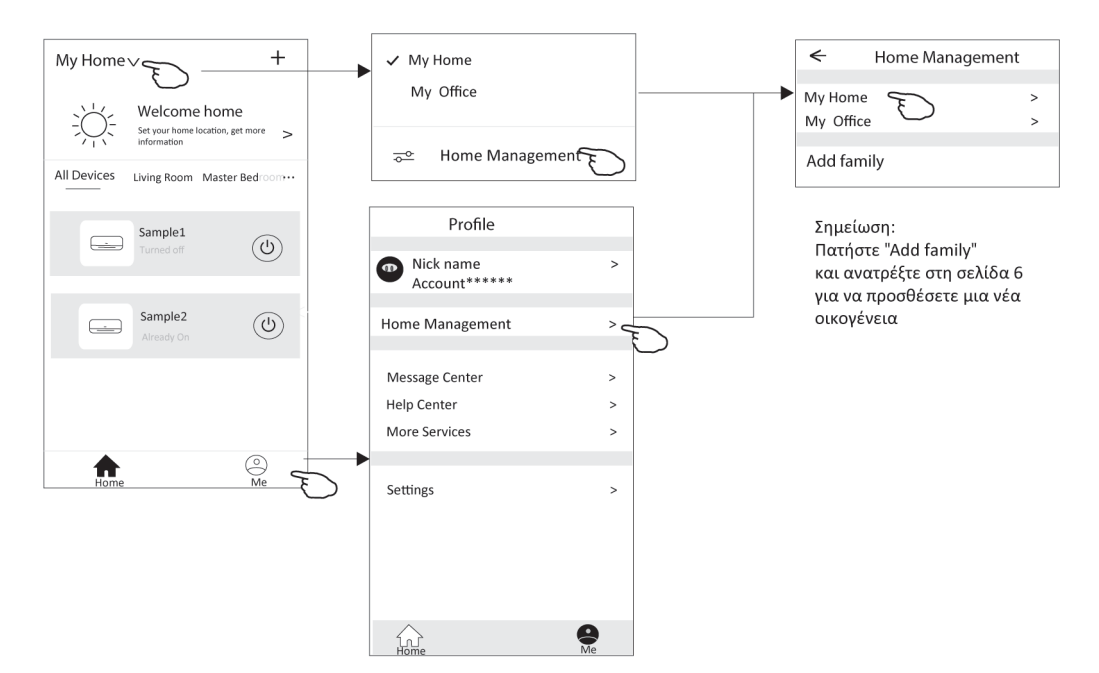

3. Ορίστε την οικογένεια ως τους ακόλουθους δείκτες.

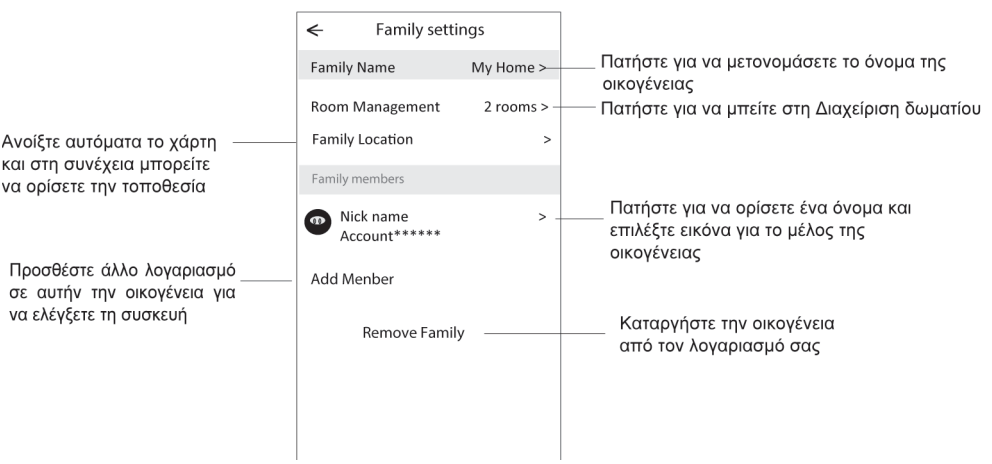

# **Ειδοποίηση**

# **Ρύθμιση προφίλ λογαριασμού**

- 1. Για τεχνική ενημέρωση, ενδέχεται να υπάρχει απόκλιση των πραγματικών αντικειμένων από αυτό που υπάρχει στο εγχειρίδιο. Εκφράζουμε συγνώμη. Ανατρέξτε στο πραγματικό προϊόν και την εφαρμογή σας.
- 2. Το Smart air conditioner μπορεί να τροποποιηθεί χωρίς προειδοποίηση για βελτίωση της ποιότητας και επίσης να διαγραφεί ανάλογα με τις συνθήκες των κατασκευαστικών εταιρειών.
- 3. Σε περίπτωση εξασθένησης ισχύος σήματος Wi-Fi, η εφαρμογή ενδέχεται να αποσυνδεθεί. Βεβαιωθείτε λοιπόν ότι η εσωτερική μονάδα βρίσκεται κοντά στον ασύρματο δρομολογητή (wireless router).
- 4. Η λειτουργία διακομιστή DHCP πρέπει να ενεργοποιηθεί για ασύρματο δρομολογητή (wireless router).
- 5. Η σύνδεση στο Διαδίκτυο ενδέχεται να αποτύχει λόγω προβλήματος τείχους προστασίας. Σε αυτήν την περίπτωση, επικοινωνήστε με τον πάροχο υπηρεσιών διαδικτύου.
- 6. Για ασφάλεια συστήματος smart phone και ρύθμιση δικτύου, βεβαιωθείτε ότι η Smart air conditioner εφαρμογή είναι αξιόπιστη.

# **Αντιμετώπιση προβλημάτων**

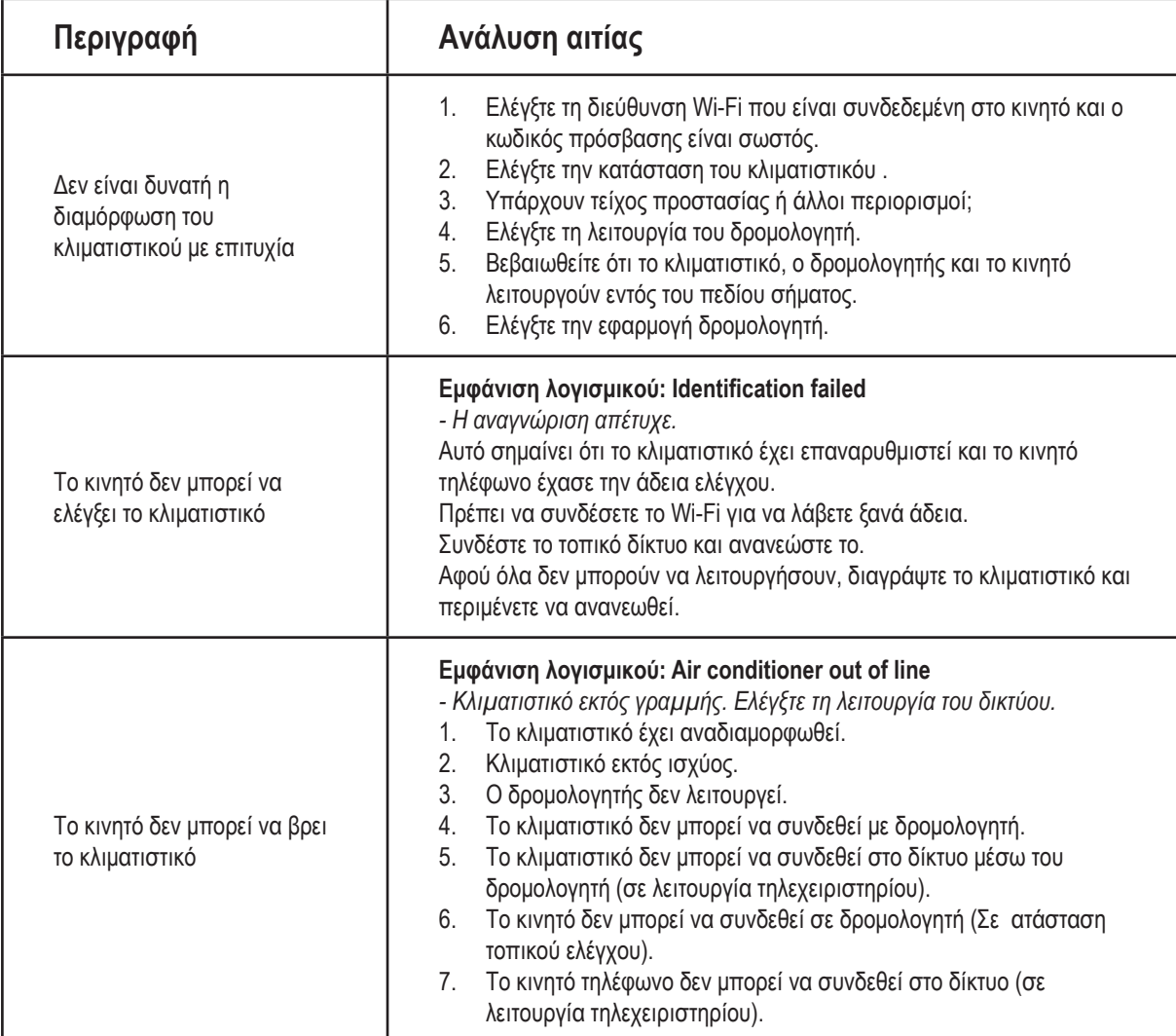

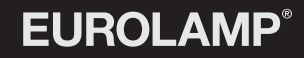

# INSTRUCTIONS

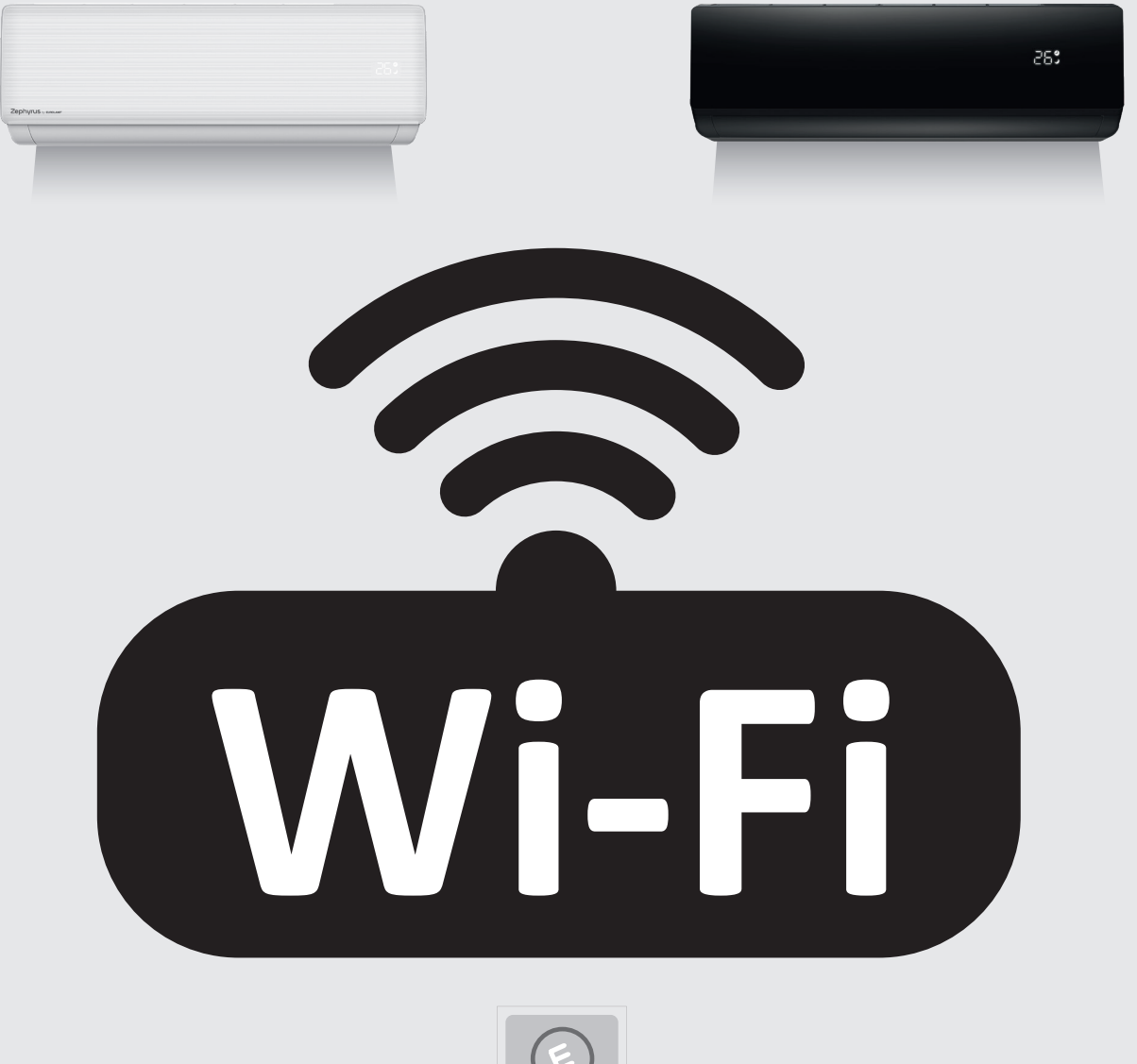

# **WiFi MANUAL**

300-28020 • TAC-09CHSD/XAB1 • 9000BTU 300-28021 • TAC-12CHSD/XAB1 • 12000BTU 300-28022 • TAC-18CHSD/XAB1 • 18000BTU 300-28023 • TAC-24CHSD/XAB1 • 24000BTU

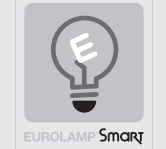

300-28030 • TAC-09CHSD/XA82 • 9000BTU 300-28031 • TAC-12CHSD/XA82 • 12000BTU 300-28032 • TAC-18CHSD/XA82 • 18000BTU 300-28033 • TAC-24CHSD/XA82 • 24000BTU

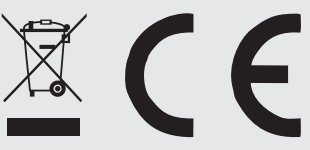

Please read these instructions carefully before connecting your device to the mains. Please pay particular attention to the safety information. We recommend that you keep the instructions for future reference.

# **Let's get started!**

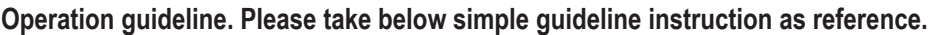

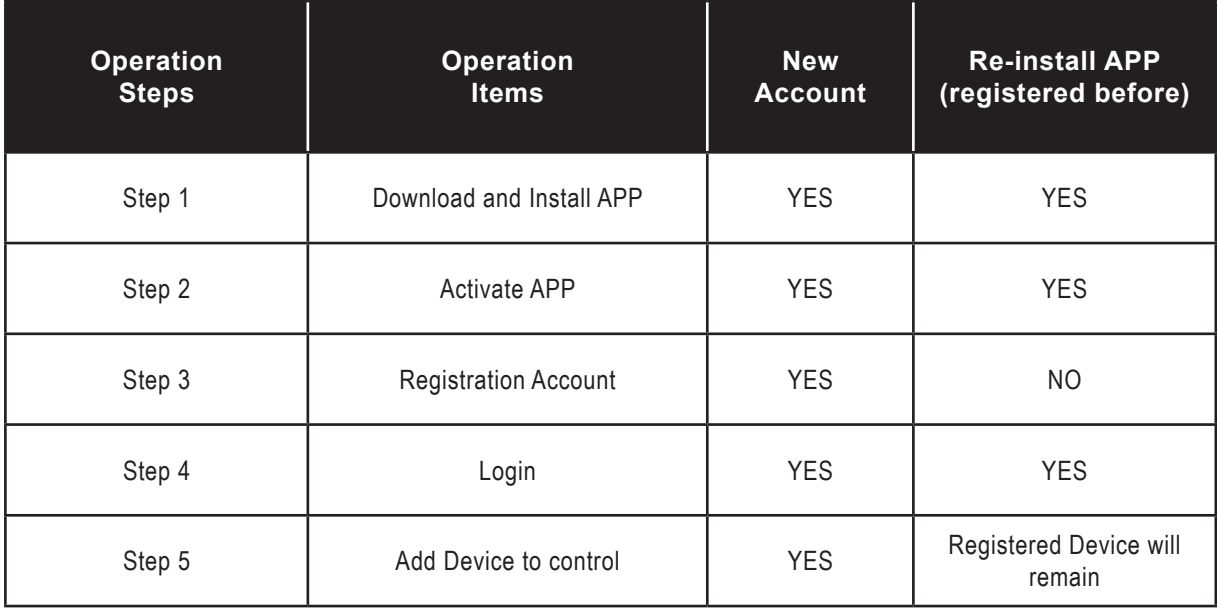

**Note:** If you registered the account and added device before, when you re-install the APP again and login, the added device will remain .

### **FCC Caution (FCC ID: 2AJCLTWAC-TYWFS)**

This device complies with part 15 of the FCC Rules. Operation is subject to the following two conditions: (1) This device may not cause harmful interference, and (2) this device must accept any interference received, including interference that may cause undesired operation. Any Changes or modifications not expressly approved by the party responsible for compliance could void the user's authority to operate the equipment.

Note: This equipment has been tested and found to comply with the limits for a Class B digital device, pursuant to part 15 of the FCC Rules. These limits are designed to provide reasonable protection against harmful interference in a residential installation. This equipment generates uses and can radiate radio frequency energy and, if not installed and used in accordance with the instructions, may cause harmful interference to radio communications. However, there is no guarantee that interference will not occur in a particular installation. If this equipment does cause harmful interference to radio or television reception, which can be determined by turning the equipment off and on, the user is encouraged to try to correct the interference by one or more of the following measures:

- Reorient or relocate the receiving antenna.
- Increase the separation between the equipment and receiver.
- Connect the equipment into an outlet on a circuit different from that to which the receiver is connected.
- Consult the dealer or an experienced radio/TV technician for help.
- The distance between user and device should be no less than 20cm.

# **CONTENTS**

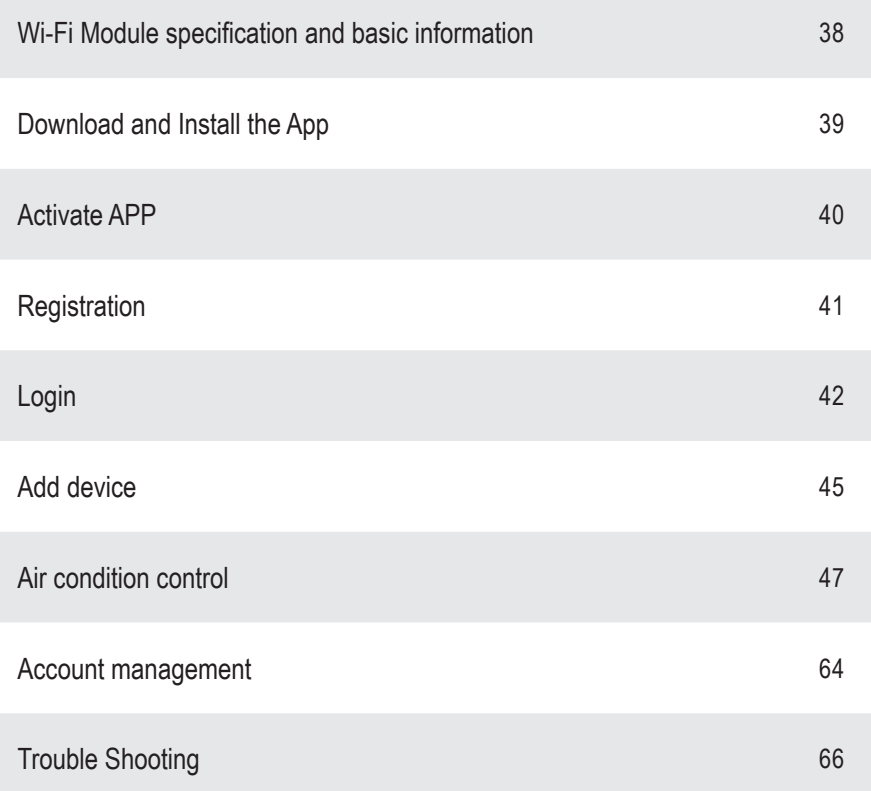

# **Wi-Fi Module specification and basic information**

# **1. Minimum specifications on a Smart phone:**

- Android 5.0 version or higher
- 1. IOS 9.0 version or higher

# **2. Basic parameters for Wi-Fi module**

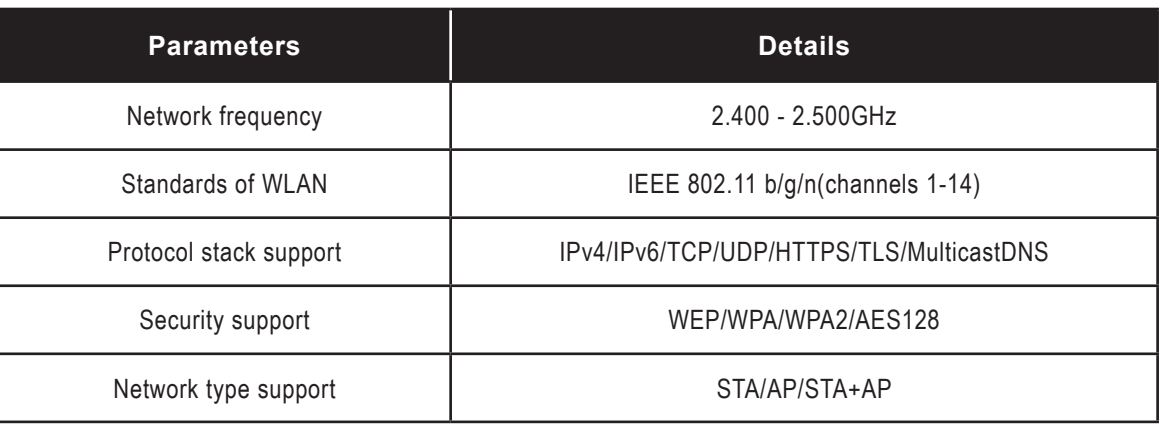

# **3. Wi-Fi module location and appearance in indoor unit**

Open the front panel, the Wi-Fi module is nearby the electric box cover or on the panel.

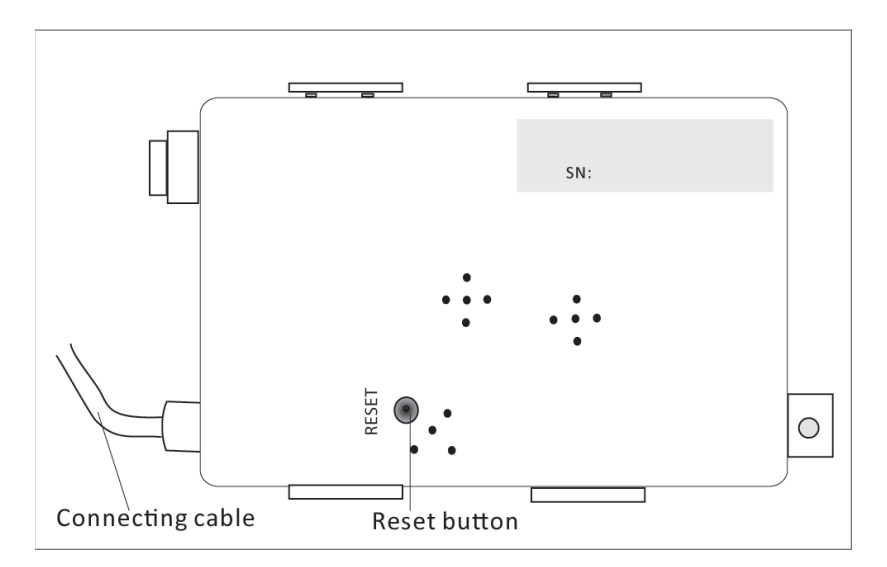

# **Download and Install the App**

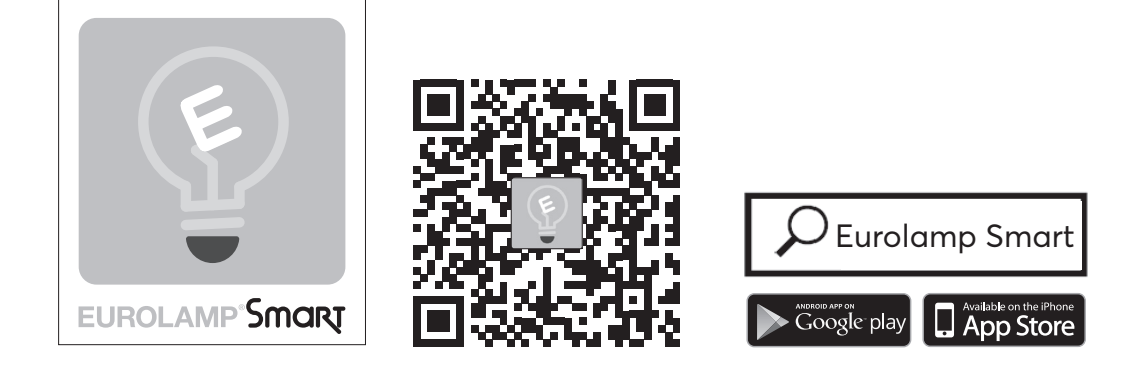

### **For Android smart phone**

Method1: Please scan the QR code with a browser scanner, download and install the APP. Method2: Open the Google "Play Store" on your smart phone and search "EUROLAMP Smart", download and install the APP.

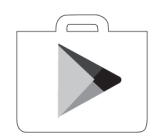

### **For IOS smart phone**

Method1: Please scan the QR code and follow the tips to get into "AppStore", download and install the APP. Method2: Open the Apple "AppStore" on your smart phone and search "EUROLAMP Smart", download and install the APP.

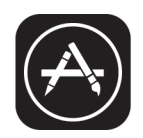

 *Note:*

 *Please enable the permissions of Storage/Location/Camera for this APP when installing. Otherwise it will have some problems when operating.*

# **Activate APP**

**The first time the app is used, it will need activating.**

1. Launch the APP "EUROLAMP Smart" on your smart phone.

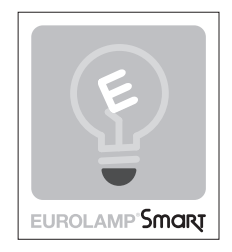

2. Method1:Tap button "Scan" and scan the right Activate QR code. Method2: Tap "or Enter Activation Code" in bottom of the screen, then enter the activate code and tap "CONFIRM".

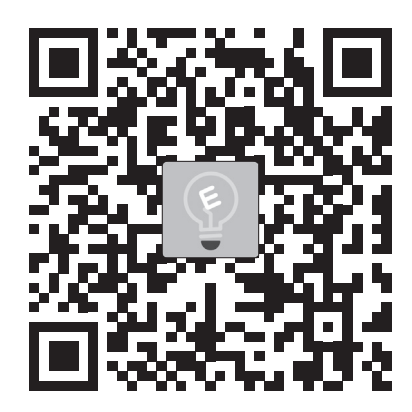

Note: Without the QR code or activation code, you can't active the APP and using it, please keep them safe.

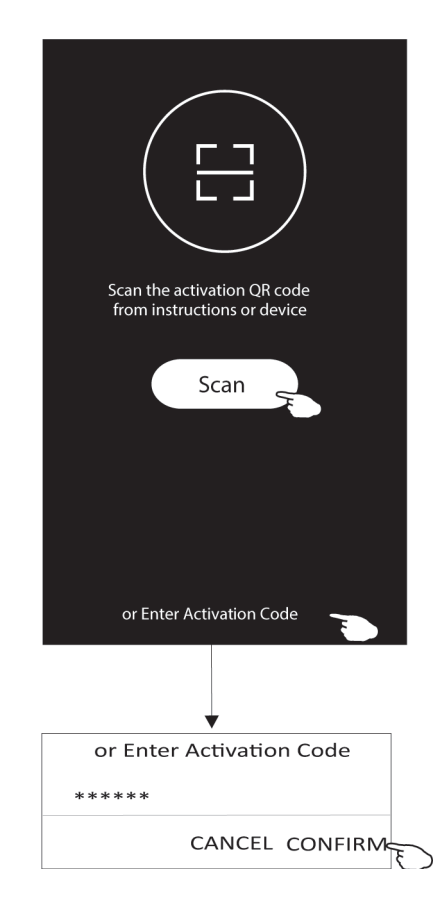

# **Registration**

- 1. If you don't have any account please tap button "Register".
- 2. Read the Privacy Policy and tap "Agree".

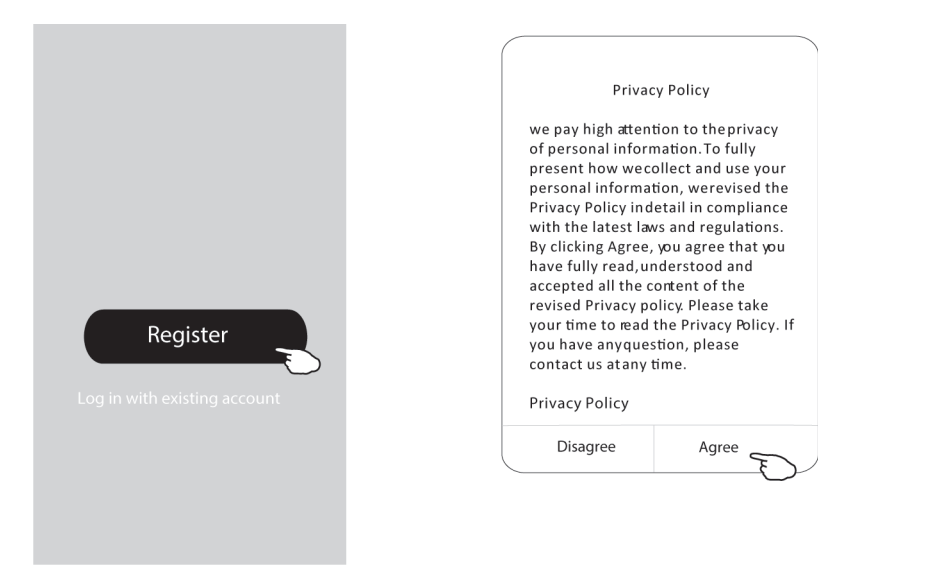

- 3. Tap">" and choose the country.
- 4. Enter your phone number or e-mail address.
- 5. Tap the button "Obtain verification code".

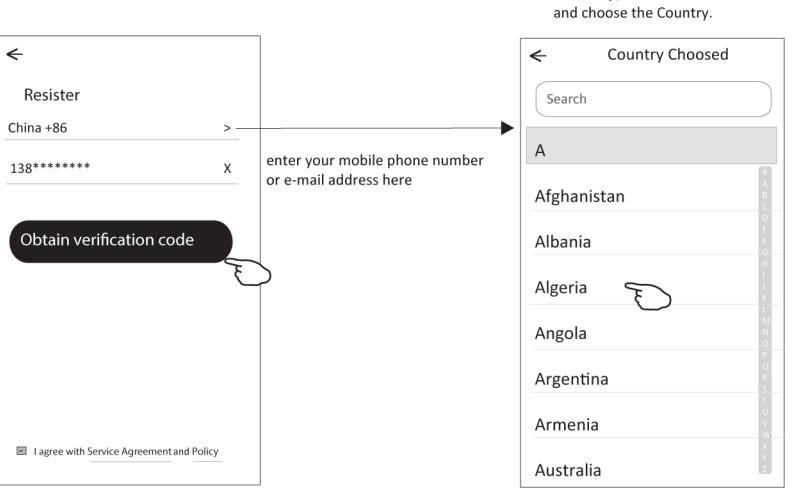

Search the country or slide the screen up/down to find<br>and choose the Country.

- 7. Set the Password with 6-20 characters including characters and numbers.
- 8. Tap "Done".

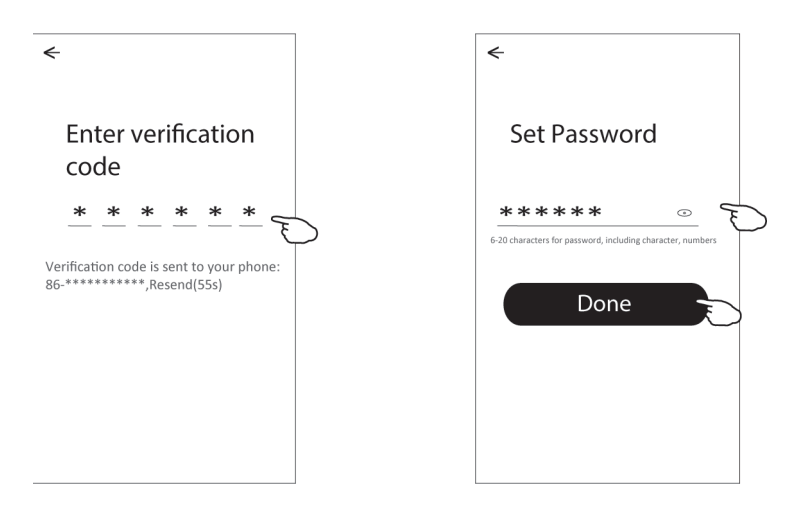

**Login**

- 1. Tap "Log in with existing account".
- 2. Enter your registered account and password.
- 3. Tap "Log in" button.

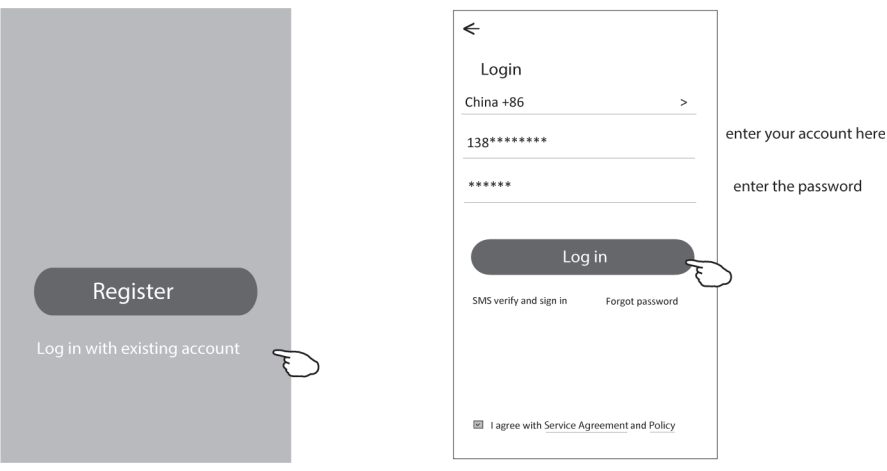

### **The first time the APP is used, Create family is needed:**

- 4. Tap "Create family".
- 5. Make name for the family.
- 6. Set the location.

 $\leftarrow$ 

Room Name

Recommended

Living Room

Second Bedroom

- 7. Choose default rooms or add new rooms.
- 8. Tap "Done" and "Completed".

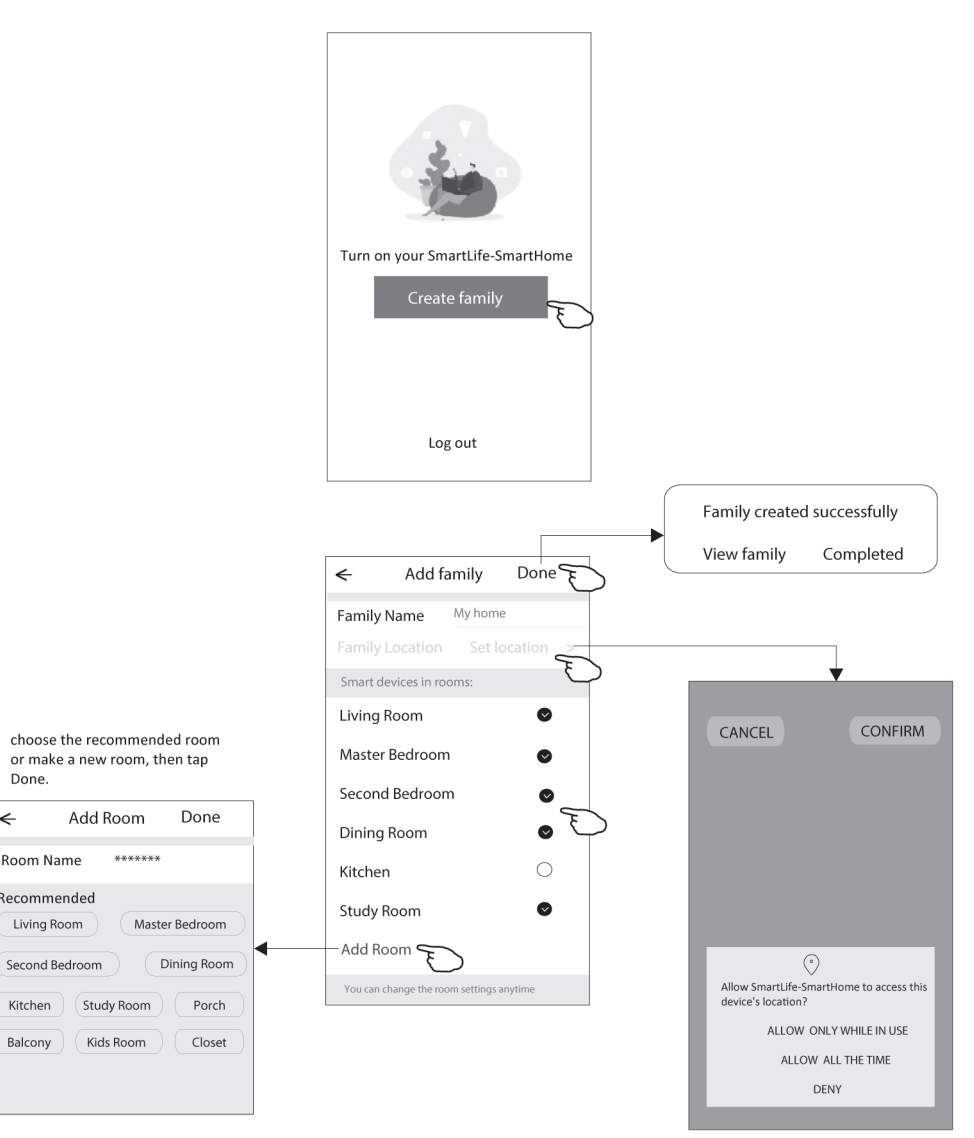

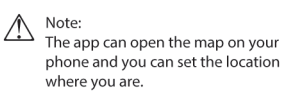

### **Forgot the password**

ENG

**If you forgot the password, you can login as below:**

(Only for phone number accounts)

- 1. Tap "SMS verify and sign in".
- 2. Enter your phone number and tap button "Obtain verification code".
- 3. Enter the verification code received by your phone.

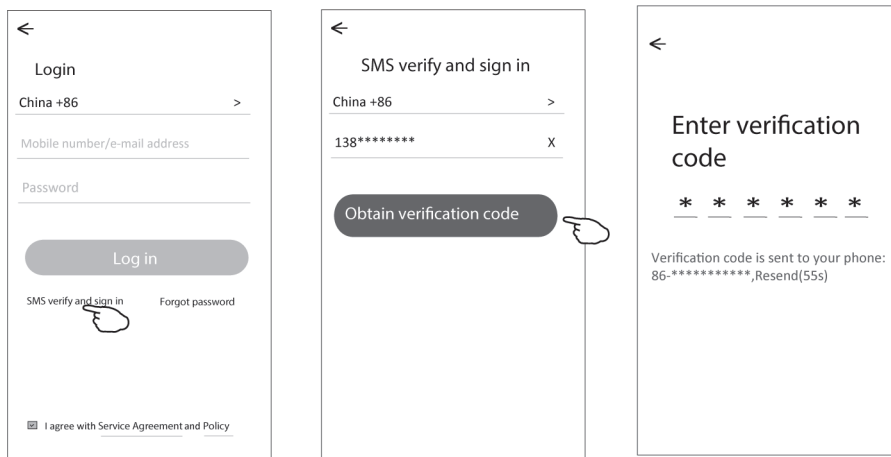

### **Or you can reset the password as below:**

- 1. Tap "Forgot password".
- 2. Enter your account(phone number or e-mail address) and tap button "Obtain verification code".
- 3. Enter the verification code received by your phone or e-mail.
- 4. Set the new password and tap button "Done".

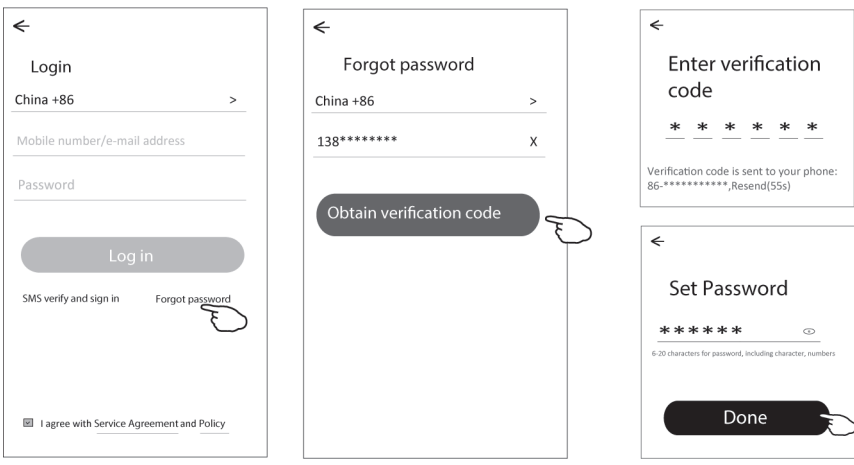

# **Add device**

There are 2 modes CF(Quick connection) and AP(Access Point) for adding device.

### **CF mode**

- 1. Power on the indoor unit, no need to launch the air conditioner.
- 2. 2.Click "+" in the upper right corner of the "Home" screen or tap "Add device" on the room which has no device.
- 3. Tap the "Split Air conditioner" logo.
- 4. Reset the Wi-Fi module by pressing the "DISPLAY" on the remote controller 6 times , or use a suitable tool to press the reset button on the Wi-Fi module,When there is no DISPLAY key on the remote control, press the ECO key 6 times in the time of 8 seconds until the device beeps twice and the LCD screen show "CF" on the indoor display, then tap"Next Step".
- 5. Input the password of the Wi-Fi which the same as your smart phone connected, tap "Confirm"(You can change network if needed).
- 6. You can see the percent rate of connecting process, at the same time. PP","SA","AP" shining in turn on the indoor display. "PP" means "Searching the router" "SA" means "connected to the router"
- 7. "AP" means "connected to the server"

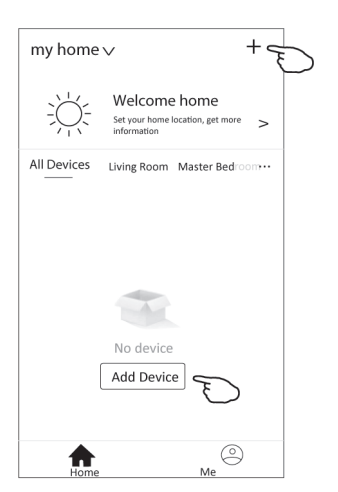

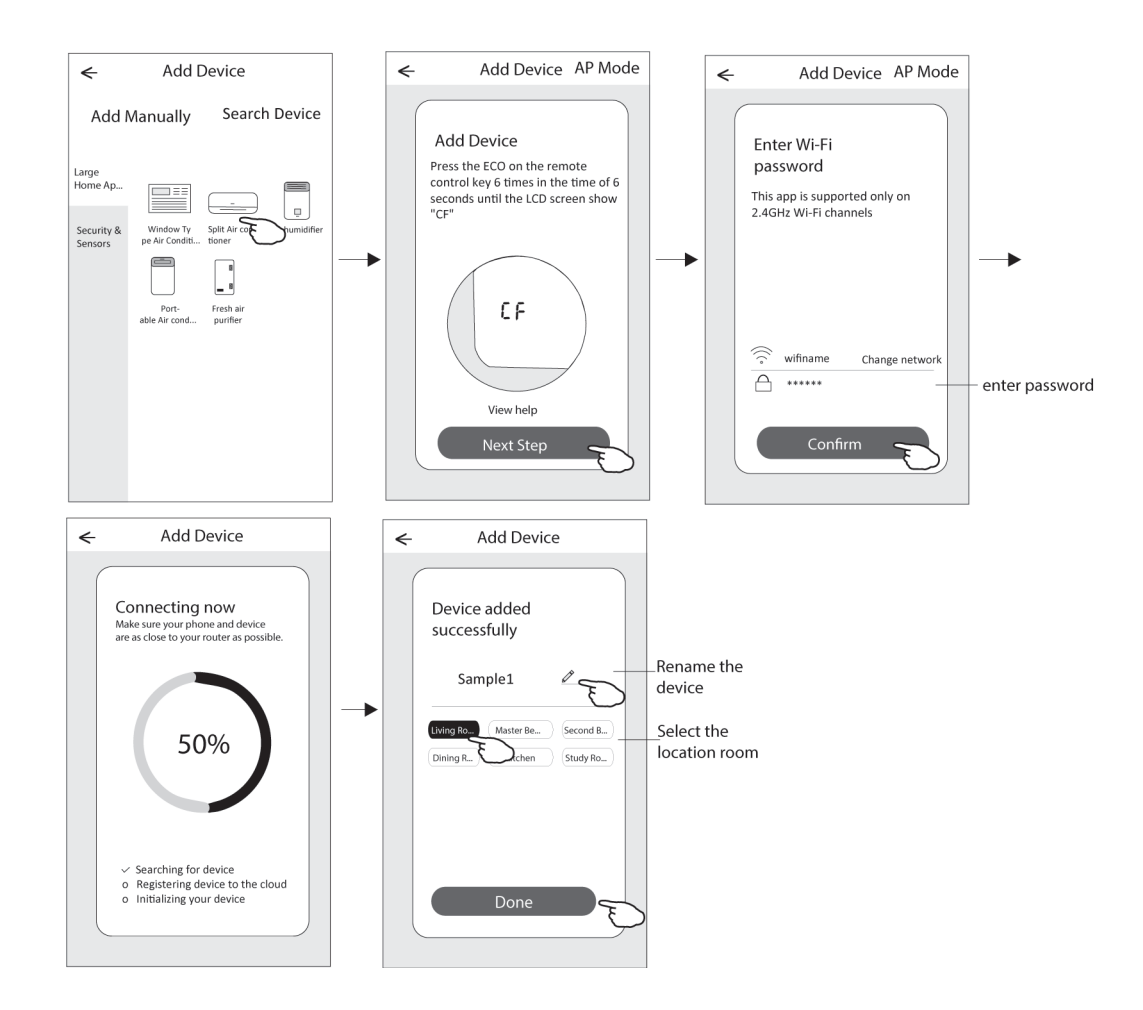

ENG

### **AP mode**

- 1. Power on the indoor unit, no need to launch the air conditioner.
- 2. Click "+" in the upper right corner of the "Home" screen or tap "Add device" on the room which has no device.
- 3. Tap the "Split Air conditioner" logo.
- 4. Reset the Wi-Fi module by pressing the "DISPLAY" on the remote controller 6 times , or use a suitable tool to press the reset button on the Wi-Fi module, until it shows "AP" on the indoor display, then tap"Next Step".
- 5. Input the password of the Wi-Fi which the same as your smart phone connected, tap "Confirm".
- 6. In the network setting screen, select "SmartLife-\*\*\*\*", and tap" ".
- 7. You can see the percent rate of connecting process, at the same time. PP","SA","AP" shining in turn on the indoor display. "PP" means "Searching the router"
	- "SA" means "connected to the router"

"AP" means "connected to the server"

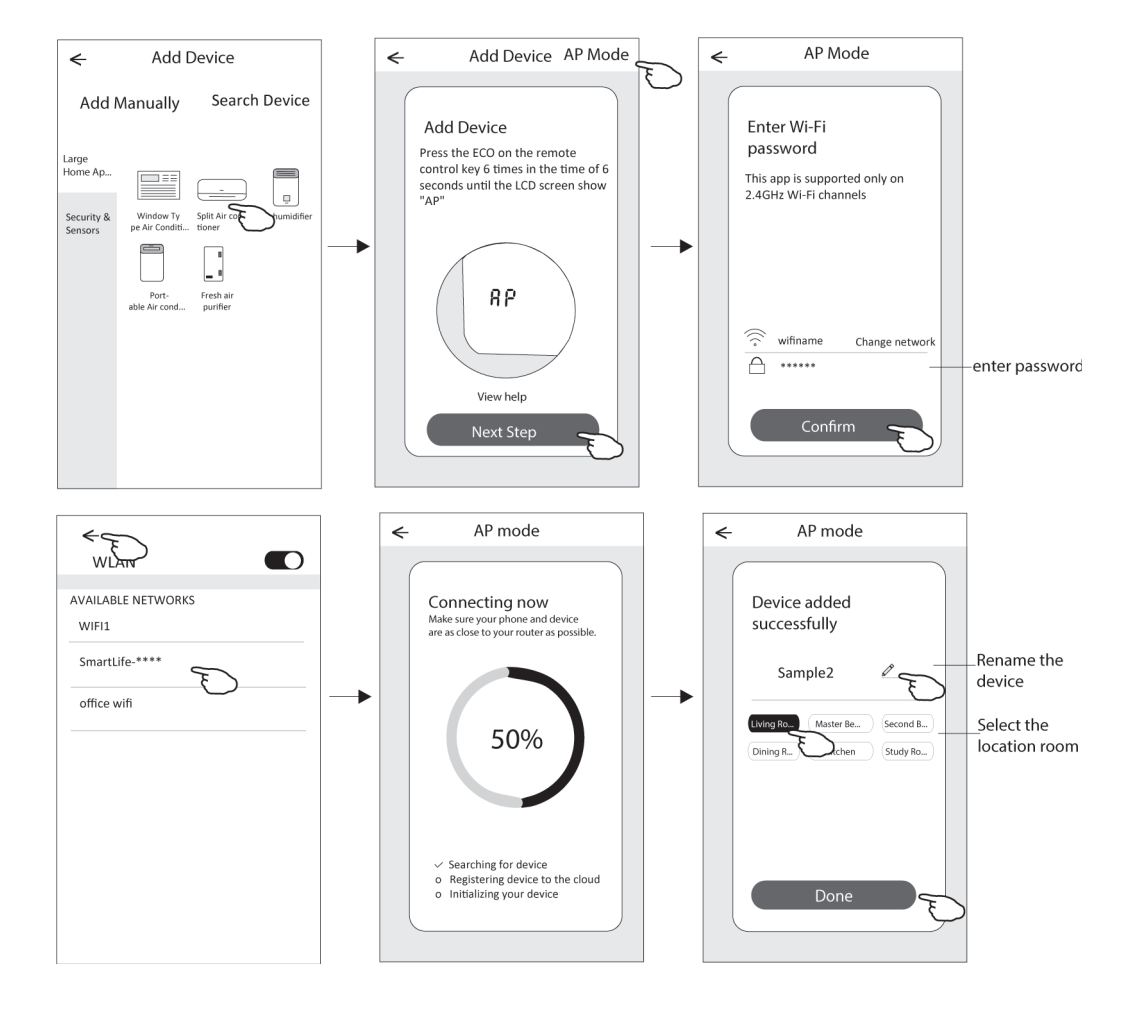

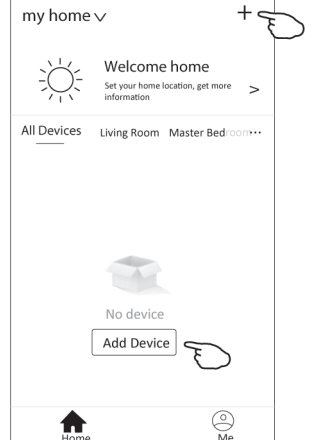

# **Air condition control**

**The device control screen will pop up automatically after adding the device. The device control screen will pop up manually by tapping the device name on the home screen.**

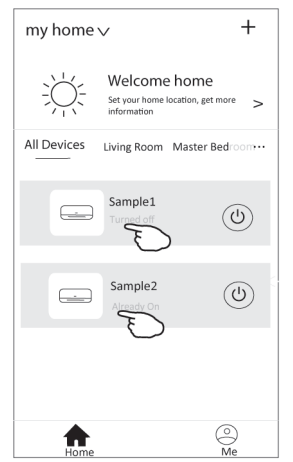

*Note:*

*There are two different control forms base on different software or Wi-Fi module firmware. Please read the manual carefully base on the real control interface.*

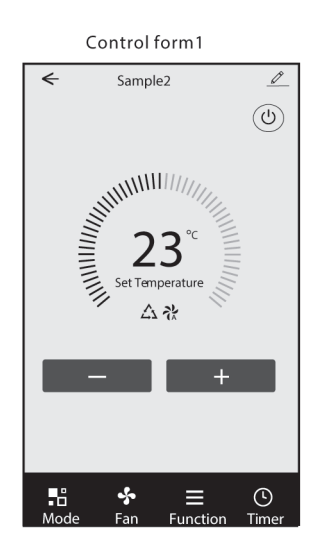

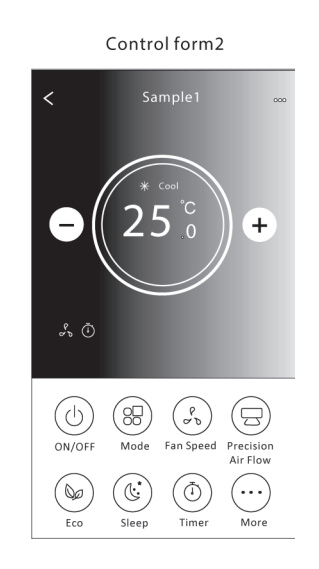

# **CONTROL FORM1**

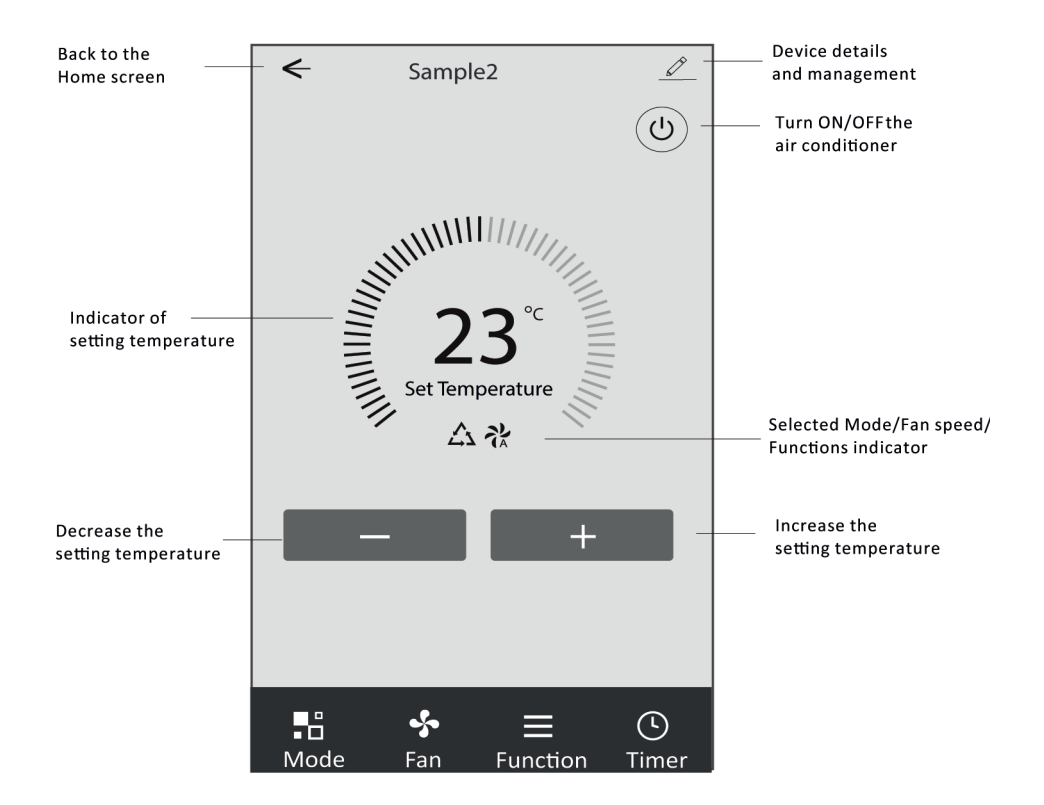

### The main control interface

### **Mode setting**

- 1. Tap Mode to pop up the Mode screen.
- 2. Select one of the mode Feel/Cool/Heat/Dry/Fan.
- 3. Tap anywhere around the setting temperature to cancel the Mode setting.

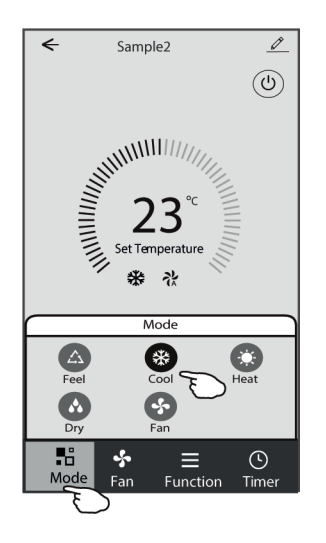

# **Επιλέξτε ταχύτητα ανεμιστήρα**

- 1. Tap Fan to pop up the Fan screen.
- 2. Select one of the fan speed High/med/Low/Auto.
- 3. Tap anywhere around the setting temperature to cancel the selection.

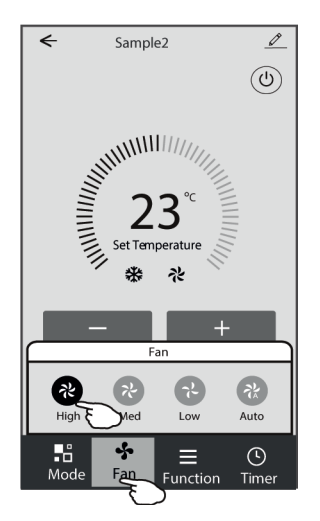

# **Function setting**

- 1. Tap Function to pop up the Function screen.
- 2. Select one of the functions Sleep/Turbo/ECO.
- 3. Select UP-DOWN/LEFT-RIGHT for auto swing with direction of UP-DOWN/LEFT-RIGHT.
- 4. Tap anywhere around the setting temperature to cancel the Function setting.

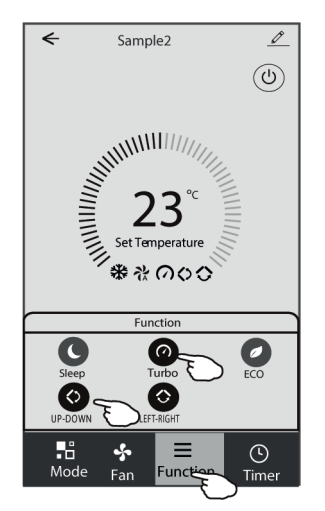

### **Timer adding**

- 1. Tap Timer to pop up the Add Timer screen.
- 2. Tap Add Timer.

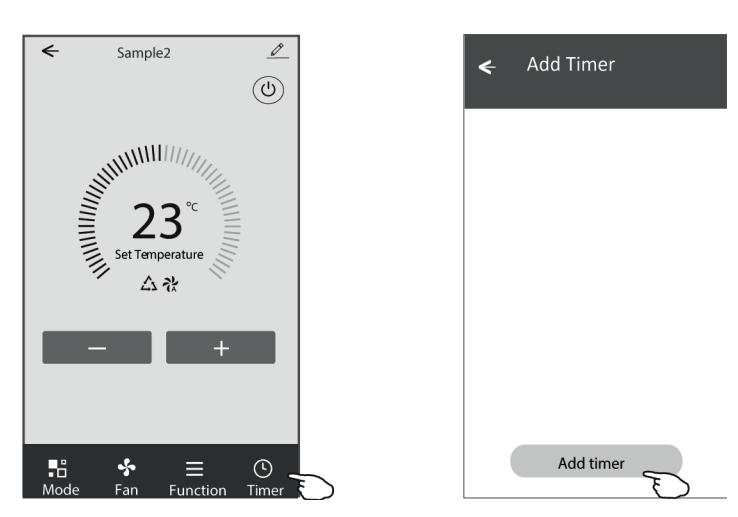

- 3. Select the time, select the repeat days and Timer on/off.
- 4. Select the Mode/Fan speed/Function and select the setting temperature for Timer on.
- 5. Tap Save to add the timer.

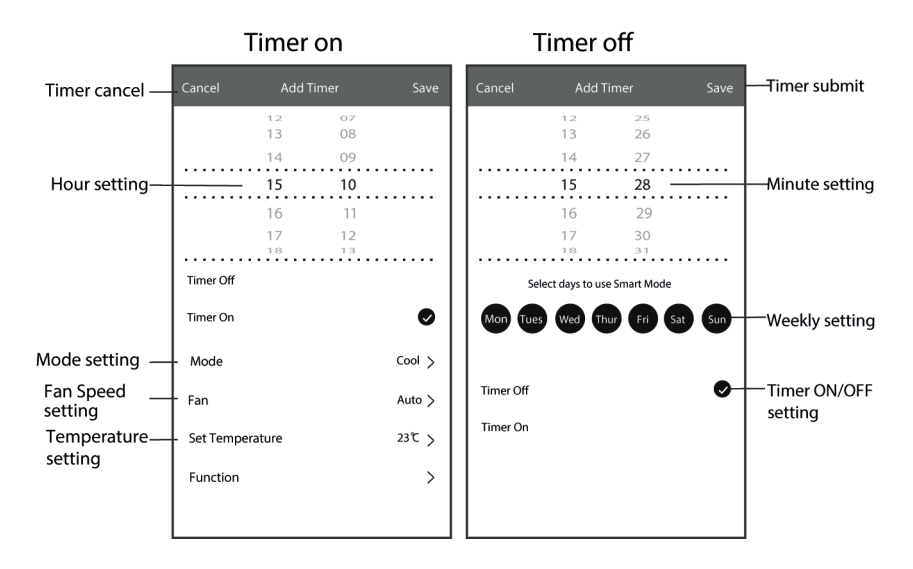

# **Timer Management**

- 1. Tap the bar of timer to edit the Timer like the Timer adding process.
- 2. .Click the switch to enable or disable the Timer.
- 3. Holdind the bar of Timer about 3seconds and pop up the Remove Timer screen, tap CONFIRM and remove the Timer.

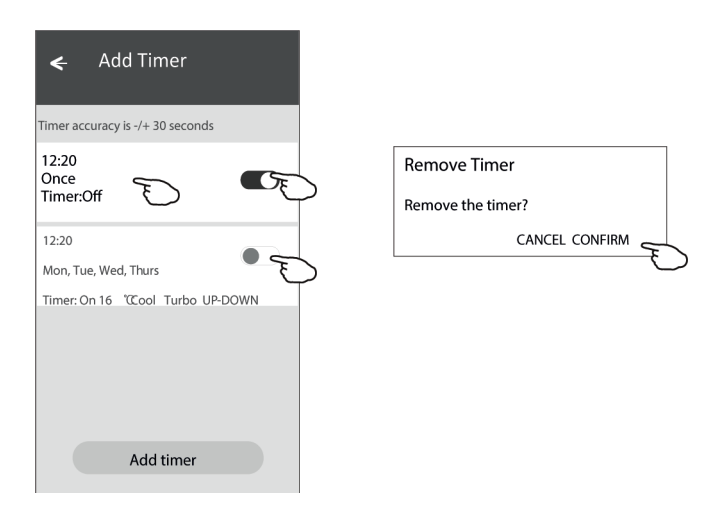

# **CONTROL FORM 2**

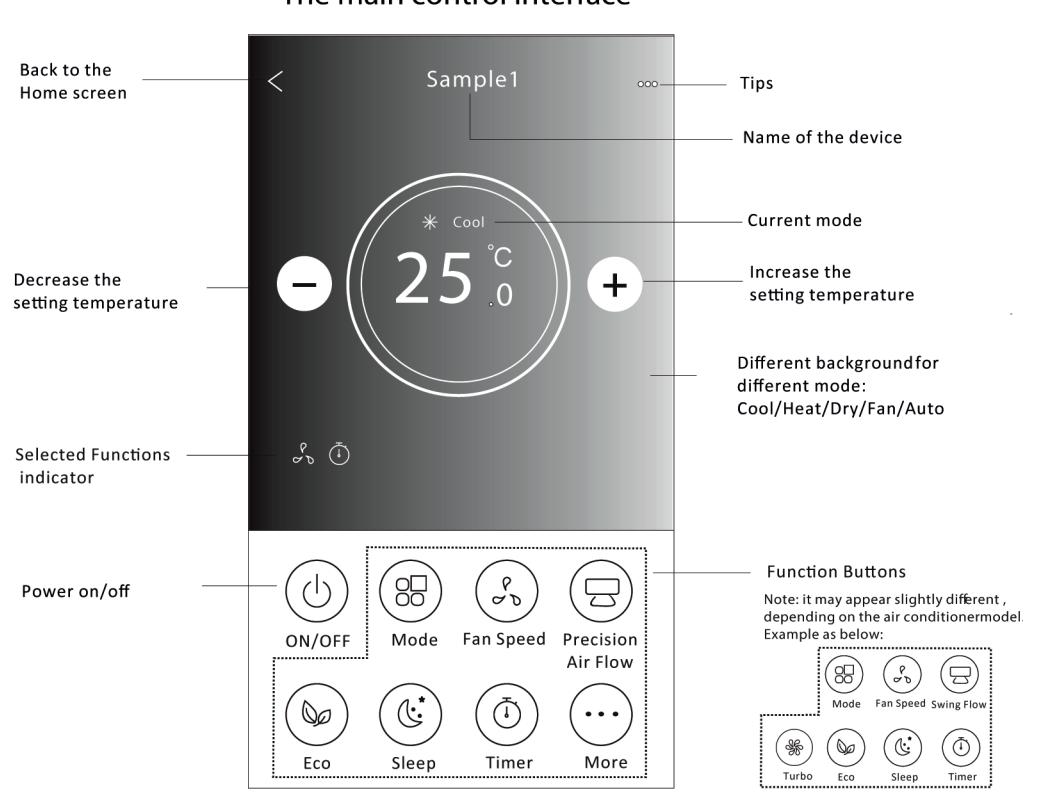

# The main control interface

# **Mode setting**<br>1. Tap the Mod

- Tap the Mode button.
- 2. There are 5 modes on the Mode screen, tap one button to set the Air conditioner working mode.
- 3. Tap the X button to back the main control screen.
- 4. The mode and background will change on the screen.

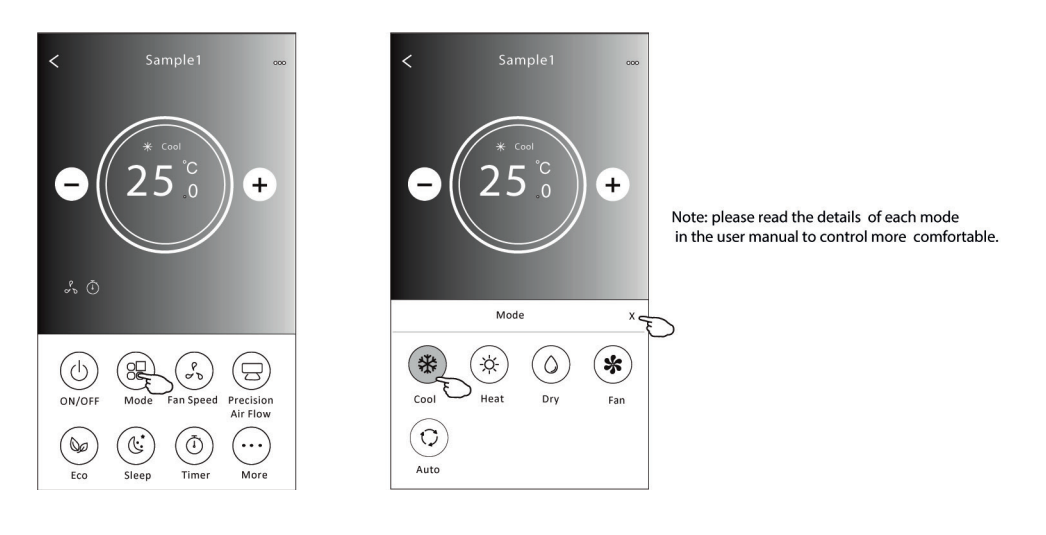

### **Fan speed selection**

- 1. Tap the Fan speed button.<br>2. Choose your desired fan s
- 2. Choose your desired fan speed and tap it.
- 3. Tap the X button to back the main control screen.
- 4. The selected fan speed indicator will appear on the screen.

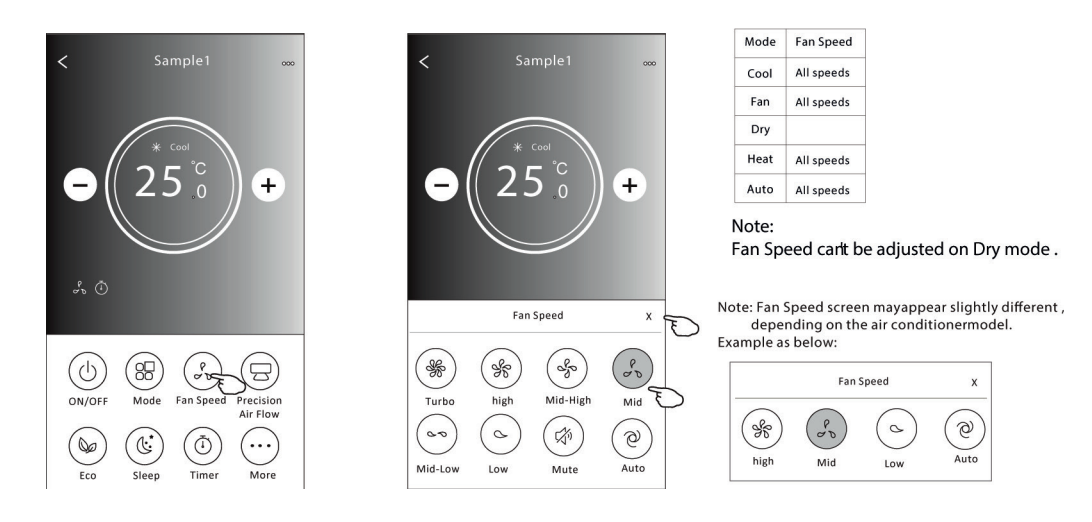

# **Air Flow control**

- 1. Tap the Precision Air Flow button or Swing Flow button.
- 2. Choose your desired air flow and tap it.
- 3. Tap the X button to back to the main control screen.
- 4. The selected air flow indicator will appear on the screen. Note: For some models without auto Left-Right wind, If you active it, you will hear a beep, but no any actions.

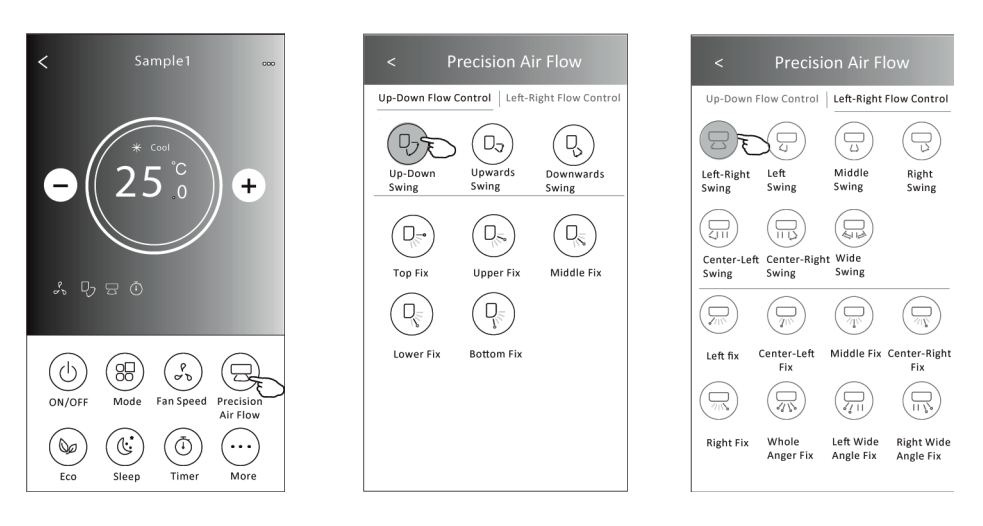

Note: The Main control screen and Air Flow screen may appear slightly different, depending on the air conditioner model. Example as *below:*

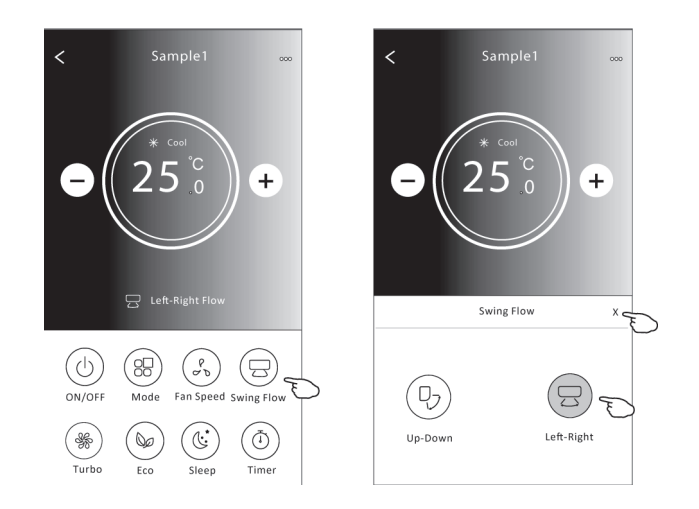

# **ECO function**

- 1. For Eco function, just tap the button to activate the function, the button will be lighting and the indicator will appear on the screen.
- 2. Tap again to disable the function.
- 3. Temperature controlled for some air conditioner model: In Cooling mode, the new setting temperature will ≥26. In heating mode, the new setting temperature will ≤25.

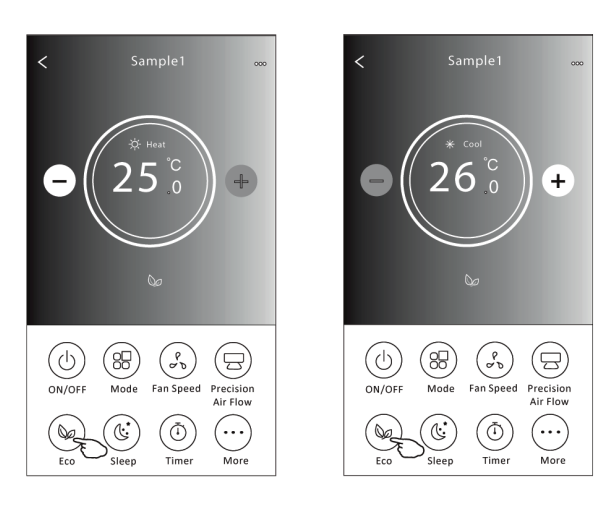

| Mode | <b>ECO</b> enabled |
|------|--------------------|
| Cool | Yes                |
| Fan  |                    |
| Dry  |                    |
| Heat | Yes                |
| Auto |                    |
|      |                    |

ECO is disabled on Fan/ Dry/Auto mode.

Note: The Main controlscreen and ECO control method may appear slightly different, depending on the airconditioner model. Example asbelow:

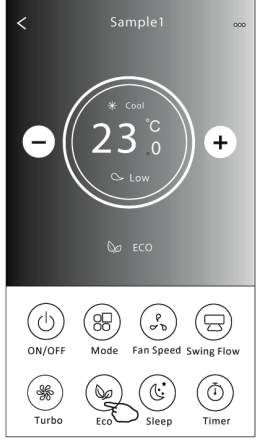

Note:<br>ECO is disabled on Turbo/Sleep mode too for some air conditioner model.

# **Sleep function**

- 1. Tap the Sleep button.<br>2. Choose your desired
- 2. Choose your desired sleep mode and tap it.
- 3. Tap the X button to back to the main control screen.

The selected sleep mode indicator will appear on the screen.

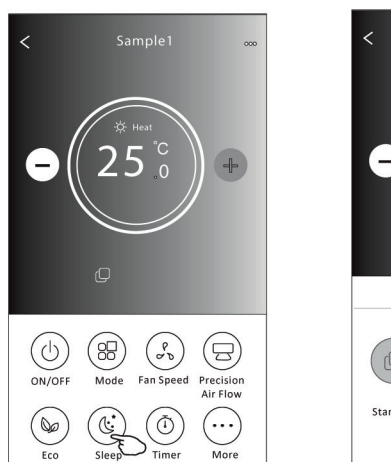

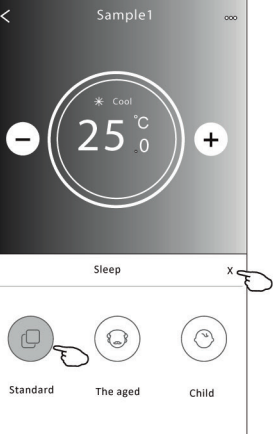

| Mode | Sleep enabled |
|------|---------------|
| Cool | Yes           |
| Fan  |               |
| Dry  |               |
| Heat | Yes           |
| Auto |               |

Sleep is disabled on Fan/ Dry/Auto mode.

Note:

The Main controlscreen may appear slightly different, dependingon the air conditioner model. Example as below:

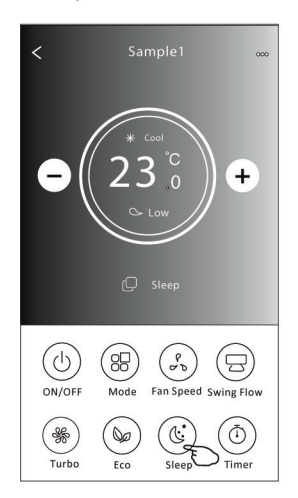

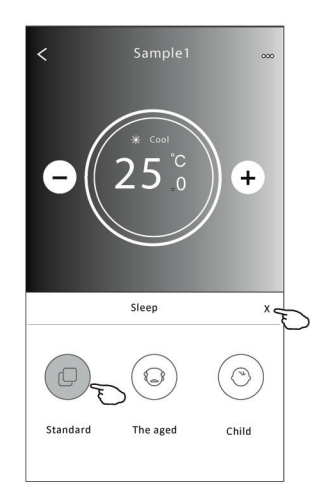

Note:

Sleep is disabled on Turbo/Sleep mode too<br>for some air conditioner model..

# **Timer(on) setting**

- 1. Tap the Timer button.
- 2. Tap + in the upper right corner of the Timer main screen.
- 3. Choose the Time/Repeat/Switch OFF then tap Save.
- 4. The timer(off) will appear on the Timer main screen.

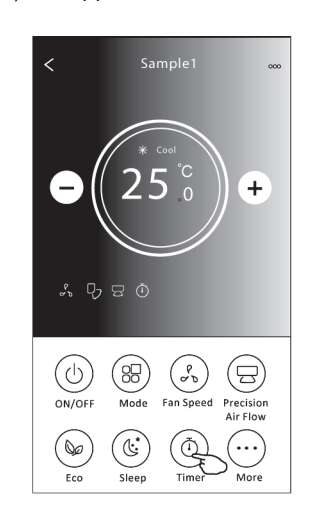

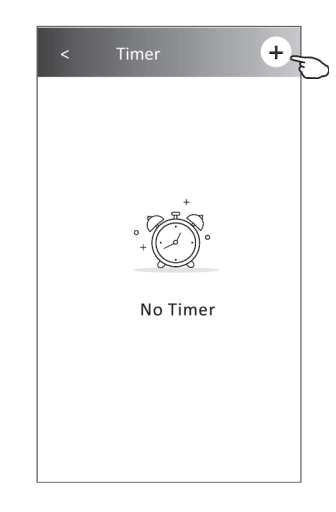

 $^{+}$ 

 $\bullet$ 

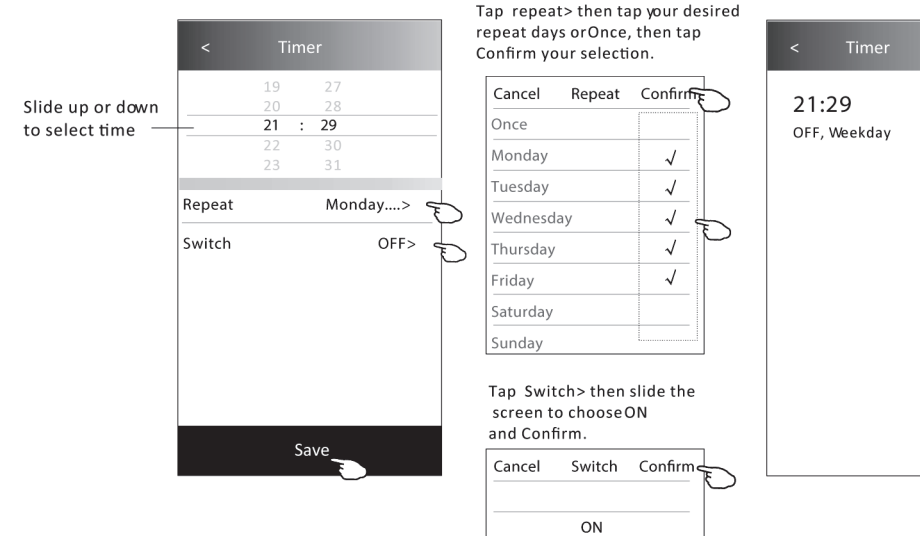

 $OFF$ 

# **Timer(off) setting**

- 1. Tap the Timer button.<br>2. Tap  $+$  in the upper right
- Tap + in the upper right corner of the Timer main screen.
- 3. Set the Time/Repeat Date/Switch(ON)/Temperature/Mode/ Fan speed/Air Flow as your desired and then tap Save.
- 4. The timer will appear on the Timer main screen.

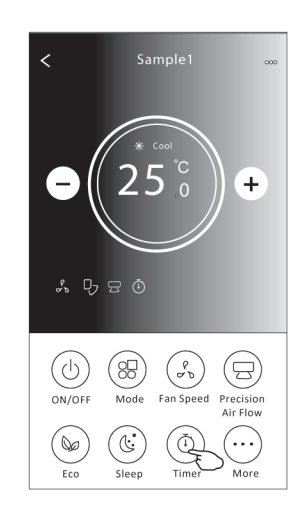

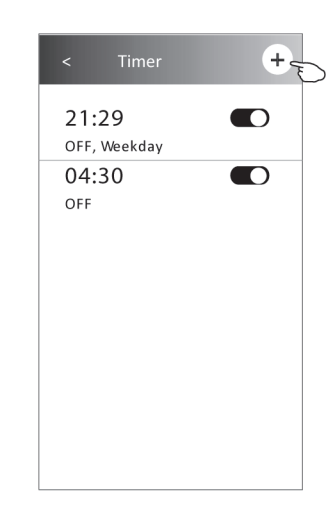

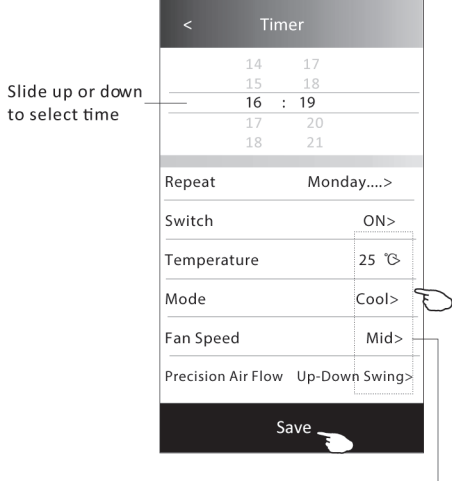

Tap repeat> then tap your desired repeat days or Once, then tap

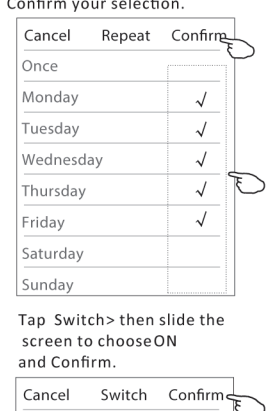

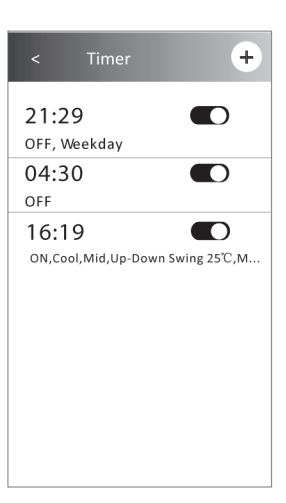

Tap Temperature/Mode/Fan Speed/<br>-Air Flow > oneby one then setas your desired as mentioned on the previous chapter and tap Confirm the setting.

ON OFF ╲

# **Timer management**

- 1. Change the Timer setting:
	- Tap anywhere of the timer list bar except the switch bar to get into the Timer setting screen, change the setting and then tap save.
- 2. Enable or Disable the Timer: Tap the left of the switch to disable the Timer. Tap the right of the switch to enable the Timer.
- 3. Delete the Timer:

Slide the list bar of the Timer from right to left until Delete button appear, then tap delete.

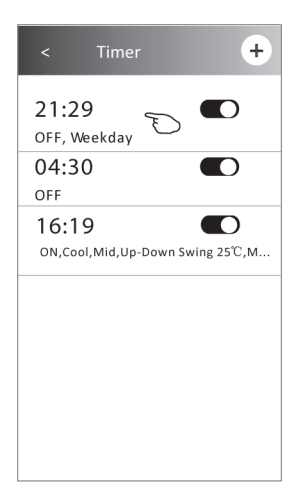

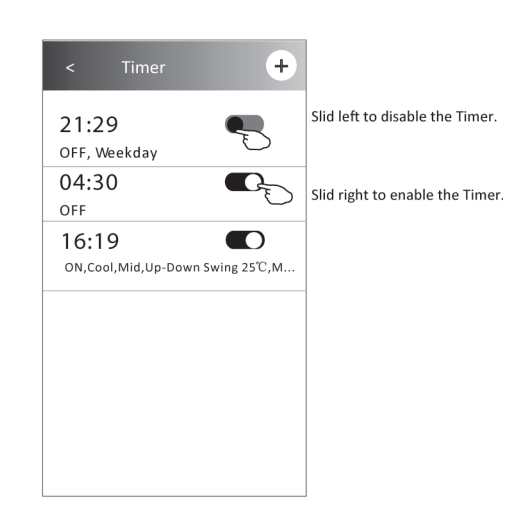

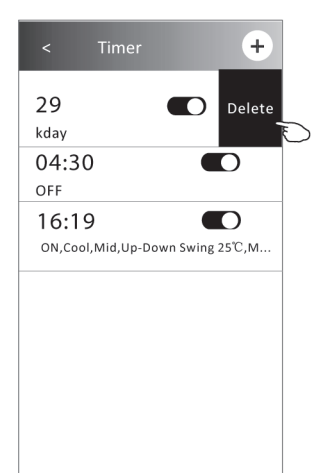

ENG

1. Tap the More button to operate additional functions if it appears on the screen.

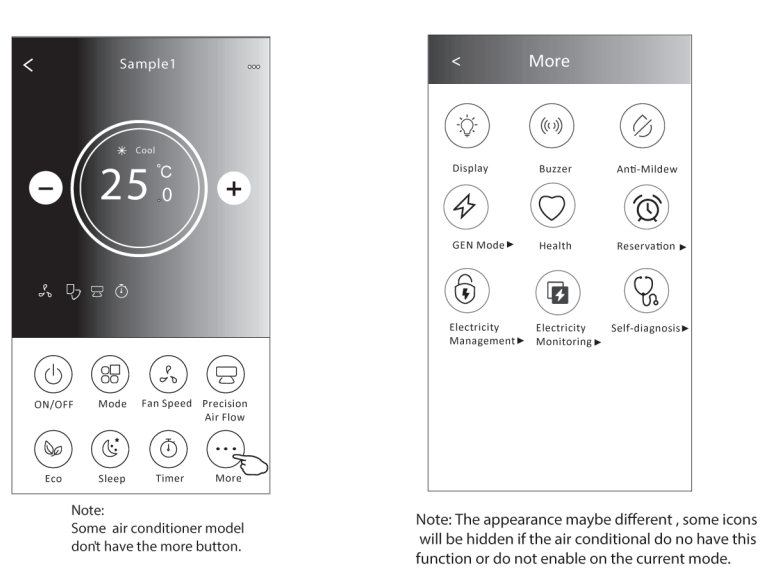

2. Tap the "Display" to switch on/off the indoor LED display.

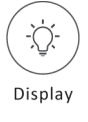

3. Tap the "Buzzer" to switch on/off the buzzing when operating through Wi-Fi APP.

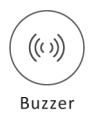

4. Tap the "Anti-Mildew" button to activate the Anti-Mildew function, if it is available on the screen. After AC turning off , it will start drying , reduce residual moisture and prevent mould, after function finish, it will automatically turn off.

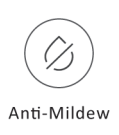

5. Tap the "Health" button to switch on/off the healthy function, if it is available on the screen. It activate the antibacterial ioniser function.This function only for models with the ioniser generator.

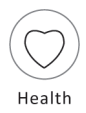

6. Tap the "GEN Mode" button, if it is available on the screen. In this Mode, you can choose one of the three levels of current. The air conditioner will maintain proper current to save energy.

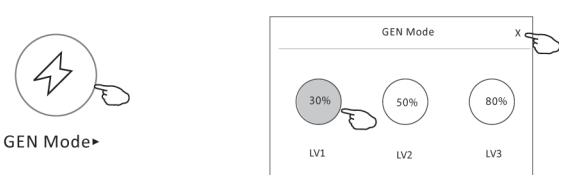

7. Tap the "Electricity Monitoring" button if it is available on the screen. In this function, you can monitor the air conditioner electricity consumption.

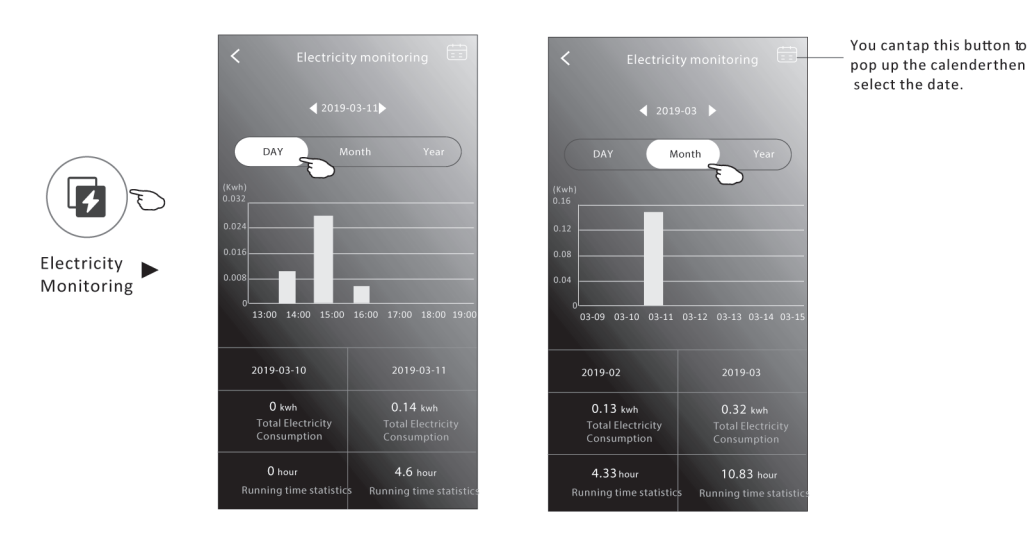

8. Tap the "Self-Cleaning" button, if it is available on the screen. Check the details of the Self-Cleaning function on User Manual.

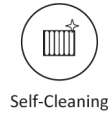

9. Tap the "8 °CHeat" button, if it is available on the screen. This function help keep the room temperature over 8 °C Check the details of the 8 °C Heat function on User Manual.

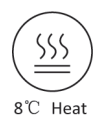

10. Tap the "Reservation" button , if it is available on the screen. You can set the time, repeat day, temperature, mode, fan speed, air flow as you desired and then tap Save to activate the function. The air conditioner will automatically reach your settings at the appointment time.

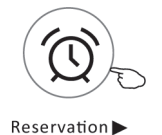

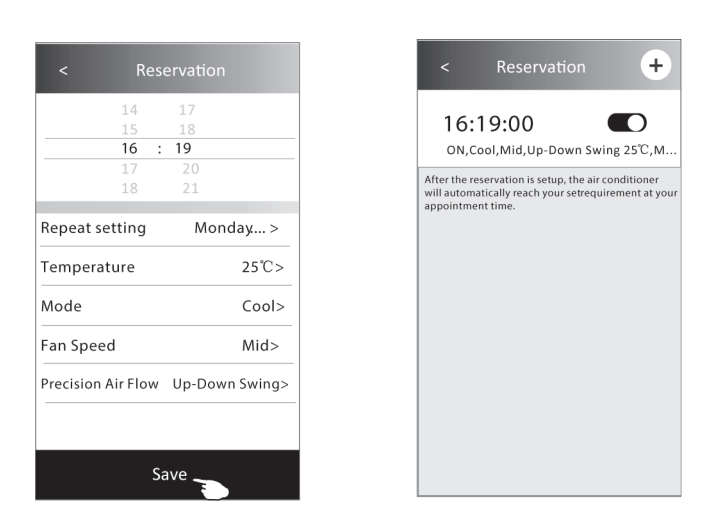

11. Tap the "Self-diagnosis" button, if it is available on the screen. The air conditioner will automatically diagnosis itself and indicate the Error code and the problem instructions if possible.

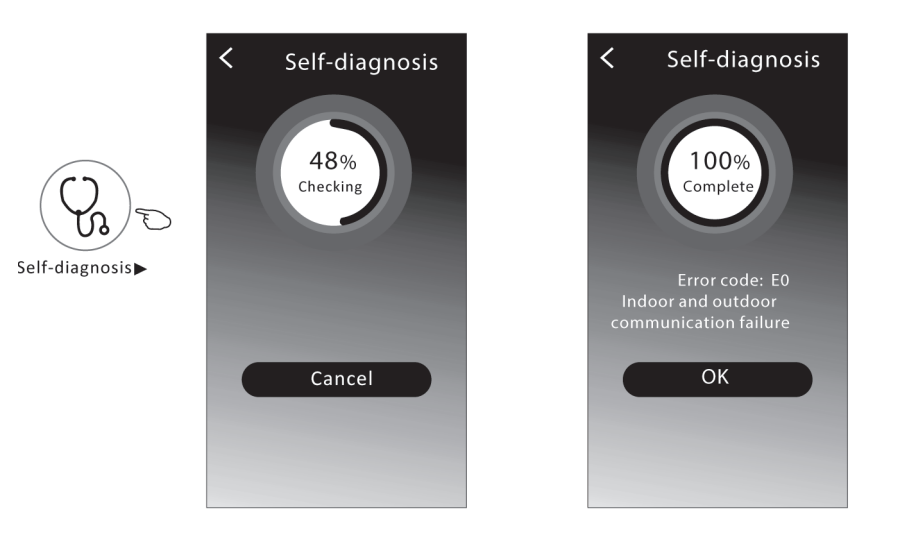

# 12. Tap the "Electricity Management" button if it is available on the screen..

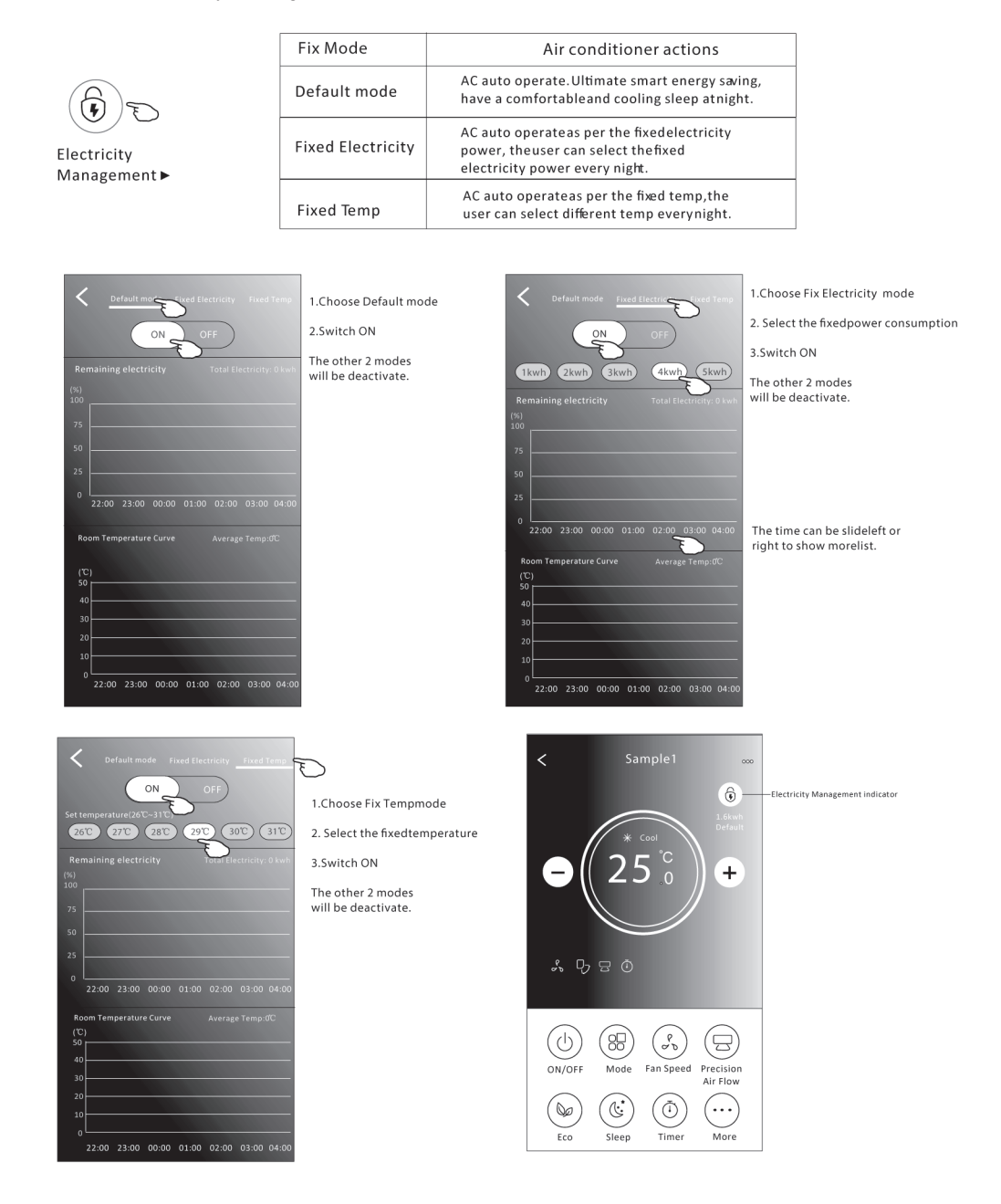

# **Device details and management**

Tap ∕ on control form1 or tap ... on control form2, get into the device details screen. Here you can get some useful information and sharing the device to other accounts. Check the following pictures and instructions carefully.

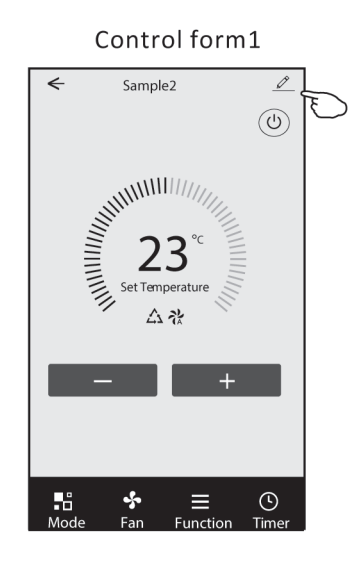

 $\overline{\overline{}}$ 25  $+$  $\bigodot$ <br>ON/OFF 88) ૢૺ (日) Mode Fan Speed Precision<br>Air Flow  $\bigcirc$  $\bigcirc$  $\bigoplus$  $\odot$  $\frac{1}{2}$ Sleep Timer More

Control form2

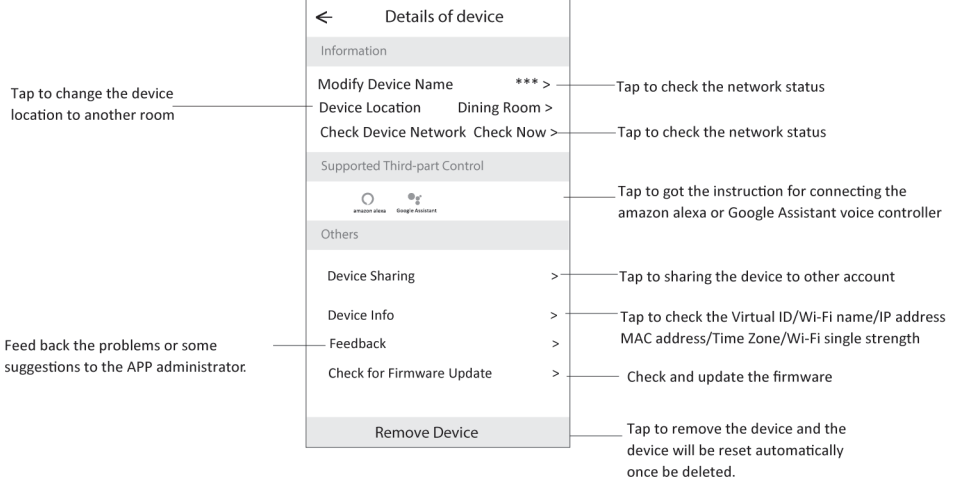

### **How to share the devices to other accounts?**

- 1. Tap "Device Sharing" and pop up Device Sharing screen.
- 2. Tap "Add Sharing".
- 3. Select the region and enter the account which you want to sharing.
- 4. Tap "Completed", the account will appear on your sharing list.
- 5. The received sharing members should hold pressing the home screen and slide down to refresh the device list, the device will appear on the device list.

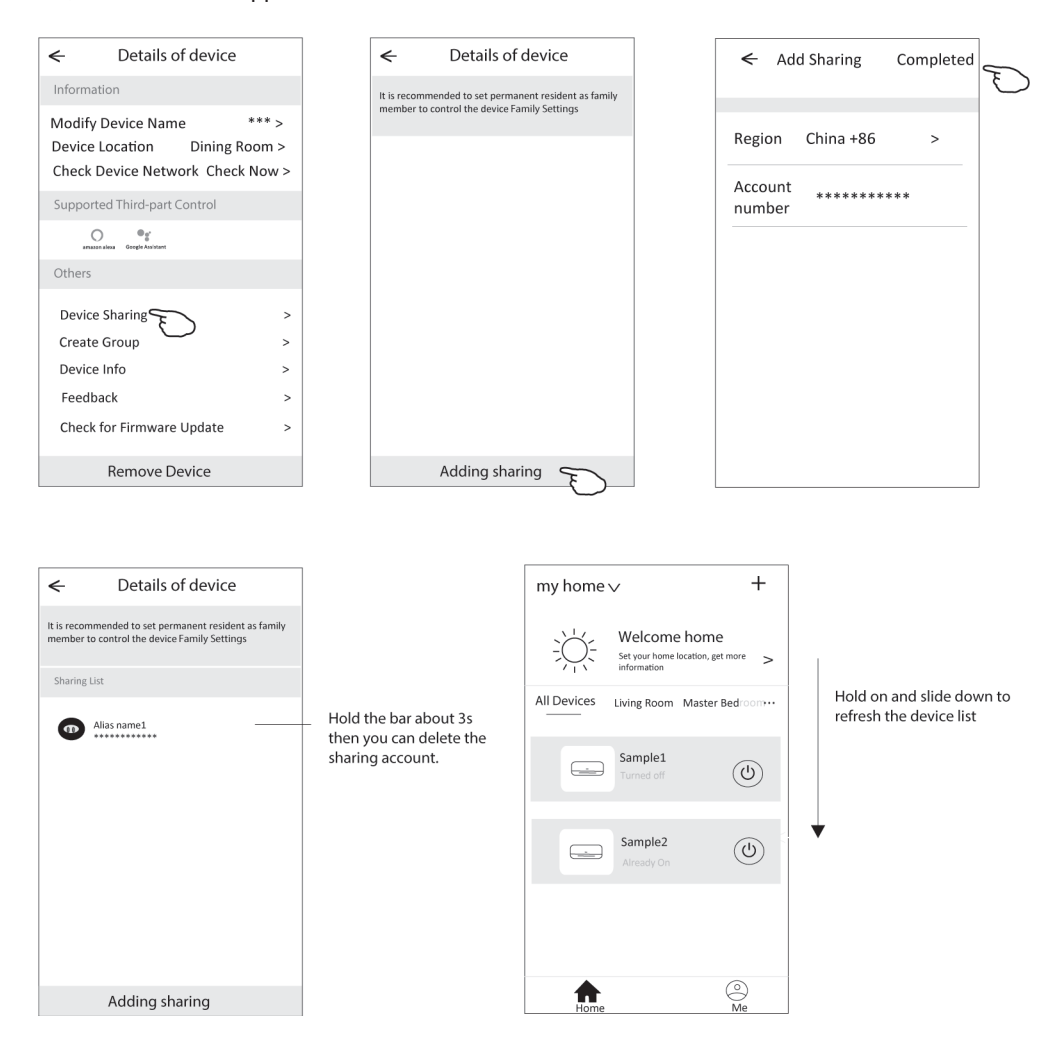

# **Account management**

### **Account Profile setting**

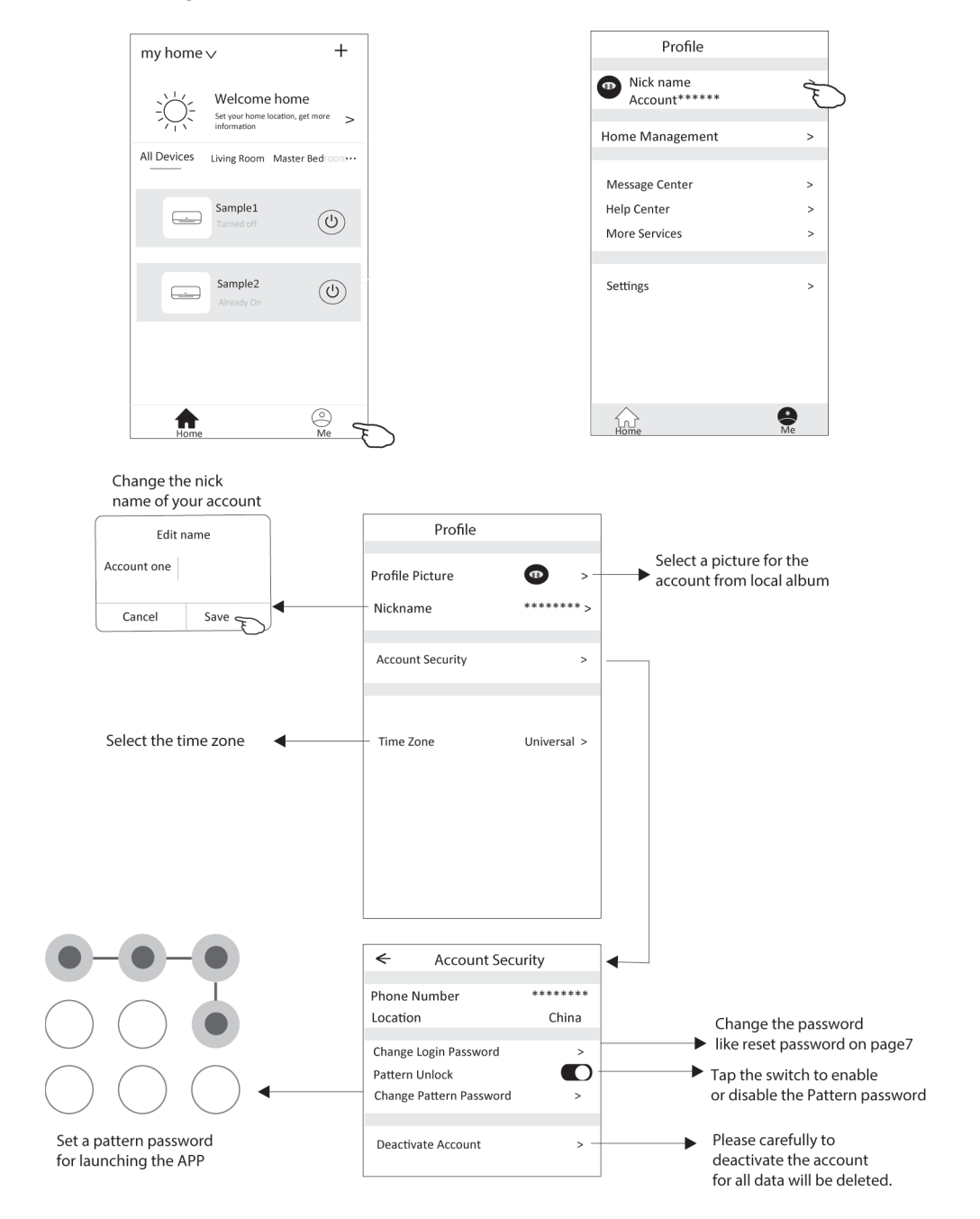

# **Home(Family) management**

- 1. Πατήστε το όνομα του σπιτιού στην επάνω αριστερή γωνία της Αρχικής οθόνης και επιλέξτε Home Management. Ή πατήστε Me και πατήστε Home Management .
- 2. Πατήστε μία από τις οικογένειες στη λίστα οικογένειας και μεταβείτε στην οθόνη Family Settings.

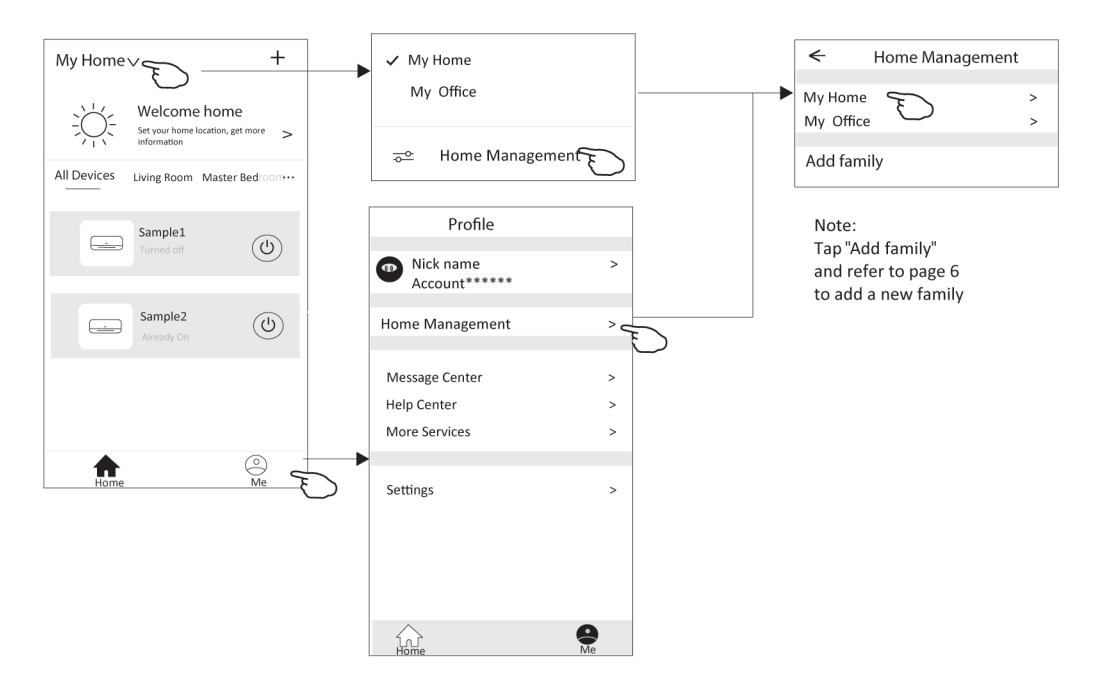

3. Set the family as the following indicators.

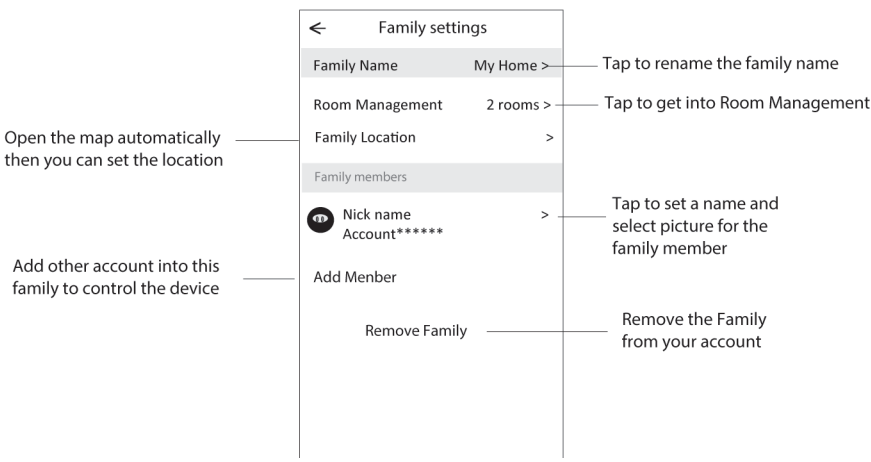

# **Notice**

- 1. For technical update, there is maybe deviation of the actual items from what is on the manual. We express our apologies. Please refer to your actual product and APP.
- 2. Smart air conditioner APP can be altered without notice for quality improvement and also be deleted depending on the circumstances of manufacturing firms .
- 3. In case Wi-Fi signal strength is weakened, smart App may be disconnected. So make sure the indoor unit near to wireless router.
- 4. DHCP server function should be activated for wireless router.
- 5. The internet connection may fail because of a firewall problem. In this case, contact your internet service provider.
- 6. For smart phone system security and network setting, make sure Smart air conditioner APP is trusted.

# **Trouble Shooting**

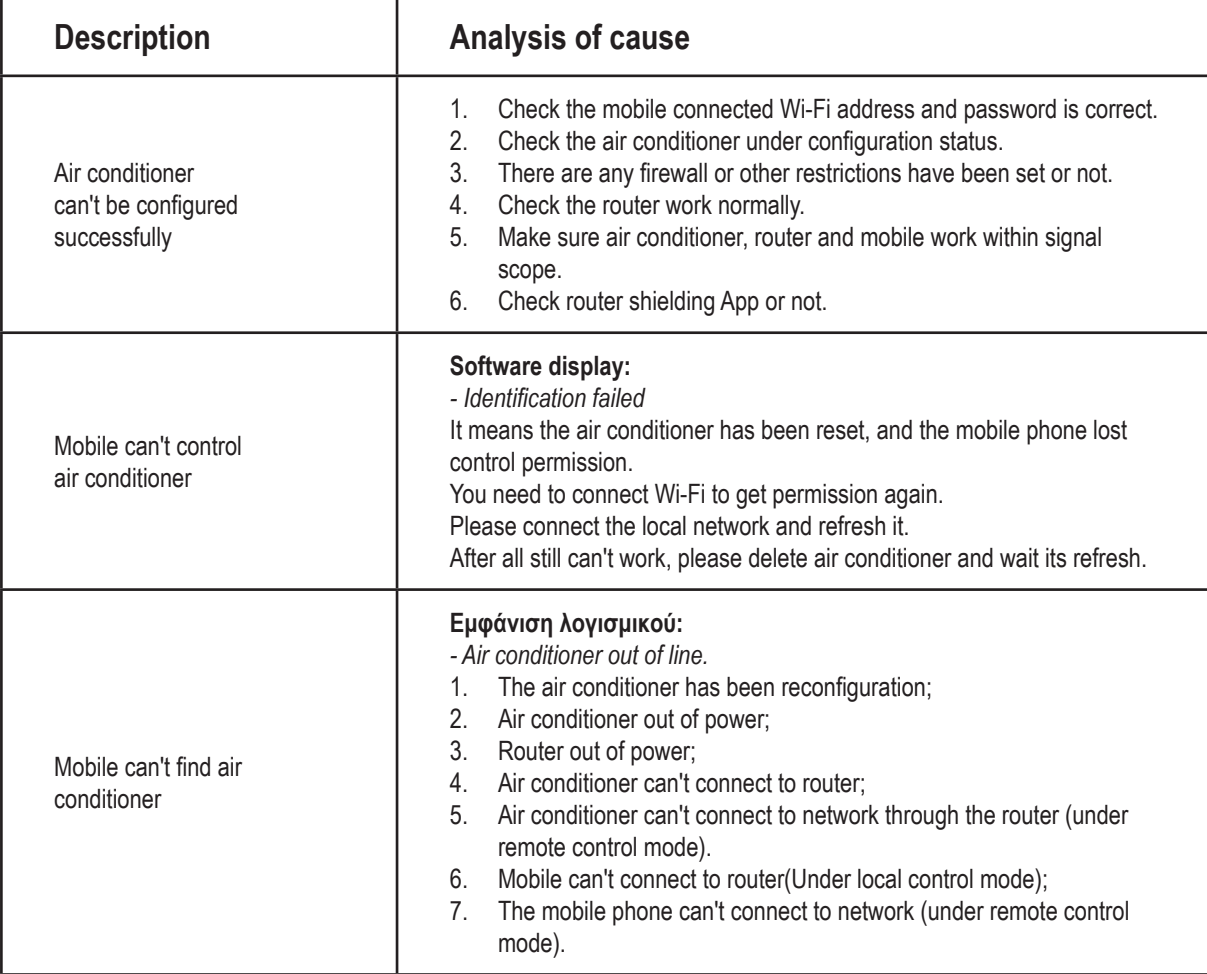

# **-67-**

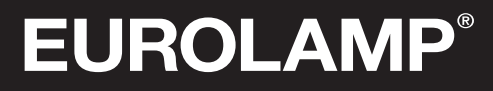

Pioneers in New Technology !

ΕΙΣΑΓΕΤΑΙ ΣΤΗΝ Ε.Ε. ΑΠΟ ΤΗΝ EUROLAMP ΑΒΕΕ: 3o xλμ. ΣΥΜΜΑΧΙΚΗΣ ΟΔΟΥ ΩΡΑΙΟΚΑΣΤΡΟΥ-ΔΙΑΒΑΤΩΝ,57013 ΘΕΣΣΑΛΟΝΙΚΗ T: 2310 574802 ΚΑΤΑΣΚΕΥΑΖΕΤΑΙ ΣΤΗΝ ΚΙΝΑ

IMPORTED IN ΕU BY EUROLAMP SA: 3rd km SIMMAHIKI RD OREOKASTRO-DIAVATA, 57013 THESSALONIKI, GREECE T: +30 2310 574802 MADE IN CHINA

info@eurolamp.gr